ФГБОУ ВО Калининградский государственный технический университет

# **Институт цифровых технологий**

Топоркова О.М.

**Учебно-методическое пособие по выполнению лабораторных работ по дисциплине «Информационные системы и технологии»**

Калининград, 2022

**Пособие рассмотрено и одобрено методической комиссией Института цифровых технологий. Протокол от «20» сентября 2022 г., №6**

## **СОДЕРЖАНИЕ**

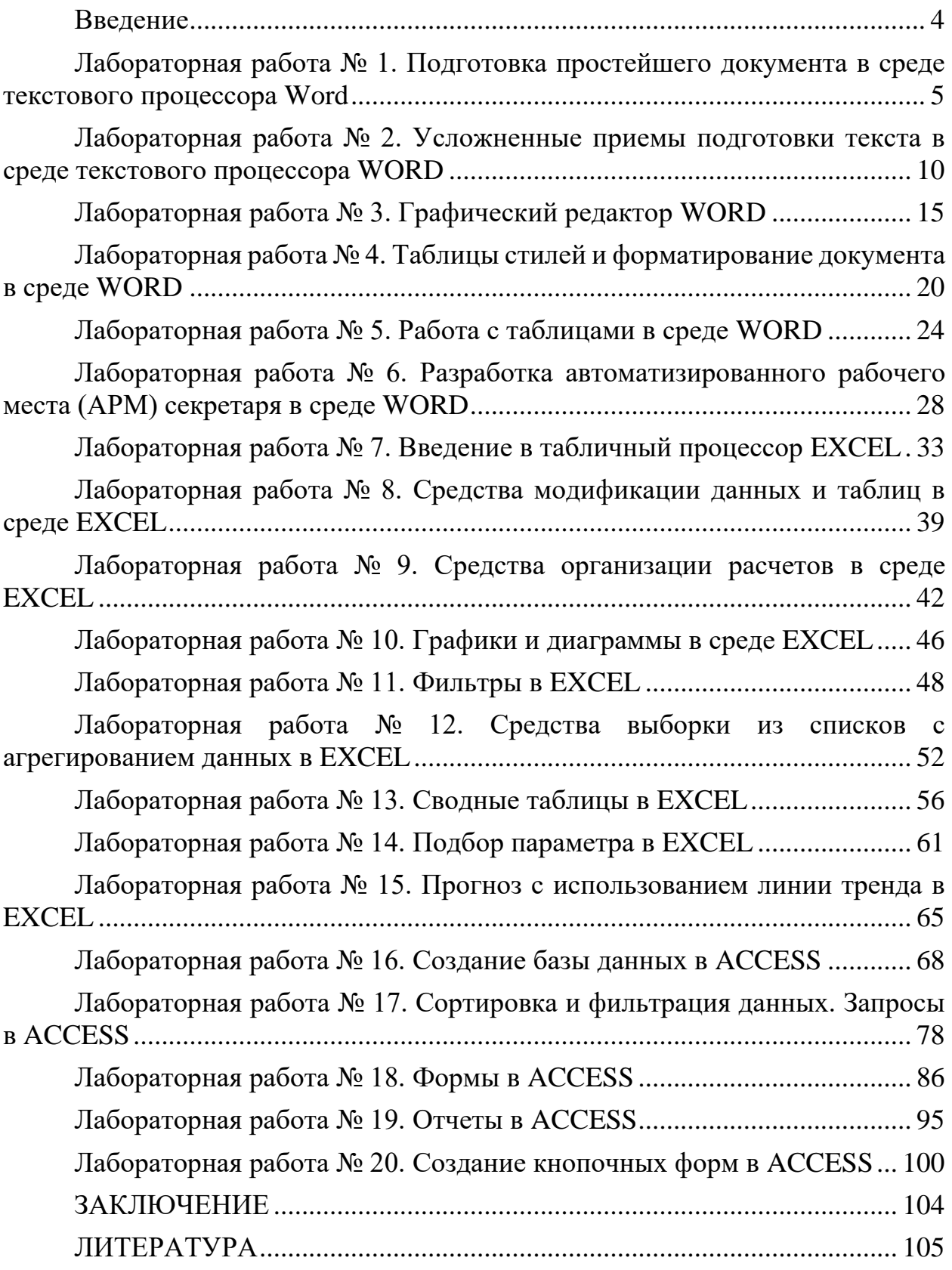

#### **ВВЕДЕНИЕ**

<span id="page-3-0"></span>Данное учебно-методическое пособие предназначено для студентов направления 09.03.03 Прикладная информатика, изучающих дисциплину «Информационные системы и технологии».

**Цель** лабораторного практикума по дисциплине: получение практических навыков работы в среде текстового процессора Word, табличного процессора Excel, системы управления базами данных Access.

Лабораторный практикум содержит 20 лабораторных работ.

Лабораторные работы проводятся в лабораториях кафедры систем управления и вычислительной техники (СУиВТ), а также в медиаклассах ГУК.

В результате выполнения лабораторных работ студенты сформируют навыки подготовки и редактирования текстовых документов, создания и использования в практических задачах таблиц с числовыми и символьными данными, а также приобретут представление о проектировании и эксплуатации простой информационной системы, включая эргономичный интерфейс.

# <span id="page-4-0"></span>**ЛАБОРАТОРНАЯ РАБОТА № 1. ПОДГОТОВКА ПРОСТЕЙШЕГО ДОКУ-МЕНТА В СРЕДЕ ТЕКСТОВОГО ПРОЦЕССОРА WORD**

### **Общие сведения**

*Цель:* приобретение навыков настройки экрана текстового процессора MS Word 2010 и подготовки к работе по созданию простейшего текста. *Материалы, оборудование, программное обеспечение:*

Для выполнения работы требуется IBM PC совместимый компьютер и интегрированный пакет прикладных программ MS Office версии не ниже 2010. Оборудование расположено в лабораториях кафедры СУиВТ 261/6, 261/8, 261/17 и в медиаклассах ГУК ауд. 143, 142, 256, 352. Доступ к оборудованию обеспечен во время занятий, а также по договоренности с техническим персоналом кафедры СУиВТ (заведующая лабораториями кафедры Т.В. Законова, ауд. 261/9) во внеучебное время.

*Критерии положительной оценки:*

Для успешной сдачи лабораторной работы должны быть выполнены все задания и продемонстрированы полученные навыки.

*Планируемое время выполнения*: 2 академических часа. *Время самостоятельной подготовки:* 1 академический час.

### **Теоретическое введение**

Базовыми информационными технологиями обработки текстовых документов MS Word (далее - Word) являются:

- 1. Создание и редактирование текстовых документов:
- ввод, поиск и замена текста, форматов, специальных символов и т.п.;
- форматирование текстового документа;
- вставка расширений текста (примечания, сноски, ссылки);
- структурирование текстового документа;
- создание главного документа;
- составление оглавлений, указателей, списков иллюстраций и т.п.;
- редакторская правка, обеспечивающая сохранение авторского текста и исправления редактора.
	- 2. Слияние постоянной информации основного документа и переменной информации источника (базы данных):
- подготовка основного документа, содержащего постоянный текст;
- выбор источника переменной информации в виде записей базы данных;
- массовое тиражирование документов, содержащих постоянный текст основного документа и переменную информацию источника.
	- 3. Создание интегрированных документов с включением внешних объектов (рисунков, фрагментов электронной таблицы, формул, звуковых вставок и т.п.).
	- 4. Сохранение текстовых документов в выбранных форматах.
- 5. Подготовка к публикации текстового документа, проверка орфографии, печать, электронная рассылка и др.
- 1. Настройка текстового процессора

Режим работы с документом в процессоре Word настраивается через опцию *Вид* меню *Режимы просмотра документа* с использованием подопций:

- *Черновик* возвращает документ в нормальный вид, который обычно используется при его формировании (печати, редактировании, форматировании). Она удобна для доступа к таким областям страницы, которые скрыты, например, в режиме разметки страницы.
- *Веб-документ* позволяет создавать документ для использования его во всемирной паутине Интернет – WWW.
- *Структура* создает или модифицирует структуру документа. В этом режиме можно вводить только заголовки, временно пропуская текст, следующий за ними. При перемещении затем заголовков вызывается перемещение текста.
- *Режим чтения* приводит документ к виду, удобному для его быстрого просмотра.
- *Разметка страницы* переключает вид документа к постраничному (рекомендуется).

Для визуального контроля размещения текста на странице удобна метрическая линейка. Она настраивается через панель *Вид*, флажок *Линейка*. Её единицы измерения устанавливаются через опции *Кнопка "Office"* – *Параметры Word* - *Дополнительно – Экран* - поле *Единицы измерения*.

Возможны изменения в составе панелибыстрого доступа. Они достигаются с помощью опций *Кнопка "Office" – Параметры Word* – *Настройка.* В столбце *Категории* выбирают соответствующий раздел, а в командах – нужную опцию, которую затем с помощью клавиши *Добавить* размещают в панели быстрого доступа. Аналогично можно убрать из этой панели ненужные иконки, выбрав их справа и нажав на кнопку *Удалить*.

Для работы с текущим документом удобно использовать строку состояния (находится внизу окна Word). Назначение и прагматика ее основных опций (перенастроить опции можно через контекстное меню строки состояния):

- *страница* показывает номер текущей страницы и общее число страниц в документе. Активизировав эту опцию, можно перейти к нужной странице текущего документа;
- *число слов* статистический параметр, показывающий количество слов в текущем документе;
- $\bullet$  показывает наличие грамматических ошибок в текущем документе; щелкнув по опции, можно перейти к их просмотру и, при необходимости, исправлению;
- *русский* текущая раскладка клавиатуры;

•  $\blacksquare$  - запись макроса (о макросах см. далее).

При работе с большим документом часто необходимо просматривать одновременно его различные разделы. Для этого можно разделить на время текущее окно на две части с помощью опций  $Bu\partial -$  линейки  $Okho -$  опции  $Pa3$ делить. Указатель курсора устанавливается на нужную позицию экрана. Там же можно отказаться от разделения, выбрав опцию Снять разделение (при этом остается активным текст, соответствующий неактивному окну).

## 2. Подготовка нового текста (простейшие установки)

После конфигурации экрана рекомендуется настроиться на нужные шрифты и параметры абзаца для подготовки нового текста. Данные настройки выполняются через панель Главная, опции Шрифт и Абзац.

Отметим некоторые особенности работы с этими меню:

- управление выводом на экран скрытого текста (опция скрытый в меню Шрифт) выполняется кнопкой пиктографического меню [¶]);
- опция Интервал во вкладке Интервал меню Шрифт устанавливает расстояния между буквами, а не между строками текста, как часто думают пользователи;
- опция Смешение (там же) определяет положение текста относительно строки. Она позволяет манипулировать индексами;
- опция Отетуи в меню Абзаи управляет положением абзаца относительно правого и левого края страницы. Рекомендуется поддерживать эти значения равными 0;
- управление первой строкой абзаца выполняется в меню Абзац в опции  $\bullet$ первая строка: если надо получить красную строку, выбирают значение Отступ, если первая строка абзаца должна выступать влево - выбирают опцию Выступ. Рядом в строке определяют размер выступа или отступа;
- в части Интервал меню Абзац регулируется отстояние от предыдущего и последующего текста (опции Перед и После соответственно);
- междустрочный интервал устанавливается в меню  $A\tilde{b}$ зац в поле междустрочный интервал. Традиционными его значениями являются одинарный, полуторный и двойной.

Можно организовать переносы слов в соответствии с правилами русского языка. Для этого обращаются к панели *Разметка страницы*, опции *Рас*становка переносов меню Параметры страницы, выбирают Авто.

При подготовке текста следует заботиться о том, чтобы он не пропал в результате аварийного окончания работы компьютера. Для этого надо его периодически сохранять. Данное действие выполняется через опции Кнопка "Office" - Параметры Word- Сохранение - Автоматическое сохранение каждые...минут. Место автосохраненных файлов определяется там же через опции в окне Каталог данных для автовосстановления (эта информация может быть полезна для ручного восстановления случайно потерянных файлов).

После ввода текста разумно проверить его правописание. Это делается через панель *Рецензирование*, опцию *Правописание*. В процессе проверки ведется диалог с пользователем, который легко поддерживать самостоятельно.

После того, как текст подготовлен, его можно сохранить на диске через опции *Кнопка "Office " - Сохранить* или *Сохранить как* (первое действие дублируется кнопкой пиктографического меню -  $\Box$ ). Опции просты, отметим лишь, что расширение, назначаемое документам Word 2010, – docx, а традиционный каталог для записи файлов Word – **Мои документы**.

В текст можно вставлять символы из разнообразных шрифтов, которые отсутствуют на клавиатуре. Это свойство реализовано в панели *Вставка* меню *Символы*. Предварительно курсор помещается в нужную позицию в тексте. В том же меню есть возможность активизации редактора формул, который позволяет вставлять в текст сложные формулы, - через опцию *Формула*.

## 3. Подготовка к печати

Для подготовки текста к печати используют панель *Разметка страницы,* меню *Параметры страницы*. Она устанавливает размер поля страницы (опция *Поля*), размер бумаги (опция *Размер*), ориентацию текста на странице (опция *Ориентация*) и т.д.

Перед печатью целесообразно предварительно просмотреть, как будет выглядеть документ в напечатанном виде. Для этого обращаются к опциям *Кнопка "Office"- Печать - Предварительный просмотр*. Там же вызывается сама печать.

4. Разбивка на страницы и их нумерация

Разбивка на страницы выполняется автоматически в соответствии с размерами страницы, полями, размерами шрифтов и параметрами абзацев. Однако часто бывает необходимо вставить вручную разделитель страниц. Для этого используют панель *Вставка,* опцию *Разрыв страницы*, предварительно поместив курсор на ту строку текста, с которой должна начинаться новая страница.

Если требуется изменить ориентацию страницы (например, с книжной на альбомную), следует обратиться к панели *Разметка страницы* и в меню *Параметры страницы* выбрать опцию *Разрывы*, а затем *– Разрывы разделов - Следующая страница*.

Для вставки номеров страниц используются панель *Вставка,* меню *Колонтитулы,* опция *Номер страницы*. В появившемся меню определяют положение номера. Для других возможных (но не обязательных) установок выбирают опцию *Формат номеров страниц*. Следует отметить, что номера страниц помещаются пакетом в специальную область, которая называется **колонтитулом**. Именно в этой области возможно удаление номеров страниц.

## **Контрольные вопросы и задания для самопроверки**

- 1. Какие информационные технологии поддерживаются в Word?
- 2. Какой режим просмотра документа наиболее удобен для подготовки текста и обычно рекомендуется?
- 3. Для чего используется разделение окна Word на части?
- 4. Какая опция используется для установки «красной строки» в абзаце? Как визуально на линейке отслеживается размер «красной строки»?
- 5. Для чего используется автосохранение файла?
- 6. Выполнить разбивку текста на страницы так, чтобы одной из них затем поменять ориентацию.
- 7. Удалить номера страниц в тексте.

## **Задание к лабораторной работе**

- 1. Настроить экран:
- вывести линейку;
- установить режим *Разметка страницы*;
- включить режим отображения всех символов;
- разрешить автоматический перенос слов с зоной переноса 0,5 см;
- добавить в панель быстрого доступа кнопки форматирования символов (шрифт, размер, увеличить/уменьшить, верхний/нижний индексы, увеличить/уменьшить отступ абзаца, вставка редактора формул, вставка рамки). Остальные опции удалить.
	- 2. Установить параметры страницы:
- размер страницы, соответствующий стандартному машинописному листу - 210x297 мм, и книжную ориентацию;
- поля: сверху и снизу по 4 см, слева 3 см, справа 1 см.
- 3. Задать параметры текста:
- шрифт Arial, размер 12;
- отступы слева и справа $-0$ ;
- первая строка отступ  $1, 5$  см;
- выравнивание по левой границе.
	- 4. Включить режим автосохранения каждые 5 минут.
	- 5. Напечатать текст по заданию преподавателя.
	- 6. Проверить правописание.
	- 7. Установить в разных абзацах различный междустрочный интервал, разные интервалы между буквами (разреженный текст или уплотненный).
	- 8. Продемонстрировать на различных абзацах возможности редактора по работе со шрифтами: размеры, стили, цвета, способы подчеркивания, скрытый текст, другие эффекты.
- 9. Разбить текст на страницы так, чтобы на каждой был один абзац. При этом для второй страницы включить альбомную ориентацию.
- 10. Выполнить нумерацию страниц, причем первая страница должна иметь номер 10. Номера страниц разместить вверху страницы посередине.
- 11. Просмотреть результат в режиме предварительного просмотра.
- 12. Разделить окно на две части. Изменить режим просмотра документа для каждой части окна.
- 13. Запомнить текст в файле с именем, соответствующим вашей фамилии.
- 14. Показать задание преподавателю.

## **Методические указания и порядок выполнения работы**

- 1. Запустите текстовый процессор Word.
- 2. Выполните п.п. 1 13 задания, пользуясь информацией из раздела «Теоретическое введение».
- 3. Покажите результат преподавателю.
- 4. Проконтролируйте отметку о зачтенном задании в ведомости у преподавателя.

## **Требования к отчету и защите**

<span id="page-9-0"></span>Отчет по работе не требуется. Защита работы заключается в показе преподавателю результатов выполненного задания.

## **ЛАБОРАТОРНАЯ РАБОТА № 2. УСЛОЖНЕННЫЕ ПРИЕМЫ ПОДГО-**

## **ТОВКИ ТЕКСТА В СРЕДЕ ТЕКСТОВОГО ПРОЦЕССОРА WORD**

## **Общие сведения**

*Цель***:** формирование умений подготовки сложных текстов в среде Word. *Материалы, оборудование, программное обеспечение:*

Для выполнения работы требуется IBM PC совместимый компьютер и интегрированный пакет прикладных программ MS Office версии не ниже 2010. Оборудование расположено в лабораториях кафедры СУиВТ 261/6, 261/8, 261/17 и в медиаклассах ГУК ауд. 143, 142, 256, 352. Доступ к оборудованию обеспечен во время занятий, а также по договоренности с техническим персоналом кафедры СУиВТ (заведующая лабораториями кафедры Т.В. Законова, ауд. 261/9) во внеучебное время.

*Критерии положительной оценки:*

Для успешной сдачи лабораторной работы должны быть выполнены все задания и продемонстрированы полученные навыки.

*Планируемое время выполнения*: 2 академических часа.

*Время самостоятельной подготовки:* 1 академический час.

### **Теоретическое введение**

## **1. Структурированные тексты**

При печати структурированных текстов, например, таблиц или шапок документов, часто требуется переместить курсор непосредственно в определенную позицию. Обычно это выполняется с помощью ввода некоторого множества пробелов, что может привести к искажению текста при печати. Оптимальный результат дает использование **табуляции**, которая вводится либо с помощью линейки, либо через опции меню. В первом случае указатель мыши помещается в нужную позицию на линейке и нажимается левая клавиша мыши. При этом в указанной позиции на линейке появляется графический символ - памятка для пользователя. Повторяя эту операцию, можно установить требуемое количество табуляторов. Тогда при подготовке текста в случае надобности переместиться к нужной позиции в строке нажимают клавишу Tab на клавиатуре.

Если дважды кликнуть по мыши, то появляется диалоговое окно, которое позволяет управлять табуляцией, в частности, удалять ненужные табуляторы.

## **2. Оформительские приемы**

Разнообразить вид текста можно с помощью границ и заливок, которые включаются через панель *Разметка страницы*, меню *Фон страницы*.

Word позволяет также переключать регистр клавиатуры, создавая дополнительные эффекты в тексте – сделать все символы прописными, например. Это свойство реализовано в панели *Главная*, в меню *Шрифт*, в опции *Регистр*. При этом предварительно текст нужно выделить.

Word дает возможность автору вставлять в текст различные примечания - памятки для себя. Они не появляются в тексте, но служат для удобства работы. Для вставки примечания курсор поместить в нужное место и обратиться к панели *Рецензирование* меню *Примечания*. Для создания примечания используют опцию *Создать примечание*, для пролистывания примечаний – опции *Предыдущее примечание*, *Следующее примечание*, для удаления всех или отдельных примечаний – опцию *Удалить примечание*.

Приложение WordArt позволяет специальным образом оформлять текст. Для подготовки такого текста следует позиционировать курсор в месте вставки, в панели *Вставка* в меню *Текст* выбрать команду *WordArt*. В окне набрать нужный текст.

Различные дополнительные иллюстрации могут помещаться в документ с помощью панели *Вставка*, меню *Иллюстрации.*

## **3. Простейшие приемы автоматизации подготовки текста**

Word имеет средства, позволяющие как бы автоматизировать процесс подготовки текста (некоторые его фрагменты).

Таким приемом является, в частности, автозамена. Часть таких действий уже существует в пакете, часть можно организовать самостоятельно. Для этого

используют *Кнопка "Office" - Параметры Word – Правописание – Параметры автозамены.* В появившемся диалоговом окне устанавливают флажок *Заменять при вводе,* затем в строке *заменить* вводят текст, который надо поменять, а в строке *на* вводят текст, на который следует поменять первый.

Часто при работе с текстами возникает необходимость выполнять одинаковые операции. Эти действия могут быть записаны как группа команд, объединенных под именем **макрос**. Затем макрос может быть запущен комбинацией клавиш, назначенных ему при создании, или через соответствующую пиктограмму, которая размещается в панели быстрого запуска. Для записи макроса выбирают опцию панели *Вид* - *Макросы*. Затем используют опцию *Запись макроса* – после ее нажатия все выполняемые за компьютером действия записываются как макрос. В диалоговом окне вводят имя макроса и через опцию *Назначить макрос* определяют сочетание клавиш (нажав их на клавиатуре) и/или кнопку для его запуска. По окончании создания макроса в меню *Макросы* выбирают опцию *Остановить запись*. Для редактирования макроса в том же меню используют опцию *Макросы*, которая позволяет просмотреть список имеющихся макросов и через опцию *Изменить* отредактировать их текст.

Word позволяет также упростить работу со сносками. Для размещения сноски в тексте помещают курсор на нужное место, обращаются к панели *Ссылки*, меню *Сноски*, опции *Вставить сноск*у. Для удаления сноски в тексте ее выделяют и удаляют как обычный текст. При этом удаляется и область с текстом сноски. В случае если ее надо переместить в другое место текста, с ней поступают как с обычным текстом. При этом текст сноски перемещается вслед за ней.

Word обладает средствами автоматической пометки абзацев. Причем эта

пометка может осуществляться как меняющимися символами (клавишей

панели *Главная*), так и постоянными (клавишей **II** из той же панели). В случае необходимости настройки самих пометок обращаются к выпадающему меню данных опций.

## **4. Поиск и замена**

Часто при работе с текстом требуется найти какой-либо фрагмент. Для этого используется опция *Найти* в меню *Редактирование* панели *Главная*.

Если нужно внести изменения, используют опцию *Заменить,* расположенную там же. В диалоговом окне вводится текст, который заменяется, и текст, на который выполняется замена. Причем как в первом, так и во втором случае можно искать и заменять не только текст, но и любой не отображаемый на экране символ.

## **5. Формирование нескольких документов (работа с окнами)**

Часто возникает необходимость одновременно готовить несколько документов, перенося или копируя информацию из одного в другой.

Для раскрытия нового окна обращаются к опции *Кнопка"Office"*, подопции *Создать*. Таких окон можно создавать несколько, а переключаться между ними можно через опции *Окно* - *Перейти в другое окно* панели *Вид*.

Там же есть средства, позволяющие располагать все окна на экране одновременно, –*Упорядочить все*.

Опция *Новое* в опции *Окно* открывает новое окно, причем оно заполнено тем же текстом, который находился в активном окне.

Можно активное окно разбить на две части, чтобы совместить разнесенные по тексту фрагменты. Для этого используется опция *Разделить* меню *Окно*.

### **6. Вычисления**

Можно выполнять в документах несложные вычисления. Для этого используются: панель *Вставка* – линейка *Текст* – *Экспресс-блоки* – *Поле*. В диалоговом окне в списке *Поле* выбирают опцию *=(Formula)* и нажимают кнопку *Формула*. В новом диалоговом окне можно ввести любую формулу для расчета. В Word есть подобие переменных. Эту роль играют закладки, с помощью которых именуются находящиеся в тексте числовые данные. Для создания таких переменных выделяют нужное число и в панели *Вставка* в линейке *Связи* выбирают опцию *Закладка*. В диалоговом окне вводят имя закладки, которое затем используют как имя переменной в формуле.

Упомянутые закладки используются и как некоторые пометки в тексте, по которым можно сделать нужный переход по нему. Для этого сначала курсор помещают в нужное место текста, в опции *Закладка* вводят ее имя. Для использования закладки обращаются к опции *Найти* панели *Главная* линейки *Редактирование*, выбирают опцию *Перейти*, *Объект перехода* – *Закладка* и нужное имя закладки.

### **7. Колонтитулы**

В колонтитулы вносятся номера страниц, названия глав и прочее, однако могут включаться и целые иллюстрации, снабженные подходящим текстом (это позволяет оформлять бланки, счета и т.д.). В нормальном режиме содержимое верхних и нижних колонтитулов не выводится на экран. Для четных и нечетных страниц колонтитулы можно расположить по-разному. Форматирование текста, включенного в колонтитул, осуществляется так же, как форматирование обычного текста. При этом автоматически учитывается расстояние между колонтитулом, текстом и полями страницы.

Для обращения к области колонтитула используется в панели *Вставка* меню *Колонтитулы*. Для просмотра колонтитулов применяется директива *Предварительный просмотр*.

## **Контрольные вопросы и задания для самопроверки**

- 1. Как на линейке отображаются символы табуляции? Как отказаться от них?
- 2. Какие приемы автоматизации подготовки текста рассмотрены в работе?
- 3. Разместить в окне Word несколько документов.
- 4. Разбить окно Word на две части.
- 5. Выполнить вычисления в тексте по заданию преподавателя.
- 6. Очистить колонтитул от содержащегося в нем текста.

## **Задание к лабораторной работе**

- 5. Сформировать верхний и нижний колонтитулы для текста, созданного в первой работе: верхний колонтитул должен включать фамилию, имя и отчество автора, а нижний - номер страницы и дату, причем расположение текста колонтитулов должно быть выровнено по центру страницы.
- 6. Разместить в тексте несколько примечаний.
- 7. Выполнить замены всех строчных букв «т» на прописные. С помощью опции *Регистр* отменить эту замену.
- 8. Разместить принудительно первый абзац текста на отдельной странице.
- 9. Создать в конце первого абзаца сноску с текстом, соответствующим полному названию выпускающей кафедры.
- 10.К третьему и четвертому абзацам применить прием обрамления и заливки, показав различные возможности процессора.
- 11.Напечатать список дисциплин, изучаемых в первом семестре, включив в него наименования предметов, форму занятий (лекция, л/р, практика и т.д.), ФИО преподавателей, форму итогового контроля (экзамен/зачет). Список оформить в формате:
- 1. <название дисциплины><форма итогового контроля>
	- Лекции: <ФИО преподавателя>
	- Практика: <ФИО преподавателя>
	- Лабораторные работы: <ФИО преподавателя>
		- 12.С помощью технологии автозамены продемонстрировать замену аббревиатуры КГТУ на текст: Федеральное государственное бюджетное образовательное учреждение высшего образования «Калининградский государственный технический университет».
		- 13.С помощью приложения WordArt создать красочное приглашение на вечер специальности. Дополнить его произвольным рисунком, подходящим по смыслу.
		- 14. Создать макрос с именем, соответствующим фамилии студента. Макрос должен печатать фамилию, имя, отчество студента.
- 15. Рассчитать своё финансовое положение (сальдо) на месяц как разность между доходами (дотация родственников, стипендия, зарплата и т.д.) и расходами (проезд до университета и обратно, обед в столовой, покупка нужных вещей и т.п.). Структуру расходов и доходов оформить как список, например:
- Проезд до университета  $(IIY)$  .....
- Проезд домой после учебы (ПД) …..
- Обед (O) ...
- Дали родители  $($ ДР $)$  ...
- $\bullet$  ………
- ИТОГО РАСХОДОВ ЗА МЕСЯЦ (ИР) …..
- ИТОГО ДОХОДОВ ЗА МЕСЯЦ (ИД) …
- САЛЬДО -

Каждый элемент структуры рассматривать как переменную с именем, заданным в скобках. В строке ИТОГО РАСХОДОВ ЗА МЕСЯЦ поместить итоговую сумму расходов, в строке ИТОГО ДОХОДОВ ЗА МЕСЯЦ - итоговую сумму доходов, в строке САЛЬДО – разность между итоговыми доходами и итоговыми расходами.

16. Показать результат преподавателю.

## **Методические указания и порядок выполнения работы**

- 1. Запустите текстовый процессор Word.
- 2. Выполните п.п. 1 12 задания, пользуясь информацией из раздела «Теоретическое введение».
- 3. Покажите результат преподавателю.
- 4. Проконтролируйте отметку о зачтенном задании в ведомости у преподавателя.

## **Требования к отчету и защите**

<span id="page-14-0"></span>Отчет по работе не требуется. Защита работы заключается в показе результатов выполненного задания.

## **ЛАБОРАТОРНАЯ РАБОТА № 3. ГРАФИЧЕСКИЙ РЕДАКТОР WORD**

## **Общие сведения**

*Цель:* получение опыта создания рисунков в среде Word.

*Материалы, оборудование, программное обеспечение:*

Для выполнения работы требуется IBM PC совместимый компьютер и интегрированный пакет прикладных программ MS Office версии не ниже 2010. Оборудование расположено в лабораториях кафедры СУиВТ 261/6, 261/8, 261/17 и в медиаклассах ГУК ауд. 143, 142, 256, 352. Доступ к оборудованию обеспечен во время занятий, а также по договоренности с техническим персоналом кафедры СУиВТ (заведующая лабораториями кафедры Т.В. Законова, ауд. 261/9) во внеучебное время.

*Критерии положительной оценки:*

Для успешной сдачи лабораторной работы должны быть выполнены все задания и продемонстрированы полученные навыки.

*Планируемое время выполнения*: 6 академических часов.

*Время самостоятельной подготовки:* 1 академический час.

### **Теоретическое введение**

Word обладает собственным графическим редактором, доступ к которому выполняется через панель *Вставка*, меню *Иллюстрации*, опцию *Фигуры*. Именно в этой опции содержатся блоки для рисования блок-схем в программировании.

После выбора нужного блока в данной опции активизируется панель *Средства рисования*, меню *Формат*, которое включает, в частности, некоторые полезные средства:

- *Вставить фигуры* позволяет выбирать другие примитивы для вставки в рисунок.
- *Стили фигур* дает возможность разнообразить оформление фигуры.
- *Упорядочить* помимо прочего выравнивает фигуры, выполняет их поворот, перемещает на передний или задний план для получения доступа к другим элементам рисунка, группирует в единое целое (для этого требуемые фигуры предварительно выделяются на рисунке). В подменю *Выровнять* в опции *Параметры сетки* можно, «отвязавшись» от сетки, выполнять плавное перемещение примитивов на рисунке, достигая их точного соприкосновения.

После того как фигура размещена на странице, можно просмотреть или изменить ее параметры через контекстное меню, опцию *Формат автофигуры.*

Упорядочение фигур на странице возможно с помощью панели *Средства рисования* - *Формат*, опции *Упорядочить*.

Для будущего ИТ-специалиста важно уметь представлять алгоритм решения задачи в виде блок-схемы средствами графических символов.

**Язык графических символов**, используемый при начертании блоксхем, предполагает соотнесение каждому типу действий геометрической фигуры, представленной в виде блочного символа. Действия (блоки) соединяются **линиями потока**. Совокупность таких связанных блоков называется **блок-схемой**. Составление блок-схем регламентируется ГОСТ 19.003-80 и ГОСТ 19.002-80. Основные блоки, используемые в блок-схемах, приведены в таблице:

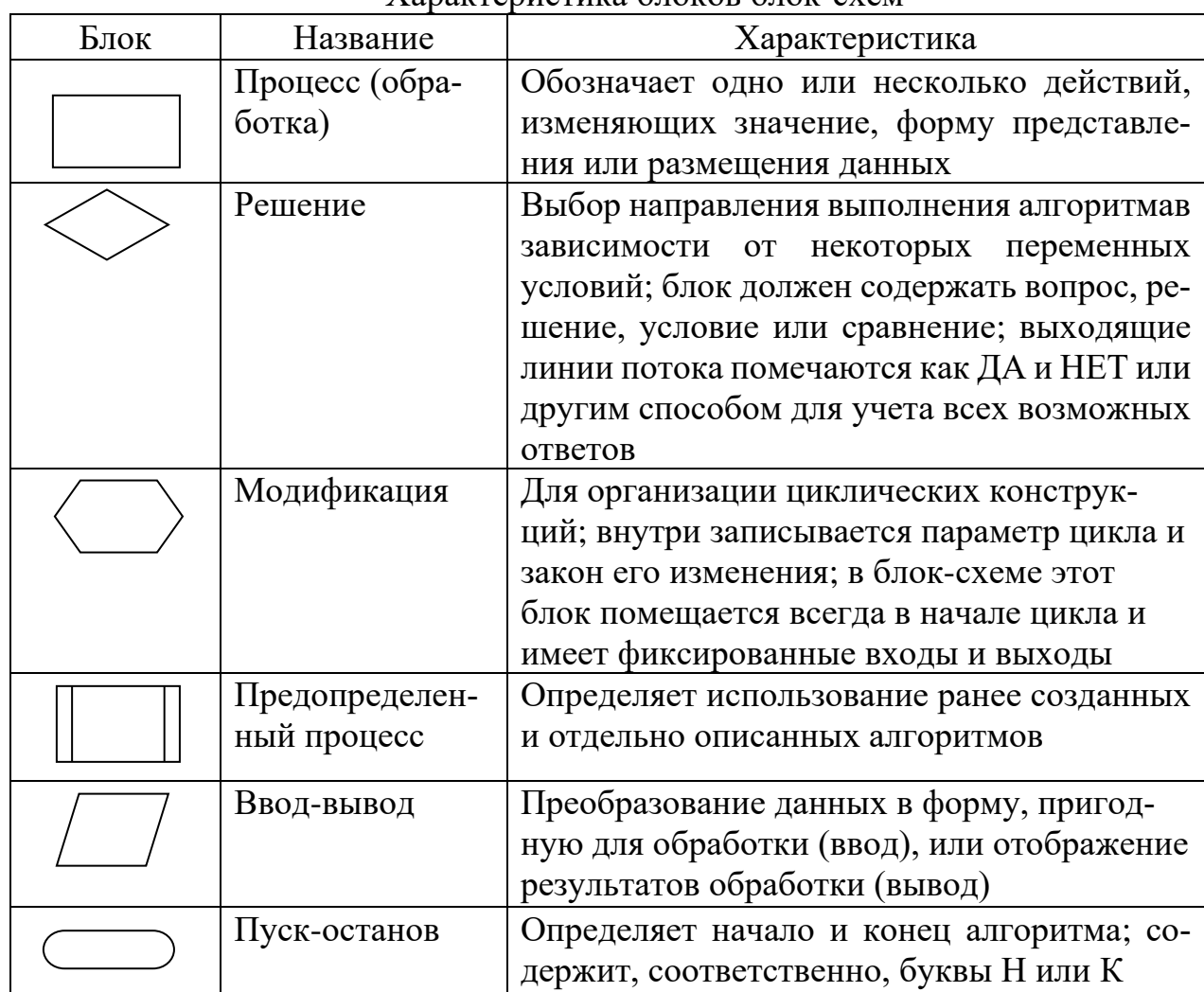

Xanaktenuctuka 6 JOKOB 6 JOK-CYEM

Все блоки внутри одной блок-схемы должны иметь одинаковую ширину и высоту. Исключение составляют блоки пуск-останов: их высота должна быть вдвое меньше высоты остальных блоков. Соотношение высоты к ширине блока (кроме блоков пуск-останов) должно удовлетворять пропорции 1:2 или  $2:3.$ 

Тексты, которые записываются в блоки, не регламентируются: они должны отражать выполняемые действия и не быть ориентированными на тот или иной язык программирования. Если текст не помещается в блок, справа или слева к блоку приписывается комментарий, куда и помещается дополнительный текст:

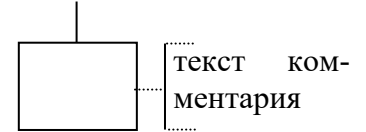

Блоки: процесс, решение, модификация, предопределенный процесс, ввод-вывод, останов имеют единый вход (т.е. входящую линию потока), который располагается вверху блока. Например, для блока «процесс»:

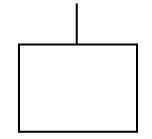

Блоки: процесс, предопределенный процесс, ввод-вывод, пуск имеют единый выход (т.е. выходящую линию потока), который располагается внизу блока. Например, для блока «процесс»:

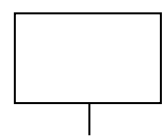

Блок «решение» имеет, как минимум, два выхода, которые подписываются словами ДА и НЕТ, например,

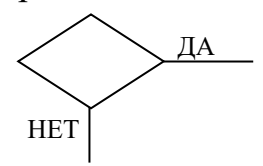

Блок «модификация» имеет выходы и входы (кроме входа в блок) со следующими значениями:

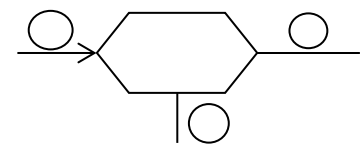

связь 1 - возврат к началу цикла. Имеет место, когда параметр  $\left( \frac{1}{2} \right)$ цикла не превысил своего максимального значения;

 $(2)$ связь 2 - вход в тело цикла;

 $3)$ связь 3 - выход из цикла, когда параметр цикла превысил свое максимальное значение.

Вход и выход в блок внутристраничного соединителя допускается в любом месте, например:

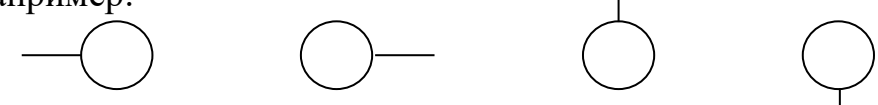

Вход в блок межстраничного соединителя допускается только сверху, например:

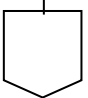

Выход из этого блока допускается только снизу, например:

Сами линии потока отвечают следующим требованиям: 1) должны быть параллельны внешним краям рамки листа; 2) допускается пересечение линий потока или изгиб под углом 90°, например:

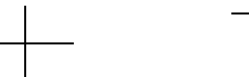

3) для обозначения слияния место слияния обозначается точкой, например:

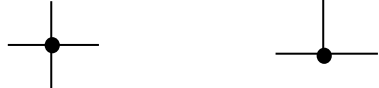

- 4) направление линий потока сверху вниз и слева направо считается основным. В противном случае, направление указывается стрелкой;
- 5) расстояние между параллельными линиями потока не менее 3 мм, между остальными символами схемы не менее 5 мм.

### Контрольные вопросы и задания для самопроверки

- 1. Выполнить выравнивание по горизонтали и вертикали фигур блок-схемы.
- 2. Сгруппировать фигуры в блок-схеме.
- 3. Выполнить «отвязку» от сетки для «плавного» перемещения фигур в пространстве.
- 4. Как изменить характеристики фигур в блок-схеме?

### Задание к лабораторной работе

Нарисовать блок-схему по заданию преподавателя (варианты в таблице ниже) в соответствии с правилами формирования блок-схем, приведенными в приложении к работе.

Исходные данные для всех вариантов: вводится множество из 10 различных чисел (отрицательных и положительных, целых и дробных), среди которых есть 0.

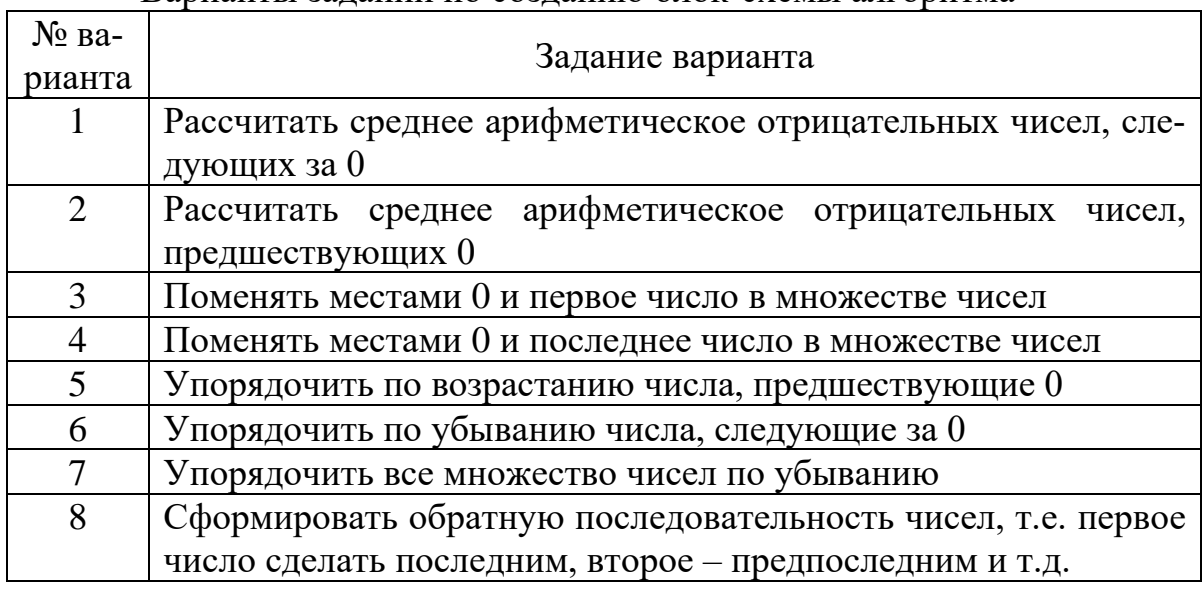

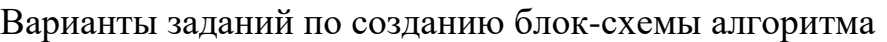

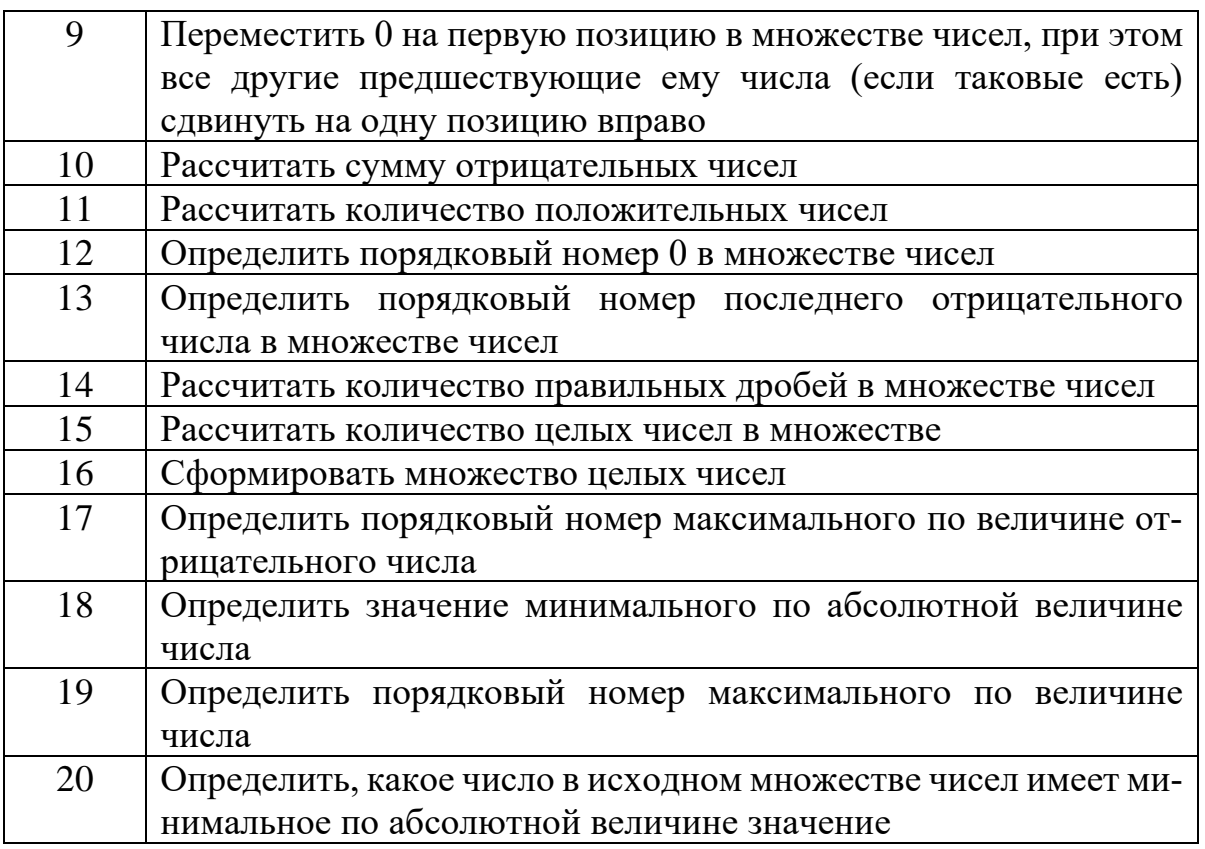

### Методические указания по выполнению работы

- 17. Запустите текстовый процессор Word.
- 18. Выполните задание в соответствии с вариантом, выданным преподавателем, пользуясь информацией из раздела «Теоретическое введение».
- 19. Покажите результат преподавателю.
- 20. Проконтролируйте отметку о зачтенном задании в ведомости у преподавателя.

#### Требования к отчету и защите

<span id="page-19-0"></span>Отчет по работе не требуется. Защита работы заключается в показе результатов выполненного задания.

### ЛАБОРАТОРНАЯ РАБОТА № 4. ТАБЛИЦЫ СТИЛЕЙ И ФОРМАТИРОВА-

#### **НИЕ ДОКУМЕНТА В СРЕДЕ WORD**

#### Общие сведения

Цель: приобретение навыков создания и модификации стилей и шабло-HOB.

Материалы, оборудование, программное обеспечение:

Для выполнения работы требуется IBM РС совместимый компьютер и интегрированный пакет прикладных программ MS Office версии не ниже 2010. Оборудование расположено в лабораториях кафедры СУиВТ 261/6, 261/8, 261/17 и в медиаклассах ГУК ауд. 143, 142, 256, 352. Доступ к оборудованию

обеспечен во время занятий, а также по договоренности с техническим персоналом кафедры СУиВТ (заведующая лабораториями кафедры Т.В. Законова, ауд. 261/9) во внеучебное время.

*Критерии положительной оценки:*

Для успешной сдачи лабораторной работы должны быть выполнены все задания и продемонстрированы полученные навыки.

*Планируемое время выполнения*: 4 академических часа.

*Время самостоятельной подготовки:* 1 академический час.

## **Теоретическое введение**

Еще один прием автоматизации подготовки текста - работа с таблицей стилей, которая позволяет приписывать правила оформления - стили форматирования - отдельным абзацам документа. Элементом таблицы является стиль, или дескриптор, содержащий полную информацию о способе оформления абзаца. Наличие стандартных стилей позволяет форматировать не только основной текст, но и колонтитулы, сноски, заголовки. При этом появляется возможность автоматического построения оглавления. Таблица стилей сохраняется вместе с файлом документа и активизируется при открытии документа.

Для создания собственного стиля, как правило, используется уже имеющийся стиль, который модифицируется в соответствии с нуждами пользователя, поскольку создание собственного стиля «с нуля» - непростая задача.

Создание стиля осуществляется через панель *Главная*, меню *Стили*. В правом нижнем углу выбирается опция *Открытие окна стилей,* затем - *Создать стиль*. В окне *Создание стиля* в качестве базового стиля рекомендуется использовать стиль *Обычный*.

Диалоговое окно через кнопку *Формат* позволяет выполнить требуемую перенастройку стиля. В поле *Имя* следует ввести имя нового стиля.

Стиль можно копировать как внутри одного документа, так и между документами, сообщая его другому абзацу. Для этого курсор устанавливают в абзац, стиль оформления которого надо скопировать, затем кликают по опции *Формат по образцу* в линейке *Главная*, вкладке *Буфер обмена*: для копирования стиля в том же окне кликают один раз, для копирования в другое окно кликают дважды. После этого помещают курсор внутрь нового абзаца и опять кликают – при копировании стиля внутри одного окна или помещают курсор слева от абзаца и кликают – при копировании стиля между окнами.

Совокупность стилей документа (возможно, это всего лишь один стиль) образует еще одно понятие Word, которое называется *шаблоном документа* (это файл с расширением dotx– для MS Office 2010). Шаблон создается двумя способами:

• если при сохранении документа через опцию *Сохранить как* в окне выбрать опцию *Шаблон Word*. Очевидно, при этом документ должен быть пустым от текста, чтобы затем использоваться при создании новых документов. В этом случае в опции *Файл*, подопции *Создать* в списке *Шаблоны* нужно выбрать соответствующий шаблон;

• если изначально в меню *Файл – Создать* в диалоговом окне выбрать опцию *Мои шаблоны* и в новом диалоговом окне включить переключатель *шаблон*.

Для создания заголовков и структурирования текстов (в соответствии с разбиением на главы, разделы, подразделы, пункты, подпункты) используются стили *Заголовок1-Заголовок9*, являющиеся стандартными дескрипторами, которые невозможно удалить из стандартной таблицы стилей. Данные стили используются в режиме эскиза (*Структура*). В этом режиме текст представляется структурированно, рубрикация определяется назначением для заголовков дескрипторов *Заголовок* нужного уровня: заголовкам глав присваиваются стили *Заголовок1*, заголовкам разделов глав - *Заголовок2* и т.д. После такого назначения текст приобретает иерархическую структуру, которую в режиме эскиза можно изменять, перемещая отдельные элементы с уровня на уровень. В режиме эскиза можно превращать заголовки в обычный текст, перемещать по тексту, в том числе и между уровнями иерархии.

При создании текста документа со многими пунктами и подпунктами (1, 1.1, 1.1.1, 1.2 и т.д.) целесообразно назначать им дескрипторы заголовков с соответствующими уровнями. Определив для этих дескрипторов левые отступы так, чтобы подчиненный текст сдвигался вправо, получают документ с выраженной иерархией.

Преимущество использования стилей заголовков состоит в том, что можно автоматически формировать оглавление для документа. Для этого помещают курсор в нужное место и обращаются к панели *Ссылки*, меню *Оглавление*, опции *Оглавление*. При изменении структуры документа или текста заголовков модификация оглавления осуществляется через контекстное меню и опцию *Обновить поле*.

Для работы с таблицами создаются, как правило, специальные стили: заголовок таблицы, табличный текст, подпись к таблице. Причем заголовок и подпись оснащаются контурными линиями, выполняющими функцию разделения.

#### **Контрольные вопросы и задания для самопроверки**

- 1. Для чего используются стили оформления абзацев?
- 2. Чем различаются файлы с документами и файлы со стилями?
- 3. Каково расширение файла-шаблона?
- 4. Изменить один из стилей по задания преподавателя.
- 5. Выполнить копирование стиля внутри и между документами.

## **Задание к лабораторной работе**

- 1. Создать два своих стиля на базе любого имеющегося в пакете (назвать стили по своему имени и фамилии) для оформления абзаца со следующими характеристиками:
- первый: красная строка отсутствует, абзац выровнен по ширине, межстрочный интервал - 2, шрифт –*Times New Roman* размером 12 единиц. Расстояние до и после абзаца - 12 пт (1 пт=0,37 мм). Стиль включает заливку произвольной цветовой гаммой;
- второй красная строка 2,54 см, абзац выровнен по правому краю, межстрочный интервал - 1, шрифт - *Baltica* размером 20 единиц. Расстояние между абзацами - 0 пт. Проставляется нумерация абзацев. Введены два табулятора на 5 и 10 см. Стиль включает обрамление произвольного вида.
- 2. Сохранить стили в файле-шаблоне с именем, соответствующим вашей фамилии.
- 3. На основе файла-шаблона, созданного в п.2, напечатать текст с рассказом о выбранной профессии, включающий несколько абзацев. Применить первый стиль к первому абзацу, второй – ко второму.
- 4. Разбить текст на страницы так, чтобы на каждой был один абзац; напечатать для всех абзацев заголовки и применить к ним стиль Заголовок1. Изучить характеристики этого стиля; создать оглавление в начале текста; сохранить текст в файле-документе с именем, соответствующим вашей фамилии.
- 5. В новом файле-шаблоне создать стили с именами:
- **Заголовок** для оформления обращения, с характеристиками: размер 10 пт, начертание – обычный, выравнивание – по правому краю, отступы слева – 10 см, справа – 0 см, первая строка – нет, интервал перед заголовком – 18 пт, междустрочный интервал – одинарный.
- **Титул** для оформления заголовка документа, с характеристиками: размер – 14 пт, начертание – полужирный, все прописные, выравнивание по центру, отступы слева и справа – 0 см, первая строка – нет, интервал перед – 18 пт, интервал после – 24 пт.
- **Число** для оформления символов числовой информации, с характеристиками: размер – 11 пт, начертание – полужирный курсив, цвет текста – темно-синий.
- **Итог** для выделения итоговых сумм, с характеристиками: размер 12 пт, начертание – полужирный курсив, цвет текста – красный.
- **Подвал** для заключительной части документа, с характеристиками: размер – 10 пт, начертание – обычный, выравнивание – по левому краю, отступ слева – 10 см, справа - 0 см, первая строка – нет, интервал перед – 18 пт, интервал после – 0 пт, междустрочный интервал – одинарный.
- 6. Подготовить на новой странице текст служебной записки с просьбой о назначении повышенной стипендии на основании перечисляемых документов, например, справки о доходах семьи, справки об успеваемости, справки о получаемой стипендии и т.д. Примерная структура записки (пример показан на рисунке ниже):
- адресат (декан) и отправитель (студент), стиль **- Заголовок;**
- название обращения (служебная записка), стиль **Титул;**
- содержание обращения, стиль первый стиль из задания 1 (числа и суммы оформить стилем **Число** и **Итог** соответственно);
- последний абзац ФИО студента, шифр учебной группы, дата, стиль **Подвал**.
- 7. Показать результаты преподавателю.

Декану Ф АПУ ФГБОУ ВО «КГТУ» доц. Калинику А.В. от ст. гр. 17-ИЭ Иванова И.И.

#### **СЛУЖЕБНАЯЗАПИСКА**

Прошу назначить мне стипендию имени В.Ф. Пономарева. В настоящий момент получаю базовую стипендию в размере 3000 руб., совокупные доходы семьи составляют 20 тыс. руб. в месяц.

Соответствующие документы прилагаются (справка о доходах семьи, справка об успеваемости, справка о получаемой стипендии).

Иванов И.И., ст. гр. 17-ИЭ, 01.06.2017

#### Пример служебной записки

### **Методические указания по выполнению работы**

- 1. Запустите текстовый процессор Word.
- 2. Выполните п.п. 1 6 задания, пользуясь информацией из раздела «Теоретическое введение».
- 3. Покажите результат преподавателю.
- 4. Проконтролируйте отметку о зачтенном задании в ведомости у преподавателя.

#### **Требования к отчету и защите**

Отчет по работе не требуется. Защита работы заключается в показе результатов выполненного задания.

#### <span id="page-23-0"></span>**ЛАБОРАТОРНАЯ РАБОТА № 5. РАБОТА С ТАБЛИЦАМИ В СРЕДЕ WORD**

### **Общие сведения**

*Цель:* приобретение навыков создания и редактирования таблиц. *Материалы, оборудование, программное обеспечение:*

Для выполнения работы требуется IBM PC совместимый компьютер и интегрированный пакет прикладных программ MS Office версии не ниже 2010. Оборудование расположено в лабораториях кафедры СУиВТ 261/6, 261/8, 261/17 и в медиаклассах ГУК ауд. 143, 142, 256, 352. Доступ к оборудованию обеспечен во время занятий, а также по договоренности с техническим персоналом кафедры СУиВТ (заведующая лабораториями кафедры Т.В. Законова, ауд. 261/9) во внеучебное время.

*Критерии положительной оценки:*

Для успешной сдачи лабораторной работы должны быть выполнены все задания и продемонстрированы полученные навыки.

*Планируемое время выполнения*: 2 академических часа.

*Время самостоятельной подготовки:* 1 академический час.

## **Теоретическое введение**

## **Создание таблицы**

Выполняется с помощью панели *Вставка*, меню *Таблицы*.

Когда таблица вставлена в документ, меняется вид линейки и, возможно, появляются линии сетки (эта возможность переключается с помощью новой панели *Работа с таблицами,* вкладкой *Макет,* меню *Таблица,* опциями *Скрыть сетку* или *Отобразить сетку*).

Перемещение по таблице выполняется с помощью следующих клавиш:

- Enter ввод нового абзаца в клетке;
- Shift+Tab позиционирование курсора ввода в предыдущей клетке текущей строки;
- Alt+Home позиционирование курсора ввода в первой клетке текущей строки;
- Alt+PgUp позиционирование курсора ввода в первой клетке текущей колонки;
- Alt+PgDn позиционирование курсора ввода в последней клетке текущей колонки;
- стрелка вверх, стрелка вниз соответственно, перемещение курсора на одну строку вверх и вниз;
- Alt+End позиционирование курсора ввода в последней клетке текущей строки;
- Ctrl+Tab ввод позиции табулятора в клетке;
- Тар (в конце таблицы) добавление строки с соответствующим числом клеток.

## **Обработка таблиц**

Для добавления строки следует выделить столько строк таблицы, сколько нужно вставить; выбрать в контекстном меню опцию *Вставить* и в выпадающем меню – *Вставить строки сверху* или *Вставить строки снизу*.

Добавление новых колонок выполняется следующим образом: в таблице маркируется столько колонок, сколько необходимо вставить, выбирается в контекстном меню опция *Вставить* и в выпадающем меню – *Вставить столбцы справа* или *Вставить столбцы слева*.

Изменение ширины колонки выполняется с помощью мыши или меню:

- в случае использования мыши указатель мыши помещается на правой ограничительной линии изменяемой колонки, затем, удерживая нажатой левую клавишу мыши, буксировать разделительную линию в нужную сторону;
- в случае работы с меню курсор помещается в нужную колонку, и в новой панели *Работа с таблицами* во вкладке *Макет* в меню *Размер ячейки* устанавливается нужная ширина.

Аналогично меняется высота строки или строк.

Можно регулировать поля ячеек таблицы, позволяя большему количеству символов размещаться в ячейке. Для этого в той же вкладке *Макет* в меню *Выравнивание* выбирают опцию *Поля ячейки*. Там же в меню *Выравнивание* находятся опции, управляющие размещением данных в ячейках.

Для сортировки данных всей таблицы (включая перестановку целых строк) маркировать отобранные для сортировки строки (строку заголовка, не участвующую в сортировке, не маркируют). Выбрать во вкладке *Макет* в меню *Данные* опцию *Сортировка*.

Разделение и соединение ячеек выполняется, в частности, для оснащения таблицы заголовком - общим для всех или нескольких столбцов таблицы. Простейшее решение в этом случае - объединение нескольких клеток строки для получения ячейки большей величины. При слиянии ячеек содержимое каждой рассматривается как отдельный абзац внутри объединенной ячейки. Абзацы располагаются один под другим. Объединенные таким образом ячейки можно разбить на составляющие.

Для объединения ячеек следует выделить все объединяемые ячейки и во вкладке *Макет* в меню *Объединить* вызвать команду *Объединить ячейки*. Для обратного действия там же выбирается опция *Разбить ячейки*.

Для удаления ячеек, строк или колонок маркировать нужную область и во вкладке *Макет* меню *Таблица* выбрать опцию, соответственно, *Удалить ячейки*, *Удалить строки*, *Удалить столбцы*.

Таблицу можно разделить на последовательные части (это необходимо, например, для вставки рисунка или переноса на другую страницу). Для разделения таблицы на две поместить курсор на строку, за которой вводится раздел, и нажать Ctrl+Shift+Enter. Для размещения нового абзаца в начале таблицы курсор ввода помещают в первую ячейку таблицы и нажимают Ctrl+Shift+Enter.

Для удобства чтения таблицы необходимо снабдить все ячейки таблицы контурными линиями (сеткой или обрамлением). Для вывода сетки во вкладке *Макет* в меню *Таблица* выбирают опцию *Отобразить сетку*. Для получения обрамления в той же вкладке *Макет* в меню *Абзац* используют опцию *Настройка границ*.

### **Расчеты в таблице**

Word позволяет выполнять в таблице несложные расчеты.

Для вставки формулы в ячейку курсор предварительно помещается в нужную ячейку, во вкладке *Макет* в меню *Данные* выбирается опция *Формула.* В диалоговом окне формируется нужная формула для расчетов.

Правила записи выражений следующие:

- выражение имеет структуру: обозначение функции (список аргументов);
- список аргументов перечисленные через точку с запятой числовые константы и/или номера ячеек таблицы или разделенные двоеточием номера ячеек таблицы, над содержимым которых необходимо выполнить требуемые действия;
- номер ячейки формируется из номера столбца и номера строки, причем номера строк соответствуют натуральным числам от 1, а номер столбца - заглавным буквам латинского алфавита от A. Нумерация строк выполняется сверху вниз, нумерация столбцов - слева направо.

Например, правильным является выражение *Рroduct(B5;1,14)*, где *Product* - обозначение функции умножения, *B5* - номер ячейки таблицы, находящейся в 5-й строке, в столбце *B* (втором слева), 1,14 - константа, на которую умножается содержимое ячейки *B5*.

При необходимости сослаться на диапазон ячеек от ... и до ... начальный и конечный номера разделяются двоеточием, например, *Product(B5:D5)* означает перемножить содержимое ячеек с номерами от *B5* до *D5*.

### **Контрольные вопросы и задания для самопроверки**

- 1. Вставить в существующую таблицу столбец или строку.
- 2. Как скопировать заголовки столбцов на другую страницу при переносе таблины?
- 3. Объединить указанные ячейки.
- 4. Разбить указанную ячейку на строки/столбцы в требуемом количестве.
- 5. Как «подогнать» размер столбцов под находящиеся там данные?

## **Задание к лабораторной работе**

- 1. Создать таблицу, содержащую перечисленные далее сведения о пяти клиентах банка и имеющую структуру: «Номер расчетного счета», «Название фирмы», «ФИО президента фирмы», «Почтовый адрес», «Номер телефона и факса», «Дата регистрации счета».
- 2. Отсортировать данные таблицы в порядке возрастания номера расчетного счета.
- 3. Ввести заголовок таблицы "Сведения о клиентах банка".
- 4. Отработать все описанные операции по модификации таблицы.
- 5. Дополнить таблицу графами: "Поступило на счет", "Снято со счета", "Сбор за услуги", "Итого".
- 6. Заполнить первые две дополнительные графы самостоятельно. Данные графы "Сбор за услуги" рассчитать как 0,01% от суммы значений граф "Поступило на счет", "Снято со счета". Данные графы "Итого" рассчитать как разницу между поступлением на счет и снятием со счета, а также сбором за услуги.
- 7. Сформировать обрамление вокруг ячеек таблицы, причем для заголовков (таблицы и граф) выбрать более крупный шрифт.
- 8. Добиться того, чтобы таблица по ширине размещалась на одном листе (при необходимости включить альбомную ориентацию страницы).
- 9. На новом листе создать таблицу с расписанием учебных занятий на текущий семестр с примерной структурой, показанной на рисунке ниже.

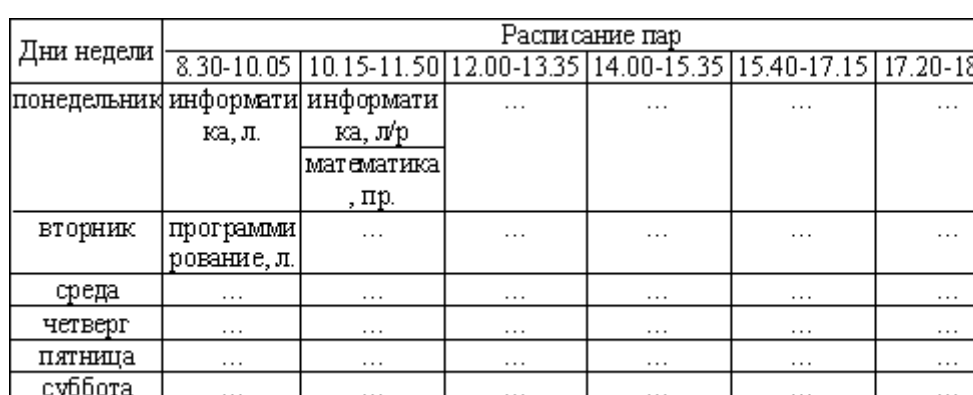

10. Показать результаты преподавателю.

Пример расписания к заданию 9

## **Методические указания по выполнению работы**

- 1. Запустите текстовый процессор Word.
- 2. Выполните п.п. 1 9 задания, пользуясь информацией из раздела «Теоретическое введение».
- 3. Покажите результат преподавателю.
- 4. Проконтролируйте отметку о зачтенном задании в ведомости у преподавателя.

### **Требования к отчету и защите**

<span id="page-27-0"></span>Отчет по работе не требуется. Защита работы заключается в показе результатов выполненного задания.

# **ЛАБОРАТОРНАЯ РАБОТА № 6. РАЗРАБОТКА АВТОМАТИЗИРОВАН-**

## **НОГО РАБОЧЕГО МЕСТА (АРМ) СЕКРЕТАРЯ В СРЕДЕ WORD**

## **Общие сведения**

*Цель:* получение навыков создания серийных писем. *Материалы, оборудование, программное обеспечение:*

Для выполнения работы требуется IBM РС совместимый компьютер и интегрированный пакет прикладных программ MS Office версии не ниже 2010. Оборудование расположено в лабораториях кафедры СУиВТ 261/6, 261/8, 261/17 и в медиаклассах ГУК ауд. 143, 142, 256, 352. Доступ к оборудованию обеспечен во время занятий, а также по договоренности с техническим персоналом кафедры СУиВТ (заведующая лабораториями кафедры Т.В. Законова, ауд. 261/9) во внеучебное время.

Критерии положительной оценки:

Для успешной сдачи лабораторной работы должны быть выполнены все задания и продемонстрированы полученные навыки.

Планируемое время выполнения: 2 академических часа. Время самостоятельной подготовки: 1 академический час.

## Теоретическое введение

Очень часто технические работники различных организаций (например, секретари-референты) готовят большое число одинаковых по содержанию документов - деловых писем, которые различаются лишь некоторыми данными, но содержат, в основном, одинаковый текст. Подготовку таких документов Word позволяет автоматизировать, что дает основание говорить об автоматизации некоторых функций конкретного рабочего места, т.е. о создании некоторого простейшего АРМа.

Для решения задачи создаются два файла:

- первый файл содержит постоянную информацию о получателях писем - это база данных(БД) задачи. Данный файл представляет таблицу одного из приложений MS Office– $\text{CVbJ}^1$  Access;
- второй файл содержит неизменный текст (назовем его формой) с указанием мест, в которые вставляется информация из БД.

Связь между обоими файлами выполняется через названия полей данных в БД.

Рассмотрим, как решается задача создания серийных писем, если оба файла отсутствуют и создаются в процессе решения задачи:

- в панели Рассылки выбирают опцию Начать слияние и в ней Пошаговый мастер слияния;
- в открывшемся диалоговом окне, соответствующем первому шагу работы мастера слияния, выбирают тип нужного документа - для решаемой задачи это Письма. Внизу нажимают кнопку Далее;
- $\bullet$ во втором шаге выбирают опцию Текущий документ, поскольку предварительно созданная форма отсутствует. В активном окне Word готовят нужный текст с учетом того, что часть информации будет вставляться из БД. Внизу нажимают кнопку Далее;

<sup>&</sup>lt;sup>1</sup>СУБД – система управления базой данных

- в третьем шаге создают БД, поскольку таковой файл отсутствует. Для этого выбирают опцию Создание списка и нажимают кнопку Создать. Появляется заготовка таблицы, готовой к заполнению данными. При необходимости изменить названия полей или структуру таблицы используют кнопку Настройка столбиов. Вводят данные в таблицу. Нажимают ОК. В диалоговом окне задают параметры для сохранения данных в БД. После сохранения БД еще раз предоставляется пользователю для дополнительных изменений в окне Получатели слияния. Вновь нажимают ОК. Выбирают кнопку Далее. При необходимости формирования писем не для всех адресатов используют фильтрацию данных, оставляя в списке лишь те записи, которые удовлетворяют некоторому условию. Для этого в опции Начать слияние используют Выбрать получателей и в ней – Фильтр. В соответствующем окне определяют требуемое для отбора поле и устанавливают нужное его значение. Можно формировать сложное условие с помощью логических связок И и ИЛИ;
- в четвертом шаге используют опцию Другие элементы. Появляется спи- $\bullet$ сок полей таблицы-базы данных, из которого выбираются нужные и вставляются в нужные места документа. Выбирают кнопку Далее;
- в пятом шаге можно «пролистать» получившиеся письма и сделать, возможно, последние исправления. Выбирают кнопку Далее;
- в шестом шаге выбирают опцию Изменить часть писем для завершения  $\bullet$ процесса слияния (или Печать для вывода результатов на принтер). Word в первом случае формирует новый документ типа **Письма**, который можно сохранить как обычный файл. Опция Просмотр результатов позволяет переключать документ в режим просмотра кодов полей.

На любом шаге формирования писем можно использовать некоторые правила, позволяющие выборочно выполнять слияние формы и базы данных. Для этого в панели Рассылки используется опция Правила в меню Составление документа и вставка полей. Диалоговое окно позволяет выбрать требуемую функцию, поля для анализа и требуемые действия.

Рассмотрим, как решается задача создания писем, если отсутствует файл-форма, а база данных с клиентами создана заранее и используется при слиянии как готовый файл:

- в панели Рассылки в меню Начать слияние выбирают опцию Выбрать получателей и в диалоговом окне открывают файл-базу данных. При этом активизируется опция Изменить список получателей, с помощью которой можно, при необходимости, просмотреть и откорректировать базу данных;
- в меню Составление документа и вставка полей выбирают опцию Вставить поле слияния, с помощью которой в нужное место документа вставляют нужное поле;

• с помощью меню *Найти и объединить* и опции *Изменить отдельные документы* завершают процесс слияния.

## **Контрольные вопросы и задания для самопроверки**

- 1. Как можно использовать технологию, описанную в работе?
- 2. На каком шаге процедуры слияния можно изменить структуру записей БД?
- 3. Какие операции можно сделать с таблицей БД?
- 4. Для чего используется фильтрация данных?
- 5. Используя созданную в работе БД, сформировать приглашение на свой День рождения.

## **Задание к лабораторной работе**

Используя технологию создания серийных писем, сформировать деловое письмо для студентов учебной группы в соответствии с вариантом из таблицы:

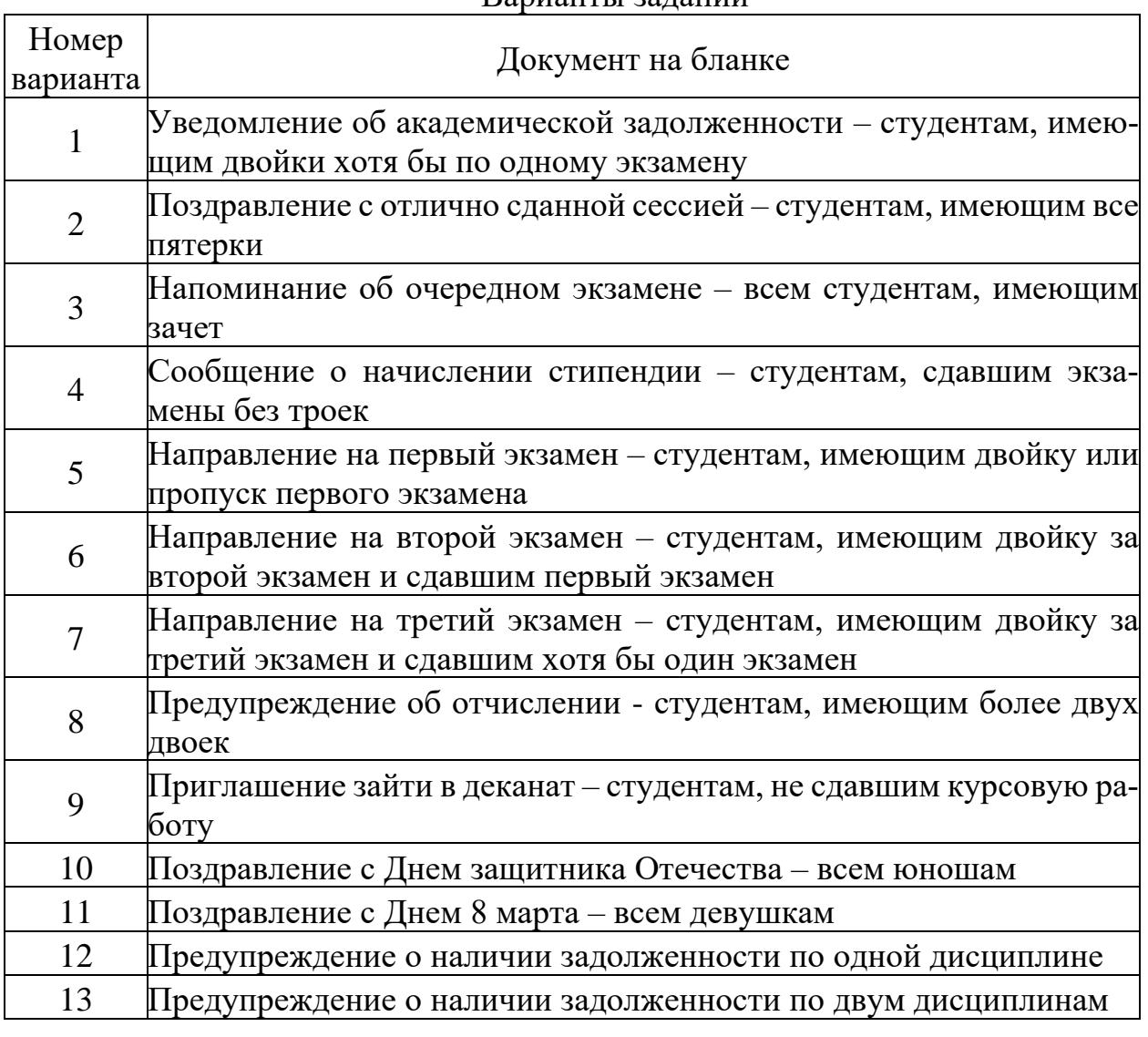

Варианты заданий

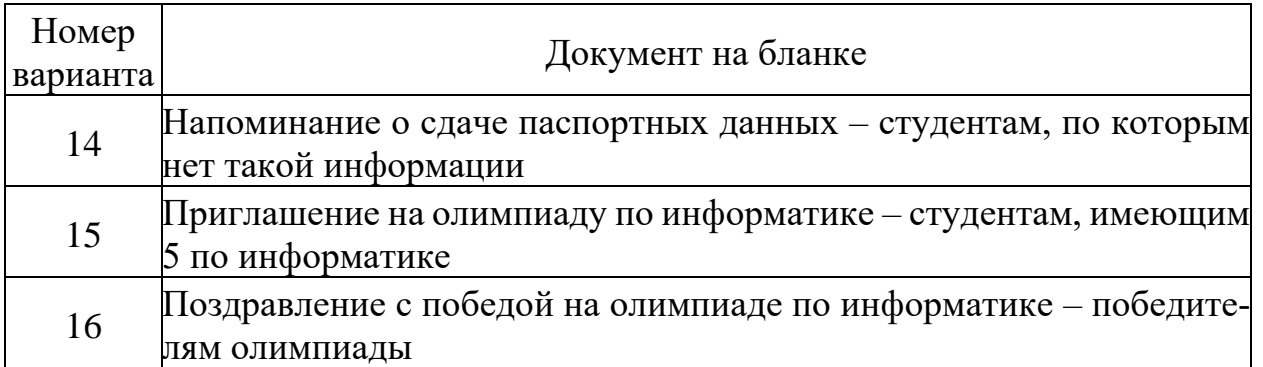

При решении задачи:

- в состав полей базы данных должны входить: фамилия и имя студента, его адрес, остальные поля ввести в соответствии с решаемой задачей (при необходимости проконсультироваться с преподавателем). Ненужные поля из структуры записей удалить;
- предусмотреть изменение обращения к студенту (например, «уважаемая» или «уважаемый») в зависимости от его пола с помощью команды IF... THEN... ELSE;
- структура делового письма должна примерно соответствовать рисунке:

Калининград, ул. Горького, д.31, к.17.

Уважаемый Антон Антонов! Просим вас подойти в деканат за направлением на экзамен, поскольку все зачеты вами сланы.

Методист деканата ФАПУ

Пример делового письма

### **Методические указания по выполнению работы**

- 1. Запустите текстовый процессор Word.
- 2. Выполните задание в соответствии с вариантом, пользуясь информацией из раздела «Теоретическое введение».
- 3. Покажите результат преподавателю.
- 4. Проконтролируйте отметку о зачтенном задании в ведомости у преподавателя.

### **Требования к отчету и защите**

Отчет по работе не требуется. Защита работы заключается в показе результатов выполненного задания.

#### <span id="page-32-0"></span>**ЛАБОРАТОРНАЯ РАБОТА № 7. ВВЕДЕНИЕ В ТАБЛИЧНЫЙ ПРОЦЕССОР**

#### **EXCEL**

#### **Общие сведения**

*Цель:* изучение средств настройки экрана табличного процессора MS Excel 2010 и подготовки к работе по созданию простейшей таблицы.

*Материалы, оборудование, программное обеспечение:*

Для выполнения работы требуется IBM PC совместимый компьютер и интегрированный пакет прикладных программ MS Office версии не ниже 2010. Оборудование расположено в лабораториях кафедры СУиВТ 261/6, 261/8, 261/17 и в медиаклассах ГУК ауд. 143, 142, 256, 352. Доступ к оборудованию обеспечен во время занятий, а также по договоренности с техническим персоналом кафедры СУиВТ (заведующая лабораториями кафедры Т.В. Законова, ауд. 261/9) во внеучебное время.

*Критерии положительной оценки:*

Для успешной сдачи лабораторной работы должны быть выполнены все задания и продемонстрированы полученные навыки.

*Планируемое время выполнения*: 1 академический час.

*Время самостоятельной подготовки:* 1 академический час.

### **Теоретическое введение**

### 1. Общий вид экрана

Запуск пакета выполняется обычными для ОС Windows средствами. При этом на экране появляется часть рабочего листа, ограниченная размерами экрана (рабочий лист содержит 256 столбцов и 16384 строки). На экране поддерживается несколько рабочих листов, переключаться между которыми можно с помощью мыши, поместив на ярлычок листа ее указатель и щелкнув левой клавишей. Изменять число рабочих листов можно через опцию *Файл* (в левом верхнем углу экрана), опции *Параметры* – *Общие* - *Число листов*. Совокупность рабочих листов называется *книгой*, причем для вновь открытой книги устанавливается стандартное имя Книга1.

Экран, как правило, разбит на множество ячеек, куда и заносится информация (это разбиение называется *координатной сеткой* или просто *сеткой*). Сетка очень удобна для пользователя, однако она не всегда присутствует. Для переключения сетки в меню *Вид* выбрать опцию *Показать*, установить или снять флажок *Сетка*.

Каждый столбец и строка снабжены обозначениями: строки – целыми числами, столбцы – латинскими буквами. Опция *Заголовки* в меню *Вид*, в опции *Показать* позволяет включать и выключать цифры и буквы, указывающие обозначения столбцов и строк.

В том же меню переключается строка формул (она расположена над обозначениями столбцов; рекомендуется ее поддерживать на экране, так как в ней указывается имя активной ячейки и ее содержимое) и строка состояния (видна внизу экрана под списком листов).

2. Перемещения по экрану

Перемещаться по таблице можно с помощью полос прокрутки и с помощью клавиатуры:

- стрелки вверх, вниз, вправо, влево дают перемещение на одну ячейку в соответствующем направлении;
- Ноте в первый столбец строки;
- Ctrl+Home и Ctrl+End соответственно в начало таблицы и в последнюю использованную ячейку;
- Ctrl+ $\uparrow$  и Ctrl+ $\downarrow$  соответственно в первую и последнюю использованную ячейку столбца;
- Ctrl+ $\leftarrow$ и Ctrl+ $\rightarrow$  соответственно в первую и последнюю использованную ячейку строки;
- PgUp, PgDn на страницу вверх и вниз соответственно.

При нажатии клавиш Ctrl+PgUp или Ctrl+PgDn активизируются, соответственно, предыдущий и следующий рабочие листы книги.

Кроме того, обратиться к нужной ячейке можно, щелкнув по ней мышью.

3. Выделение фрагментов таблицы

Выделение фрагмента таблицы выполняется следующим образом:

- для столбца курсор мыши помещается на верхнюю ячейку столбца и щелкается левая клавиша мыши (либо клавишами Ctrl+пробел);
- для строк(и) курсор мыши помещается на нужную строку, нажимается левая клавиша мыши и перемещается мышь с нажатой клавишей, если нужно выделить несколько строк;
- для прямоугольного фрагмента установить курсор мыши в один из углов фрагмента, нажать левую клавишу мыши и, удерживая ее нажатой, переместить курсор в противоположный угол, отжать клавишу;
- для нескольких прямоугольных фрагментов выделить одну область, как сказано в п. 3, нажать Ctrl и, держа ее нажатой, с помощью мыши выделить вторую область, отпустить левую клавишу мыши и Ctrl;
- для **всего** рабочего листа установить курсор мыши на пустой прямоугольник слева от самой верхней ячейки столбца А и щелкнуть левой кнопкой мыши (либо нажать Ctrl+Shift+пробел). Возможен вызов контекстного меню для ярлычка рабочего листа или для активной ячейки - помещают курсор мыши на ярлычок или в нужную ячейку и нажимают правую клавишу мыши.
- 4. Ввод и сортировка данных

Для ввода исходных данных табличный курсор помещается в нужную ячейку, и с клавиатуры вводится соответствующий текст. Затем нажимается клавиша Enter или одна из клавиш перемещения курсора, которые, помимо ввода данных в активную ячейку, перемещают курсор в нужном направлении.

Размер шрифта вводимых данных для каждой новой книги можно установить раз и навсегда через опции *Файл* – *Параметры – Общие*, окно *Размер*. Можно также менять размер (и другие характеристики) шрифта по мере работы с данными через опции линейки *Главная*, меню *Шрифт*. Это же меню *Шрифт* позволяет управлять видом обрамления ячеек таблицы.

Введенные данные в столбце можно сортировать через опцию *Сортировка и фильтр* линейки *Главная*.

Меню *Выравнивание* в линейке *Главная* позволяет выполнять различные выравнивания данных в ячейках по горизонтали и вертикали, поворачивать данные в ячейках, переносить текст по словам – через опции *Ориентация – Формат выравнивания ячейки – Выравнивание* (полезно при слишком «длинных» заголовках), а также объединять ячейки, выравнивая при этом текст по всей ширине объединенных ячеек.

5. Контроль вводимых данных

Данные при их вводе в таблицу можно проверять на корректность значений. Для этого используется команда *Проверка данных* меню *Работа с данными* линейки *Данные*. Эта команда служит для определения допустимых значений для отдельных ячеек и диапазонов, ограничений вводимых данных по типу (например, только целые числа, числа или текст) и задания предельных значений.

Окно *Проверка данных* содержит три вкладки:

• **Параметры.** В окне *Условие проверки* пользователь может ввести необходимый ему тип данных. Указание в списке *Тип данных:* типа данных вводимых значений позволяет определить, какие условия можно налагать на значения ячеек. После выбора типа данных в диалоговом окне под списком *Тип данных* появляются соответствующие данному типу данных дополнительные поля, позволяющие выбрать оператор сравнения и задать ограничения на значения. Параметры, отображаемые в диалоговом окне *Проверка вводимых значений*, зависят от значений, установленных в списках *Тип данных* и *Значение*. При этом возможны следующие соответствия, указанные в таблице:

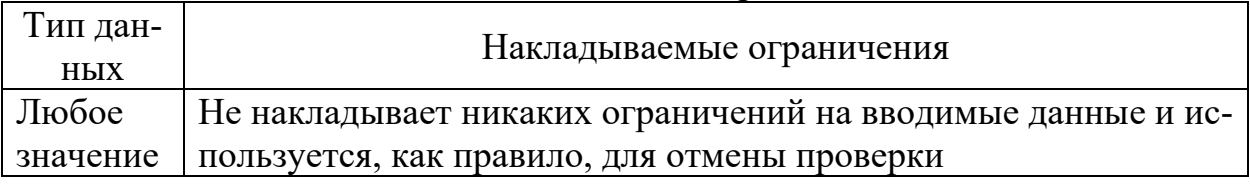

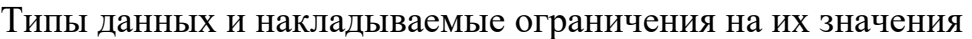

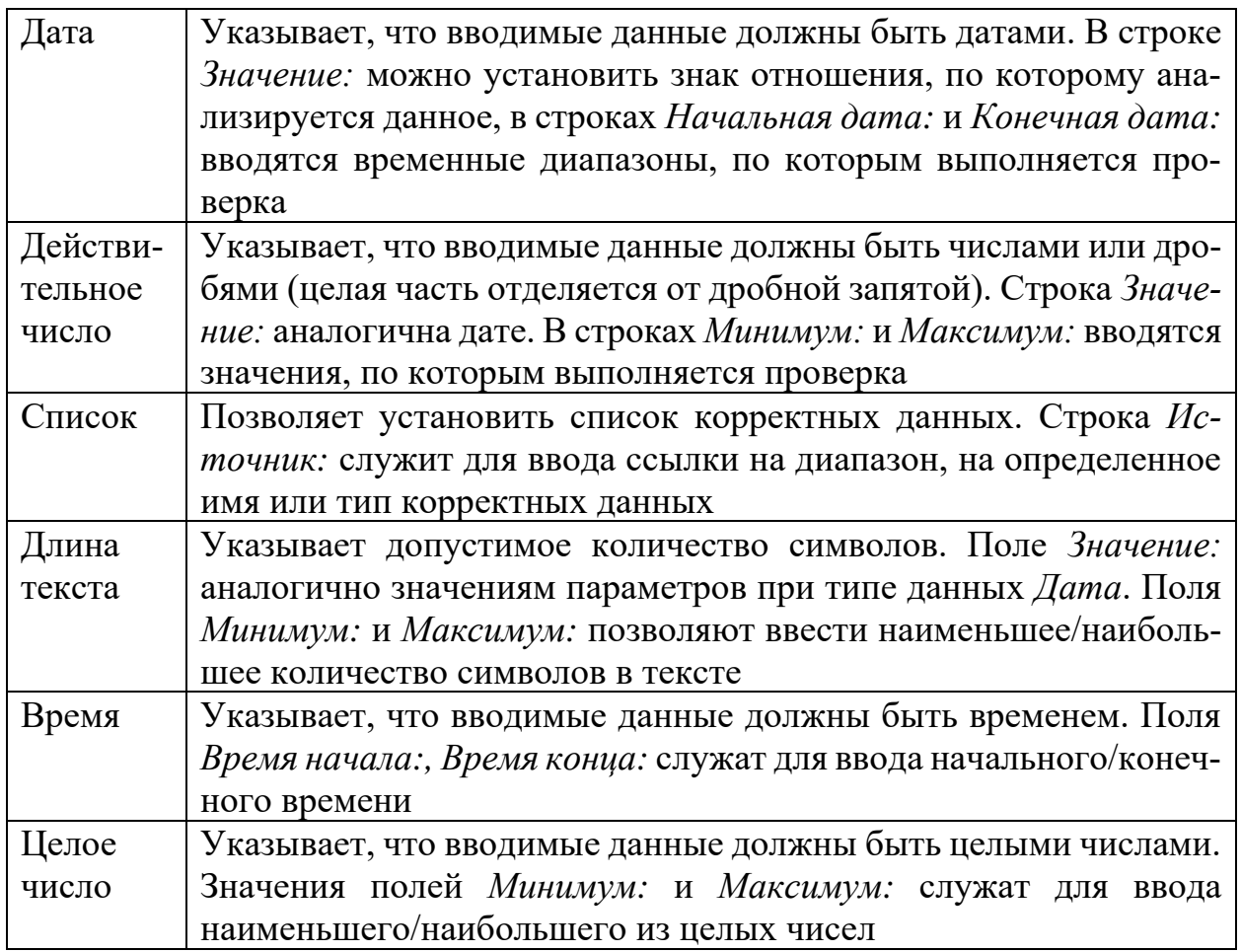

Для таких типов данных, как Дата, Действительное, Список, Длина текста, Время, Целое число, действует поле «Игнорировать пустые ячейки», которое позволяет оставить ячейку пустой. Чтобы задействовать ограничения, необходимо снять флажок.

- Сообщение для ввода. С помощью данной вкладки можно вводить сообщения для ввода. Смысл вкладки прост и может быть освоен самостоятельно. Отметим лишь, что поле для ввода текста сообщения может содержать до 255 символов.
- Сообщение об ошибке. Если установлен флажок «Выводить сообщение об ошибке», то при вводе в ячейку недопустимых значений выводится предупреждение об ошибке или ввод неверных данных запрещается. В поле «Вид» выбирается, какого вида сообщение будет выводиться (Excel позволяет выводить сообщения в виде останова, сообщения, предупреждения):
- о чтобы отображать информационное сообщение, включающее кнопки ОК (кнопка по умолчанию) и Отмена, необходимо выбрать Сообшение:
- о чтобы отображать предупреждение, содержащее запрос о продолжении и кнопки Да, Нет (кнопка по умолчанию) и Отмена, необхо-
димо выбрать *Предупреждение.* В сообщениях обоих типов с помощью кнопок *OK* и *Да* производится ввод некорректных данных в ячейку. Кнопка *Нет* позволяет исправить содержимое ячейки. Кнопка *Отмена* возвращает в ячейку старое значение;

o если выбран *Останов*, то сообщение будет включать кнопку*Повторить*, позволяющую исправить содержимое ячейки, и кнопку *Отмена*, сохраняющую в ячейке старое значение.

Чтобы установить требуемые функции проверки вводимых данных, выделяют нужный диапазон и обращаются к соответствующей опции.

# **6. Подготовка к печати**

Подготовленную таблицу или другие данные можно напечатать через опции *Файл - Печать* (там же можно выполнить предварительный просмотр печатаемого документа).

Для подготовки к печати следует установить требуемые поля, ориентацию и размер бумаги – через меню *Параметры страницы* линейки *Разметка страницы*. В меню *Параметры страницы* можно также выполнить требуемые действия с колонтитулами (например, заказать печать номера страницы – вкладка *Колонтитулы* и ее начальный номер - вкладка *Страница*), а также центрирование таблицы на бумаге при печати (вкладка *Поля*).

### **7. Работа с листами книги**

Можно менять имена рабочих листов (вместо Лист *m*). Для этого вызывают контекстное меню нужного листа, выбирают команду *Переименовать*, вводят новое имя и подтверждают его, нажав OK.

Для создания нового рабочего листа нужно вызвать контекстное меню последнего листа, выбрать команду *Вставить*, из списка в качестве типа нового рабочего листа выбрать *Лист*, дать имя новому листу. При необходимости можно передвинуть ярлычок нового листа в нужное место с помощью команд *Переместить или скопировать* контекстного меню или с помощью нажатой левой клавиши мыши.

### **Контрольные вопросы и задания для самопроверки**

- 1. Какие виды ориентации страницы есть в Excel?
- 2. Что можно поместить в область колонтитула?
- 3. Для чего используется проверка вводимых в таблицу данных?
- 4. Сколько листов можно добавить в книгу?
- 5. Разметить страницу книги, выставив требуемые параметры.
- 6. Добавить в один из колонтитулов требуемые данные.
- 7. Выполнить проверку вводимых данных в созданной таблице по требуемому критерию.
- 8. Отсортировать записи таблицы по требуемому параметру.
- 9. Поменять шрифт и стиль представления данных в таблице, выставить границы, поменять заливку ячеек таблицы, выполнить центрирование данных и таблицы в целом на странице, осуществить объединение ячеек.
- 10.Создать новый лист, переименовать его и удалить.
- 11.Показать работу преподавателю.

# **Задание к лабораторной работе**

- 1. Создать таблицу с названием «ЭКЗАМЕНАЦИОННАЯ ВЕДОМОСТЬ» со следующими графами: Фамилия и инициалы студента, Математика, Информатика, Физика, Культурология, Дата окончания сессии.
- 2. Ввести условия для проверки **всех** вводимых данных (данные в количестве 10): фамилия и инициалы – не больше 20 символов, оценки – в пределах от 2 до 5, дата окончания сессии – не раньше 30 декабря предыдущего года и не позже 1 февраля текущего года. Предусмотреть контекстную диагностику при вводе некорректных данных, например, при вводе длинной фамилии и инициалов – «Фамилия и инициалы превышают 20 символов» и т.д.
- 3. Ввести исходные данные для 10 студентов.
- 4. Отсортировать таблицу по алфавиту фамилий.
- 5. Назвать лист «Ведомость».
- 6. Удалить с экрана координатную сетку.
- 7. Использовать разные цвета фона и символов при создании таблицы. Центрировать заголовок по ширине таблицы и выделить его шрифт.
- 8. Установить размер бумаги А4, начальный номер страницы 10, горизонтальное и вертикальное центрирование, в верхнем колонтитуле - свою фамилию (по центру), в нижнем - номер группы (по центру) и номер страницы (слева).
- 9. Установить размер шрифта 14 единиц.
- 10. Сохранить таблицу с произвольным именем (этот файл будет использоваться в следующих работах).
- 11.Показать работу преподавателю.

### **Методические указания по выполнению работы**

- 1. Запустите табличный процессор Excel.
- 2. Выполните п.п. 1 10 задания, пользуясь информацией из раздела «Теоретическое введение».
- 3. Покажите результат преподавателю.
- 4. Проконтролируйте отметку о зачтенном задании в ведомости у преподавателя.

### **Требования к отчету и защите**

Отчет по работе не требуется. Защита работы заключается в показе результатов выполненного задания.

# **ЛАБОРАТОРНАЯ РАБОТА № 8. СРЕДСТВА МОДИФИКАЦИИ ДАННЫХ И ТАБЛИЦ В СРЕДЕ EXCEL**

### **Общие сведения**

*Цель:* изучение средств модификации данных и таблиц в среде Excel. *Материалы, оборудование, программное обеспечение:*

Для выполнения работы требуется IBM PC совместимый компьютер и интегрированный пакет прикладных программ MS Office версии не ниже 2010. Оборудование расположено в лабораториях кафедры СУиВТ 261/6, 261/8, 261/17 и в медиаклассах ГУК ауд. 143, 142, 256, 352. Доступ к оборудованию обеспечен во время занятий, а также по договоренности с техническим персоналом кафедры СУиВТ (заведующая лабораториями кафедры Т.В. Законова, ауд. 261/9) во внеучебное время.

*Критерии положительной оценки:*

Для успешной сдачи лабораторной работы должны быть выполнены все задания и продемонстрированы полученные навыки.

*Планируемое время выполнения:* 1 академический час.

*Время самостоятельной подготовки:* 1 академический час.

### **Теоретическое введение**

1. Модификация формы представления таблицы

Для изменения ширины столбца установить указатель мыши на правый край верхней ячейки нужного столбца (курсор превратится в маленький крест), при нажатой левой клавише мыши перемещать курсор вправо или влево до нужных размеров, отжать левую клавишу мыши. Либо, более точно, выделить столбец и через контекстное меню выбрать опцию *Ширина столбца*. Аналогичным образом меняется и высота строк.

Для форматирования данных внутри ячеек выделить нужный фрагмент и в контекстном меню выбрать опцию *Формат ячеек*. Затем в одноименном диалоговом окне выбрать нужную вкладку:

- **Число** для выбора формата чисел, причем при выборе определенных числовых форматов в том же диалоговом окне можно выбрать также различные варианты настройки того или иного формата (например, количество дробных разрядов, форму представления даты, обозначение денежной единицы и т.д.).
- **Выравнивание** для размещения данных внутри ячеек. Здесь возможно выравнивание содержимого ячеек по вертикали и горизонтали; если содержимое ячейки не вмещается в нее по ширине, можно разделить его на несколько строк опцией *переносить по словам*. При желании объединить ячейки по высоте или ширине выбирают опцию *объединение ячеек*. Возможности ориентации позволяют содержимое ячеек размещать должным образом.
- **Шрифт** для выбора шрифта (опция проста и не требует комментариев).
- **Граница** для ввода обрамления вокруг и внутри ячеек.
- **Заливка** для вставки узоров и заливки ячейки цветом.
- **Защита** для защиты ячеек от преднамеренного или случайного изменения их значений. Для защиты ячеек флажок *Защищаемая ячейка* должен быть установлен. Сама защита будет установлена только после защиты листа (через линейку *Рецензирование*, меню *Изменения*, опцию *Защитить лист*). Модификация вновь будет возможна, если в том же меню выбрать опцию *Снять защиту листа*.

2. Защита данных таблицы

Одна из возможностей защиты данных рассматривалась выше (см. защиту ячеек).

Можно также скрыть или показать некоторый фрагмент таблицы, состоящий из строк или столбцов. Для этого нужный фрагмент выделяется, и в контекстном меню выбирается опция, соответственно, *Скрыть* или *Показать* (в случае *Показать* выделяется фрагмент, охватывающий скрытый ранее фрагмент).

3. Модификация структуры таблицы

Для вставки новых строк в готовой таблице выделяются строки в количестве, равном числу вставляемых строк, и в контекстном меню выбирается команда *Вставить*.

Для удаления строк они выделяются, и в контекстном меню выбирается опция *Удалить*.

Аналогичным образом выполняется удаление и добавление столбцов.

4. Модификация содержимого ячеек таблицы

Для удаления содержимого ячеек они выделяются, и нажимается клавиша Delete.

Для модификации содержимого ячейки на нее устанавливают табличный курсор и нажимают левую клавишу мыши. После этого текст доступен в строке формул.

Возможно копирование содержимого ячейки. Для этого выделить нужную ячейку, установить указатель мыши в ее нижний правый угол (указатель при этом примет форму знака +) и при нажатой левой клавише мыши перетащить содержимое в нужном направлении.

5. Средства автоматизации ввода и/или изменения данных в ячейках

Возможно одновременное изменение содержимого группы ячеек на некоторую константу. Для этого нужная константа вводится в любую свободную ячейку, затем копируется (в буфер обмена). После этого выделяется требуемый диапазон, в контекстном меню выбирают опцию Специальная вставка, а затем в диалоговом окне определяют, что вставить (как правило, значения) и операцию для формирования новой величины.

Можно также сформировать значения группы ячеек с помощью прогрессии. Для этого вводят начальное значение в одну из ячеек и повторяют действия, аналогичные копированию данных, при нажатой клавише Ctrl.

### Контрольные вопросы и задания для самопроверки

- 1. Какие арифметические операции можно выполнять с помощью специальной вставки?
- 2. Чем по технологии отличается выборочная защита данных от тотальной (для всего листа)?
- 3. Для чего используется скрытие строк и столбцов таблицы?
- 4. С использованием арифметической прогрессии изменить требуемые числовые данные.
- 5. С использованием специальной вставки заполнить таблицу требуемыми ланными.
- 6. Защитить требуемые данные в таблице.
- 7. Удалить требуемые строки и столбцы таблицы.
- 8. Вставить строку и столбец в таблицу в указанное место.
- 9. Скрыть требуемую строку или столбец, а затем выполнить их отображение.

# Задание к лабораторной работе

- 1. В таблице, созданной в лабораторной работе № 7, ввести графу «Номер по порядку» в качестве первого столбца. Задать первому элементу таблицы номер 1, а остальные сформировать с шагом 1, используя прием формирования арифметических прогрессий.
- 2. С использованием опции Специальная вставка выполнить автоматическое увеличение номеров по порядку на 10.
- 3. Подогнать ширину всех столбцов под введенные в них данные. При этом длины строки заголовка графы и данных в ней должны быть соизмеримы. В противном случае разделить заголовки на несколько строк. Добиться того, чтобы таблица помещалась на листе формата А4 при шрифте 14 единиц.
- 4. Выполнить размещение символьных данных по центру соответствующих столбцов, а числовых - по левому краю.
- 5. Выполнить защиту от модификации столбцов с оценками.
- 6. Отработать операции удаления строк и столбцов.
- 7. Ввести рамки для всех ячеек таблицы.
- 8. Скрыть одну из строк таблицы, а затем восстановить ее.
- 9. Сохранить таблицу в файле (он будет использоваться далее).
- 10. Показать результат преподавателю.

#### **Методические указания по выполнению работы**

- 1. Запустите табличный процессор Excel.
- 2. Выполните п.п. 1 9 задания, пользуясь информацией из раздела «Теоретическое введение».
- 3. Покажите результат преподавателю.
- 4. Проконтролируйте отметку о зачтенном задании в ведомости у преподавателя.

#### **Требования к отчету и защите**

Отчет по работе не требуется. Защита работы заключается в показе результатов выполненного задания.

# **ЛАБОРАТОРНАЯ РАБОТА № 9. СРЕДСТВА ОРГАНИЗАЦИИ РАСЧЕТОВ В СРЕДЕ EXCEL**

#### **Общие сведения**

*Цель:* изучение средств организации расчетов в среде Excel. *Материалы, оборудование, программное обеспечение:*

Для выполнения работы требуется IBM PC совместимый компьютер и интегрированный пакет прикладных программ MS Office версии не ниже 2010. Оборудование расположено в лабораториях кафедры СУиВТ 261/6, 261/8, 261/17 и в медиаклассах ГУК ауд. 143, 142, 256, 352. Доступ к оборудованию обеспечен во время занятий, а также по договоренности с техническим персоналом кафедры СУиВТ (заведующая лабораториями кафедры Т.В. Законова, ауд. 261/9) во внеучебное время.

*Критерии положительной оценки:*

Для успешной сдачи лабораторной работы должны быть выполнены все задания и продемонстрированы полученные навыки.

*Планируемое время выполнения*: 6 академических часов.

*Время самостоятельной подготовки:* 1 академический час.

#### **Теоретическое введение**

Для выполнения расчетов используется мастер функций, где с помощью последовательности диалоговых окон формируется формула. Формула также может быть занесена в активную ячейку непосредственно с клавиатуры.

Список необходимых функций, используемых при записи формул, выводится на экран с помощью линейки *Формулы*, где можно (и нужно) выбрать требуемую функцию. Для перехода к следующему шагу с целью определения аргументов функции щелкнуть по кнопке ОК.

1. Распространение формул

При вводе формул в табличных процессорах никогда не выполняются операции повторного ввода одних и тех же формул в другие ячейки – это признак неграмотной работы с пакетом. Для распространения формулы нужно повторить действия, аналогичные копированию данных ячейки. Следует отметить, что при заполнении ячеек в вертикальном направлении (вниз или вверх) меняются (увеличиваются или уменьшаются) номера строк для адресов ячеек, участвующих в формулах, а при заполнении ячеек в горизонтальном направлении меняется номер столбца. При необходимости зафиксировать номер строки или столбца используют знак \$: например, \$d\$5 означает фиксацию как строк, так и столбцов, а запись \$d3 фиксирует только столбец. Такой способ записи блокирует изменение номеров строк и столбцов при заполнении ячеек формулами и используется при распространении какой-либо формулы, если нужно зафиксировать адрес некоторой ячейки.

2. Оператор анализа

Занесение данных в ячейки может выполняться также с помощью операторов анализа имеющейся в таблице информации. Для этого используется оператор ЕСЛИ (класс логических функций), структура которого приведена ниже:

 $=$ ЕСЛИ(лог выражение; значение если истина; значение если ложь). Например, есть список сотрудников, имеющий структуру рисунке:

|   |   | номер п/п фамилия  стаж |    |  |
|---|---|-------------------------|----|--|
|   |   | Кульков                 | 20 |  |
| З |   | Сидоров                 | 14 |  |
|   | З | Петров                  | 23 |  |
| 5 |   | Козлов                  | 4Π |  |

Пример исходных данных для выполнения расчетов

Пусть надо сформировать новую графу таблицы в столбце D и заполнить ее премиями сотрудникам в зависимости от стажа по условию: если стаж больше 20 лет, премия – 500 руб., иначе – 100 руб.

Оператор ЕСЛИ для сотрудника по фамилии Кульков разместится в ячейке D2 и будет иметь вид: =ЕСЛИ(C2>20;500;100). Эта запись означает: если значение в ячейке С2 (это стаж Кулькова) больше 20, выполняется занесение числа 500 в ячейку, куда помещена данная формула (т.е. в ячейку D2); если условие не выполняется (т.е. стаж равен или меньше 20), в ячейку, куда помещена данная формула, заносится число 100.

Заметим, что в качестве одного из указанных в структуре действий может использоваться еще один оператор ЕСЛИ. Таким образом они формируют вложенную структуру.

Усложним задачу. Пусть назначение премии выполняется по более сложным правилам. Например, если стаж больше 20 лет, то премия 500 рублей; если стаж в пределах от 10 до 20 лет, то премия 300 рублей; если стаж меньше 10 лет, то премия 100 рублей. Тогда в ячейке D2 для сотрудника по фамилии Кульков разместится оператор анализа следующего вида:

=ЕСЛИ(С2>20;500;ЕСЛИ(С2<10;100;300)).

В этой формуле внешний оператор ЕСЛИ имеет условие С2>20. Тогда назначается премия в 500 руб. Однако если это условие не выполняется, требуется продолжение анализа данных. Для этого предназначен еще один оператор ЕСЛИ, который является вложенным по отношению к первому.

Во втором операторе анализа определяется, какому из оставшихся двух условий отвечает стаж сотрудника: если стаж меньше 10 лет, назначается премия 100 рублей, иначе (т.е., если стаж от 10 до 20 лет) – премия 300 руб.

Часто возникает необходимость записывать сложные условия, используя логические связки ИЛИ, либо И. Так ту же задачу можно решить с помощью другого оператора анализа:

=ЕСЛИ(С2>20;500;ЕСЛИ(И(С2>=10;С2<=20);300;100)).

3. Использование имен в формулах

Можно присваивать имена отдельным ячейкам или областям, чтобы затем использовать их в формулах наравне с адресами. Это позволяет придать семантику данным в формулах, что облегчает их анализ пользователем.

Для поименования ячейки она делается активной, в меню *определенные имена* линейки *Формулы* выбирается опция *Присвоить имя*. В полученном диалоговом окне в строке *Имя* вводится нужное имя (оно должно состоять из букв, цифр, точек, символов подчеркивания), щелкается кнопка *OK*.

Для поименования ячеек из некоторой области нужно выделить требуемые ячейки и повторить действия, которые выполнялись для поименования одной ячейки. Полученный диапазон интерпретируется процессором как массив: его имя можно указывать в формулах. Тогда при расчетах выбирается нужная ячейка этого массива.

4. Визуализация зависимостей и примечания

Можно просмотреть на экране установленные аналитические зависимости между ячейками. Это выполняется через опцию линейки *Формулы - Зависимости формул.*

Можно ввести примечание для ячейки, поясняющее выполняемые действия. Для этого перейти в нужную ячейку, в линейке *Рецензирование* выбрать опцию *Создать примечание* и ввести нужный текст. Все сформированные примечания можно вывести на экран через линейку *Рецензирование*, опцию *Показать все примечания*.

# **Контрольные вопросы и задания для самопроверки**

- 1. Какой символ позволяет зафиксировать номер столбца/строки при распространении формулы в таблице?
- 2. В чем состоит удобство использования в формулах имен ячеек вместо их адресов?
- 3. Как можно использовать визуализированные зависимости между формулами?
- 4. Выполнить требуемый расчет в таблице с использованием адресов ячеек.
- 5. Продемонстрировать прием распространения формул в таблице с фиксацией адреса ячейки.
- 6. Выполнить поименование ячеек и их массивов и использовать поименованные данные в расчетах.
- 7. Визуализировать зависимости между формулами.

# **Задание к лабораторной работе**

- 1. В таблице, подготовленной в предыдущей работе, сформировать три дополнительные графы справа с названиями «Максимальный балл», «Минимальный балл», «Средний балл» и рассчитать по каждому студенту максимальную, минимальную и среднюю оценки в сессию.
- 2. Поместить в свободную ячейку, например, J1, значение базовой стипендии.
- 3. Поместить в свободную ячейку, например, I1, плановую дату окончания сессии.
- 4. Сформировать новую графу «Стипендии», рассчитав стипендию для каждого по следующим правилам:
	- стипендия не назначается (равна 0), если дата окончания сессии студентом превышает плановую дату окончания сессии, либо если минимальный балл равен 2 или 3;
	- стипендия повышается на 50%, если средний балл равен 5;
	- стипендия повышается на 25%, если средний балл в пределах от 4.5 до 5;
	- стипендия назначается в размере базовой в остальных случаях.
- 5. Ввести для размера стипендии денежный формат.
- 6. Рассчитать общую сумму стипендии по всем студентам.
- 7. Рассчитать максимальный, средний и минимальный баллы по каждой дисциплине.
- 8. Добиться того, чтобы таблица размещалась на листе формата А4 (размер шрифта – 14 единиц).
- 9. Сохранить таблицу на диске.
- 10. Поименовать ячейки, участвующие в расчетах по назначению стипендии.
- 11. Внести изменения в формулы, по которым выполняются расчеты стипендии, с учетом поименованных ячеек.
- 12. Ввести примечания для заголовка столбца «Стипендия», куда поместить правила назначения стипендии.
- 13. Сформировать зависимости между ячейками.
- 14. Сохранить таблицу на диске с новым именем.
- 15.Показать результат преподавателю.

## **Методические указания по выполнению работы**

- 1. Запустите табличный процессор Excel.
- 2. Выполните п.п. 1 14 задания, пользуясь информацией из раздела «Теоретическое введение».
- 3. Покажите результат преподавателю.
- 4. Проконтролируйте отметку о зачтенном задании в ведомости у преподавателя.

# **Требования к отчету и защите**

Отчет по работе не требуется. Защита работы заключается в показе результатов выполненного задания.

### **ЛАБОРАТОРНАЯ РАБОТА № 10. ГРАФИКИ И ДИАГРАММЫ В СРЕДЕ EX-**

### **CEL**

# **Общие сведения**

*Цель:* получение навыков создания графиков и диаграмм.

*Материалы, оборудование, программное обеспечение:*

Для выполнения работы требуется IBM PC совместимый компьютер и интегрированный пакет прикладных программ MS Office версии не ниже 2010. Оборудование расположено в лабораториях кафедры СУиВТ 261/6, 261/8, 261/17 и в медиаклассах ГУК ауд. 143, 142, 256, 352. Доступ к оборудованию обеспечен во время занятий, а также по договоренности с техническим персоналом кафедры СУиВТ (заведующая лабораториями кафедры Т.В. Законова, ауд. 261/9) во внеучебное время.

*Критерии положительной оценки:*

Для успешной сдачи лабораторной работы должны быть выполнены все задания и продемонстрированы полученные навыки.

*Планируемое время выполнения*: 4 академических часа.

*Время самостоятельной подготовки:* 1 академический час.

# **Теоретическое введение**

Графическое представление данных выполняется в несколько этапов.

Вначале выделяется область, данные из которой следует представить графически. Рекомендуется выделять также и названия граф, так как они будут использоваться как комментарии к различным цветовым решениям в легенде. В линейке *Вставка* в меню *Диаграммы* выбирается опция, соответствующая виду требуемой диаграммы.

Открывается окно, показывающее первый вариант диаграммы. Для его изменения используется контекстная линейка *Работа с диаграммами* или контекстное меню в области диаграммы:

- для изменения названия диаграммы выделяют сформированное название и через его контекстное меню изменяют текст;
- для изменения подписей под горизонтальной осью во вкладке *Конструктор* в меню *Данные* выбирают опцию *Выбрать данные* и в окне *Подписи горизонтальной оси* выбирают опцию *Изменить*, с помощью которой выделяют в таблице требуемый диапазон;
- для формирования подписей данных, которые выводят числовые значения каждой точки диаграммы, выделяют саму диаграмму и в контекстном меню выбирают опцию *Добавить подписи данных*;
- для формирования названий горизонтальной и вертикальной осей в меню *Макет* выбирают опцию *Названия осей*.

Полученный график можно перемещать и менять его размеры, оперируя с ним как с обычным рисунком. С помощью контекстного меню можно готовый график корректировать, внося в него практически любые изменения.

### **Контрольные вопросы и задания для самопроверки**

- 1. Когда не нужна легенда на графике или диаграмме?
- 2. Выполняется ли автоматическая перерисовка графика при изменении данных исходной таблицы?
- 3. Что такое «подписи данных» на диаграмме?
- 4. Продемонстрировать выбор типа диаграммы.
- 5. Сформировать дополнительные данные на диаграмме: наименование осей, заголовки, подписи данных, легенду.

### **Задание к лабораторной работе**

- 1. Для таблицы, созданной в предыдущей работе, построить две диаграммы:
	- у первой диаграммы по вертикальной оси поместить средний, минимальный и максимальный баллы студентов, по горизонтальной оси – фамилии студентов;
	- у второй диаграммы по вертикальной оси поместить стипендии, по горизонтальной оси – фамилии студентов.
- 2. При построении использовать по своему усмотрению такие типы диаграмм, которые наиболее удачны для выражения смысла отображаемых данных.
- 3. Сформировать название диаграммы и обеих осей, легенду, подписи данных.
- 4. Поместить графики на отдельных листах.
- 5. Показать результат преподавателю.

# **Методические указания по выполнению работы**

- 1. Запустите табличный процессор Excel.
- 2. Выполните п.п. 1 4 задания, пользуясь информацией из раздела «Теоретическое введение».
- 3. Покажите результат преподавателю.
- 4. Проконтролируйте отметку о зачтенном задании в ведомости у преподавателя.

### **Требования к отчету и защите**

Отчет по работе не требуется. Защита работы заключается в показе результатов выполненного задания.

### **ЛАБОРАТОРНАЯ РАБОТА № 11. ФИЛЬТРЫ В EXCEL**

### **Общие сведения**

*Цель:* получение навыков фильтрации таблиц.

*Материалы, оборудование, программное обеспечение:*

Для выполнения работы требуется IBM PC совместимый компьютер и интегрированный пакет прикладных программ MS Office версии не ниже 2010. Оборудование расположено в лабораториях кафедры СУиВТ 261/6, 261/8, 261/17 и в медиаклассах ГУК ауд. 143, 142, 256, 352. Доступ к оборудованию обеспечен во время занятий, а также по договоренности с техническим персоналом кафедры СУиВТ (заведующая лабораториями кафедры Т.В. Законова, ауд. 261/9) во внеучебное время.

*Критерии положительной оценки:*

Для успешной сдачи лабораторной работы должны быть выполнены все задания и продемонстрированы полученные навыки.

*Планируемое время выполнения*: 2 академических часа.

*Время самостоятельной подготовки:* 1 академический час.

# **Теоретическое введение**

Использование фильтров позволяет выделять из крупных списков данных их подмножества на основании ввода одного или нескольких условий. Для ввода фильтра выбирают в линейке *Данные* опцию *Фильтр*, при этом указатель курсора должен находиться в фильтруемой таблице. В ячейках с названиями граф таблицы появляются специальные маркеры, с помощью которых можно выполнять автофильтрацию, щелкнув по требуемому маркеру и выбрав нужные данные из появившегося списка. В этом же меню можно отказаться от фильтра через опцию *Выделить все*.

Отказаться от фильтрации можно, «отжав» опцию *Фильтр* в линейке *Данные*.

Можно также фильтровать данные через расширенный фильтр, позволяющий строить сложные условия поиска и фильтрации, копировать записи в другое место или отбирать данные на основе вычисленного значения.

Фильтры могут быть использованы только для одного списка на листе, причем столбцы должны быть поименованы.

1. Фильтрация списка с помощью расширенного фильтра

Чтобы отфильтровать список с помощью расширенного фильтра, столбцы списка должны иметь заголовки. Последовательность шагов следующая:

- Скопировать из списка заголовки столбцов, по которым выставляются условия фильтрации, и вставить скопированные заголовки столбцов в свободной области на листе (не рекомендуется использовать области, соответствующие строкам таблицы).
- Ввести в строки под заголовками условий требуемые критерии отбора (см. далее).
- Установить курсор на фильтруемой таблице и в линейке *Данные* выбрать опцию *Дополнительно* в меню *Сортировка и фильтр*.
- В окне *Расширенный фильтр* в поле *Исходный диапазон* указывается диапазон ячеек, в которых размещается исходная таблица, в поле *Диапазон условий* указывается диапазон ячеек, где записаны условия фильтрации. Чтобы показать результат фильтрации, скрыв ненужные строки, установить переключатель *Обработка* в положение *фильтровать список на месте* (рекомендуется). Чтобы скопировать отфильтрованные строки в другую область листа, установить переключатель *Обработка* в положение *скопировать результаты в другое место*, перейти в поле *Поместить результат в диапазон*, а затем указать левую верхнюю ячейку области вставки. Нажать кнопку ОК.

Для снятия расширенного фильтра использовать опцию *Очистить* меню *Сортировка и фильтр* линейки *Данные*.

В условия отбора расширенного фильтра может входить несколько условий:

а) накладываемых на один столбец. Чтобы задать для отдельного столбца три или более условий отбора, они вводятся в ячейки, расположенные в смежных строках. Например, для следующего диапазона условий будут отобраны строки, содержащие «Белов», «Батурин» или «Сушкин» в столбце «Студент»:

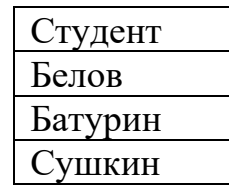

б) накладываемых одновременно на несколько столбцов. Для этого условия вводятся в ячейки, расположенные в одной строке диапазона условий. Например, для следующего диапазона условий будут отобраны строки, содержащие данные о студентах группы 98ИС, сдавших экзамен по физике на 4 или 5 и по культурологии – на 5:

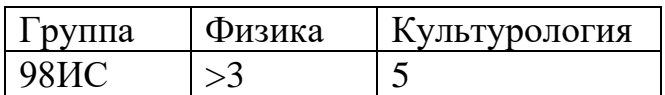

в) накладываемых на один из столбцов. Для этого условия вводятся в ячейки, расположенные в разных строках диапазона условий. Например, для следующего диапазона условий будут отобраны строки с информацией о студентах, сдавших либо физику, либо культурологию на 3:

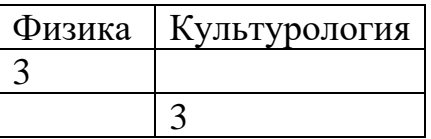

г) сложное условие отбора, накладываемое на несколько столбцов. Для этого вводят его составные части в отдельные строки диапазона условий. Например, для следующего диапазона условий будут отобраны строки, содержащие данные о студентах групп 98ИС и 98ВТ1, сдавших экзамен по физике на 4 и 5:

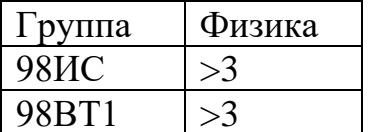

2. Виды условий отбора

При настройке автофильтра или вводе условий отбора в диапазоне условий расширенного фильтра можно использовать перечисленные ниже элементы условий:

- Последовательности символов. При использовании текстовой константы в качестве условия отбора будут отобраны все строки с ячейками, содержащими текст, начинающийся с заданной последовательности символов. Например, при вводе условия «Пет» будут отобраны строки с ячейками, содержащими фамилии Петров, Петеров и Петухов. Чтобы получить точное соответствие отобранных значений заданному образцу, например, текст, следует ввести условие: ="=текст".
- Знаки подстановки. Используются для того, чтобы отобрать строки с ячейками, содержащими последовательность символов, в некоторых позициях которой могут стоять произвольные символы. Знак подстановки эквивалентен одному символу или произвольной последовательности символов. Например, знак ? заменяет любой символ в той же позиции, что и сам знак (так, д?м задает поиск строк «дом« и «дым»); знак \* задает любую последовательность символов в той же позиции, что и сам знак (так, \*ино задает поиск строк «Люблино» и «Выхино»).
- Значения сравнения. Чтобы отобрать строки с ячейками, имеющими значения в заданных границах, следует использовать оператор сравнения. Условие отбора с оператором сравнения следует ввести в

ячейку ниже заголовка столбца в диапазоне условий. Например, чтобы отобрать строки, имеющие значения ячеек большие или равные 1000, введите условие отбора >=1000 ниже заголовка «Количество». Отметим, что строчные и прописные буквы при фильтрации данных не различаются.

### **Контрольные вопросы и задания для самопроверки**

- 1. Для чего используется фильтрация данных в таблицах?
- 2. Чем отличается автофильтрация от расширенного фильтра?
- 3. Где должен находиться курсор при начале операции фильтрации?
- 4. Как отменить фильтр и вернуть на экран все данные таблицы?
- 5. При каком условии используется расширенный фильтр?
- 6. Отфильтровать список по числовым данным с использованием простого условия.
- 7. Отфильтровать список по числовым данным с использованием сложного условия.
- 8. Отфильтровать список по текстовым данным с использованием шаблонов.
- 9. Скопировать результат фильтрации на новый лист.
- 10.Переименовать лист.

# **Задание к лабораторной работе**

- 1. Отфильтровать список, выбрав только отличников по всем дисциплинам<sup>2</sup> . Скопировать результат во второй лист.
- 2. Отфильтровать список, выбрав тех, кто сдал сессию, т.е. получил положительные оценки. Скопировать результат в третий лист.
- 3. Отфильтровать список, выбрав тех, кто получил только оценки 3 или 4. Скопировать результат в четвертый лист.
- 4. С помощью расширенного фильтра установить список студентов, получивших хотя бы одну двойку. Скопировать результат в пятый лист.
- 5. Найти в списке результаты сессии для студентов, фамилии которых начинаются на букву В. Скопировать результат в шестой лист.
- 6. Все листы поименовать по смыслу.
- 7. Показать результат преподавателю.

# **Методические указания по выполнению работы**

- 1. Запустите табличный процессор Excel.
- 2. Выполните п.п. 1 6 задания, пользуясь информацией из раздела «Теоретическое введение».
- 3. Покажите результат преподавателю.

<sup>&</sup>lt;sup>2</sup> Для выполнения работы использовать таблицу из лабораторной работы № 9.

4. Проконтролируйте отметку о зачтенном задании в ведомости у преподавателя.

#### **Требования к отчету и защите**

Отчет по работе не требуется. Защита работы заключается в показе результатов выполненного задания.

# **ЛАБОРАТОРНАЯ РАБОТА № 12. СРЕДСТВА ВЫБОРКИ ИЗ СПИСКОВ С АГРЕГИРОВАНИЕМ ДАННЫХ В EXCEL**

### **Общие сведения**

*Цель:* изучение функций базы данных для выборки и обработки данных. *Материалы, оборудование, программное обеспечение:*

Для выполнения работы требуется IBM PC совместимый компьютер и интегрированный пакет прикладных программ MS Office версии не ниже 2010. Оборудование расположено в лабораториях кафедры СУиВТ 261/6, 261/8, 261/17 и в медиаклассах ГУК ауд. 143, 142, 256, 352. Доступ к оборудованию обеспечен во время занятий, а также по договоренности с техническим персоналом кафедры СУиВТ (заведующая лабораториями кафедры Т.В. Законова, ауд. 261/9) во внеучебное время.

*Критерии положительной оценки:*

Для успешной сдачи лабораторной работы должны быть выполнены все задания и продемонстрированы полученные навыки.

*Планируемое время выполнения*: 2 академических часа.

*Время самостоятельной подготовки:* 1 академический час.

# **Теоретическое введение**

В MS Excel имеются специальные функции, используемые для анализа данных из таблиц. Каждая из этих функций, которые из соображений совместимости имеют обобщенное название БДФункции, использует три аргумента: база\_данных, поле и критерий. Эти три аргумента ссылаются на определенные интервалы ячеек на рабочем листе.

Обращение к БДФункциям выполняется через линейку *Формулы*, опцию *Вставить функцию*, категорию *Работа с базой данных*. При этом синтаксис функции имеет вид:

БДФункция(база\_данных;поле;критерий),

где база данных - это интервал ячеек, формирующих базу данных. Верхняя строка интервала содержит названия каждого столбца. База данных может быть задана как диапазон ячеек либо как имя, соответствующее диапазону;

*поле* определяет столбец, используемый функцией. Поля данных должны содержать идентифицирующее имя в первой строке. Аргумент «поле» может быть задан как текст с названием столбца в двойных кавычках, например, "Алгебра" или "Информатика" в приведенном ниже примере базы данных, или как адрес любой ячейки этого столбца, входящей в состав базы данных;

*критерий* - это ссылка на интервал ячеек, задающих условия для функции. Функция возвращает данные из базы данных, которые удовлетворяют условиям, определенным диапазоном критериев. Диапазон критериев включает копию названия столбца, для которого выполняется обработка, в базе данных. Ссылка на критерий может быть введена как интервал ячеек, например, A1:F2 в приведенном ниже примере базы данных, или как имя интервала, например, "Критерии".

При этом следует иметь в виду следующее:

- Любой интервал, который содержит, по крайней мере, одно название столбца и, по крайней мере, одну ячейку под названием столбца с условием, может быть использован как аргумент **критерий** БДФункции.
- Диапазон критериев не должен перекрываться с базой данных.
- Чтобы выполнить операцию над целым столбцом базы данных, нужно ввести пустую ячейку под названием столбца в интервале критерия. Рассмотрим некоторые функции базы данных.

**Функция ДСРЗНАЧ(база\_данных;поле;критерий)** возвращает среднее значение выбранных фрагментов базы данных.

**Функция БСЧЁТ(база\_данных;поле;критерий)** подсчитывает количество ячеек в поле (столбце) базы данных, которые содержат числа, удовлетворяющие заданным условиям. Аргумент «поле» не является обязательным: если он опущен, то функция БСЧЁТ подсчитывает количество отвечающих условиям записей в базе данных.

**Функция БСЧЁТА(база\_данных;поле;критерий)** подсчитывает все непустые ячейки в столбце списка или базы данных, которые удовлетворяют заданным условиям.

**Функция БИЗВЛЕЧЬ(база\_данных;поле;критерий)** извлекает из базы данных одну запись, удовлетворяющую заданному условию. Если ни одна из записей не удовлетворяет критерию, то функция БИЗВЛЕЧЬ возвращает значение ошибки #ЗНАЧ!. Если более чем одна запись удовлетворяет критерию, то функция БИЗВЛЕЧЬ возвращает значение ошибки #ЧИСЛО!.

**Функция ДМАКС(база\_данных;поле;критерий)** возвращает максимальное значение среди выделенных записей базы данных.

**Функция ДМИН(база\_данных;поле;критерий)** возвращает минимальное значение среди выделенных записей базы данных.

**Функция БДПРОИЗВЕД(база\_данных;поле;критерий)** перемножает значения определенных полей записей базы данных, удовлетворяющих условию.

**Функция БДСУММ(база\_данных;поле;критерий)** суммирует числа в поле столбца записей базы данных, удовлетворяющих условию.

Например, пусть база данных с результатами сдачи экзаменов в сессию (данные в диапазоне А5:Е11) имеет вид таблицы:

|                | A          | B               |                     | E                                                    |         |
|----------------|------------|-----------------|---------------------|------------------------------------------------------|---------|
|                |            |                 |                     | Студент История Алгебра Информатика Программирование | История |
| $\overline{2}$ |            | >2              |                     |                                                      |         |
|                | $\Gamma^*$ |                 |                     |                                                      |         |
|                |            |                 |                     |                                                      |         |
|                |            | Студент История | Алгебра Информатика | Программирование                                     |         |
| 6              | Аникин     |                 |                     |                                                      |         |
|                | Букин      |                 |                     |                                                      |         |
| 8              | Гурин      |                 |                     |                                                      |         |
|                | Грушин     |                 |                     |                                                      |         |
| 10             | Титова     |                 |                     |                                                      |         |
|                | Яшкин      |                 |                     |                                                      |         |

База данных для примера использования функций базы данных

Диапазон A5:E11 имеет название БазаДанных, а диапазон A1:F3 - Критерий.

Тогда различные функции дадут следующие результаты:

- БСЧЁТ(БазаДанных;"Алгебра";A1:F2)=3. Эта функция просматривает записи о студентах, которые сдали историю на 3 и 4, и подсчитывает количество числовых полей Алгебра в этих записях.
- БСЧЁТА(БазаДанных;"Программирование";A1:F2)=3. Эта функция просматривает записи о студентах, которые сдали историю на 3 и 4, и подсчитывает количество непустых полей Программирование в этих записях.
- ДМАКС(БазаДанных;"Программирование";A1:A3)=5. Здесь определяется лучшая оценка по программированию, полученная студентами в сессию.
- ДМИН(БазаДанных;"Программирование";A1:B2)=3. Это низшая оценка по программированию, полученная студентами, которые сдали историю.
- БДСУММ(БазаДанных;"Программирование";A1:A2)=22. Это сумма всех оценок по программированию.
- БДСУММ(БазаДанных;"Программирование";A1:F2)=10. Это сумма оценок по программированию, полученных студентами, которые сдали историю на 3 и 4.
- БДПРОИЗВЕД(БазаДанных;"Информатика";A1:B2)=900. Это произведение оценок по информатике, полученных студентами, которые сдали историю.
- ДСРЗНАЧ(БазаДанных;"Информатика";A1:B2)=4. Это средняя оценка по информатике для студентов, сдавших историю.
- ДСРЗНАЧ(БазаДанных;3;БазаДанных)=3.666667. Это средняя оценка по алгебре.

• БИЗВЛЕЧЬ(БазаДанных; "Информатика"; Критерий) возвращает значение ошибки #ЧИСЛО!, потому что критерию удовлетворяет более чем олна запись.

# Контрольные вопросы и задания для самопроверки

- 1. Каково обобщенное название функций работы с базой данных в  $Excel?$
- 2. Какова структура аргументов в любой из функций работы с базой ланных?
- 3. Как формируется критерий для функций работы с базой данных?
- 4. Как можно задать поле в функции работы с базой данных?
- 5. Какая функция работы с базой данных имеет ограничения на значения аргументов?
- 6. Подсчитать среднее значение данных таблицы, выбранных по некоторому условию.
- 7. Подсчитать число значений данных таблицы, выбранных по некоторому условию.
- 8. Выполнить извлечение данных из таблицы, удовлетворяющих некоторому условию.
- 9. Осуществить поиск максимального значения данных из таблицы, удовлетворяющих некоторому условию.
- 10. Рассчитать сумму числовых данных таблицы, удовлетворяющих некоторому условию.

# Задание к лабораторной работе

- 1. По таблице из лабораторной работы № 9 с помощью функций базы данных определить:
	- среднее значение стипендии у студентов, сдавших информатику на 4;
	- число студентов, получивших хотя бы одну тройку;
	- найти студента, получившего по информатике 2, и вывести на экран полную информацию по нему;
	- найти максимальную стипендию среди студентов, получивших по информатике 4;
	- найти сумму стипендий студентов, получивших по информатике 4 и по физике 5.
- 2. Результаты решения задач разместить на том же листе, что и исходная таблица, и снабдить каждый результат примечанием с указанием того, какая задача решалась.
- 3. Показать результаты преподавателю.

# Методические указания по выполнению работы

1. Запустите табличный процессор Excel.

- 2. Выполните п.п. 1 2 задания, пользуясь информацией из раздела «Теоретическое введение».
- 3. Покажите результат преподавателю.
- 4. Проконтролируйте отметку о зачтенном задании в ведомости у преподавателя.

### **Требования к отчету и защите**

Отчет по работе не требуется. Защита работы заключается в показе результатов выполненного задания.

### **ЛАБОРАТОРНАЯ РАБОТА № 13. СВОДНЫЕ ТАБЛИЦЫ В EXCEL**

### **Общие сведения**

*Цель:* изучение технологии работы со сводными таблицами.

*Материалы, оборудование, программное обеспечение:*

Для выполнения работы требуется IBM PC совместимый компьютер и интегрированный пакет прикладных программ MS Office версии не ниже 2010. Оборудование расположено в лабораториях кафедры СУиВТ 261/6, 261/8, 261/17 и в медиаклассах ГУК ауд. 143, 142, 256, 352. Доступ к оборудованию обеспечен во время занятий, а также по договоренности с техническим персоналом кафедры СУиВТ (заведующая лабораториями кафедры Т.В. Законова, ауд. 261/9) во внеучебное время.

*Критерии положительной оценки:*

Для успешной сдачи лабораторной работы должны быть выполнены все задания и продемонстрированы полученные навыки.

*Планируемое время выполнения*: 6 академических часов.

*Время самостоятельной подготовки:* 1 академический час.

# **Теоретическое введение**

Сводные таблицы используются для группировки данных по одному или нескольким критериям, при этом производятся различные расчеты по этим данным: суммирование, нахождение среднего и т.д. Для их создания пользуются мастером сводных таблиц, вызвав его по опции *Вставка - Сводная таблица*. Можно рассматривать сводную таблицу как средство группирования данных по различным **вторичным ключам** с последующими расчетами по требуемым параметрам.

# **1. Создание сводной таблицы**

При создании сводной таблицы выполняются следующие действия:

а) выделить ячейку исходной таблицы;

б) выбрать опцию *Сводная таблица* в меню *Таблицы* вкладки *Вставка*;

- в) следуя инструкциям Мастера сводных таблиц:
- выбрать диапазон исходных данных. Это может быть либо вся таблица, либо ее часть. При этом необходимо не забывать, что сводная

таблица составляется для не менее двух столбцов. Возможно выделение ячеек исходных данных до вызова данной опции, тогда Мастер сводной таблицы будет считать их исходными. В противном случае он выделяет всю таблицу, но это не окончательно. Можно, нажав на кнопку в конце строки *Таблица или диапазон*, выделить необходимую область для создания сводной таблицы. Здесь же указывается, где следует разместить отчет сводной таблицы. Нажать кнопку *ОК*;

- справа появится окно, используемое для проектирования сводной таблицы. Оно поделено на две части: вверху указан список полей исходной таблицы, на основании которых формируется сводная таблица, внизу показаны области сводной таблицы, формирование которых и позволяет строить нужные выборки;
- кнопки, обозначающие названия полей, перетаскиваются в нужные области сводной таблицы. В полях *Названи*я *строк* и *Названия столбцов* могут находиться несколько кнопок. Обязательно следует перетащить одну или несколько кнопок в поле *Значения*, где производятся итоговые вычисления. Если перетаскивается символьное данное, определяется число элементов; если перетаскивается числовое данное, определяется сумма элементов<sup>3</sup> . Нажать кнопку*Далее*;
- полученная сводная таблица появляется слева на листе. Её можно откорректировать по названию граф, вводя в нужные ячейки нужные названия. Если структура полученной таблицы не удовлетворяет пользователя, можно её поменять, отбуксировав имя поля из области сводной таблицы в список полей;
- если нужно заменить вычисляемую функцию в области *Значения*, в меню в поле *Значения* в опции *Параметры полей значений* выбирают нужную функцию.

Пусть исходный список имеет вид таблицы:

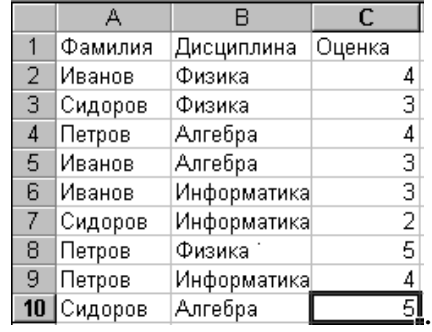

#### Исходные данные для построения сводных таблиц

<sup>3</sup> Например, пусть список содержит столбцы Фамилия, Оклад с фамилиями сотрудников (в количестве 10 человек) и соответствующими окладами. Тогда, если в поле Значения перетащить кнопку Фамилия, результат – 10 (число сотрудников), если перетащить кнопку Оклад, результат – сумма окладов у всех сотрудников.

Решим несколько прикладных задач:

а) сформируем сводную таблицу, определив средний балл за сессию по каждому студенту. Для этого при формировании сводной таблицы переместим в область *Названия строк* поле **Фамилия**, в поле *Значения* – поле **Оценка**. При этом предлагается подсчет суммы по этому полю. Меняем операцию на *Среднее*. В итоге (выполнив несложные остальные шаги) получим:

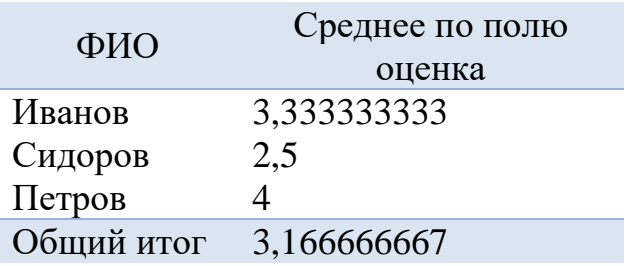

б) сформируем сводную таблицу для определения максимального балла по каждой из дисциплин. Для этого в поле *Названия строк* поместим поле **Дисциплина,** в поле *Значения* – **Оценка** и изменим операцию на *Максимум*. Получим в итоге:

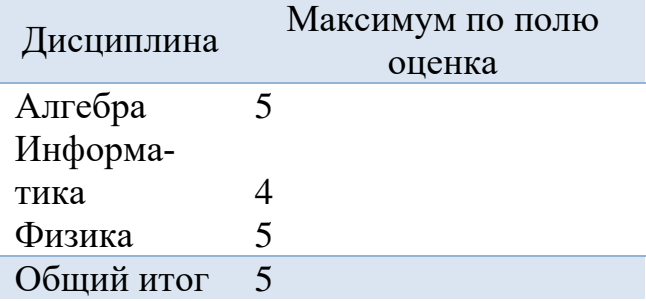

в) сформируем сводную таблицу для определения среднего балла по каждой дисциплине с дополнительной возможностью фильтрации результатов в соответствии со списком студентов. Для этого в поле *Фильтр* поместим поле **Фамилия**, в поле *Названия строк* – **Дисциплина**, в поле *Значения* – **Оценка** и изменим операцию на *Среднее*. Получим:

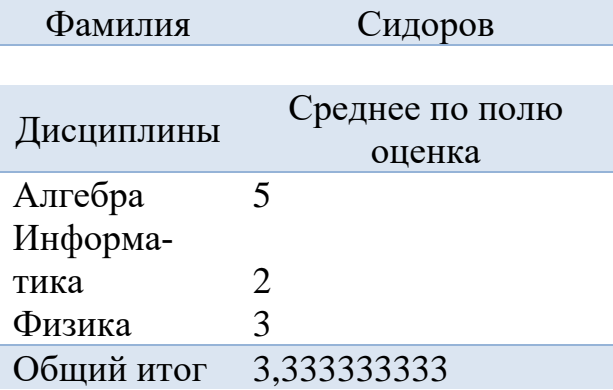

Здесь виден фильтр (строка Фамилия), позволяющий просматривать весь список студентов и по каждому видеть результат (очевидно, средний балл для студента по одной дисциплине есть не что иное, как оценка по этой дисциплине). Там же есть опция *Все*, позволяющая получать агрегированный результат по всей группе студентов. Общий итог показывает средний балл за сессию по одному (на нашем рисунке) или для всех студентов;

г) сформируем сводную таблицу, группирующую студентов по дисциплинам и по каждому студенту выводящую его балл. Для этого в поле *Названия строк* поместим сначала поле **Дисциплина**, затем – **Фамилия**. В поле *Значения* поместим поле **Оценка**, причем операцию можно назначить, например, - *Среднее*. Получим результат:

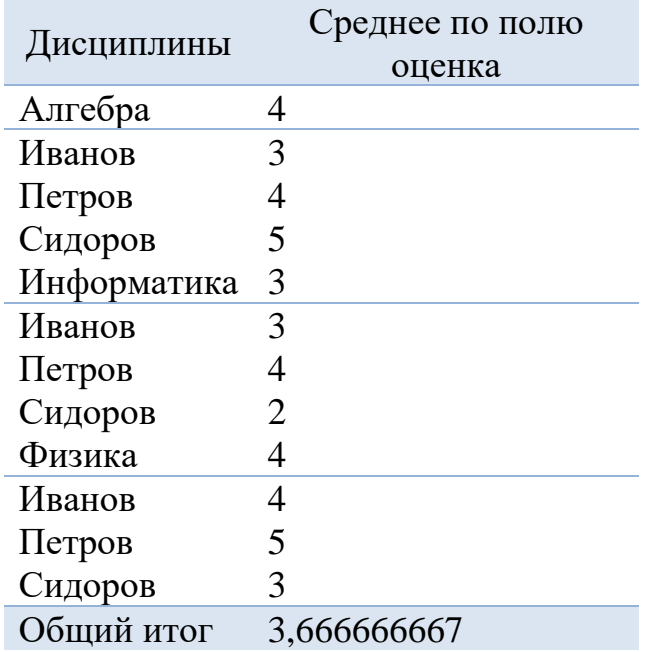

Видно, что кроме заказанной информации сформированы промежуточные итоги для каждой дисциплины и по всей группе;

д) сформируем сводную таблицу, содержащую в строках информацию о дисциплинах, в столбцах – о фамилиях студентов, а на пересечении строк и столбцов – оценки. Для этого поместим поле **Дисциплина** в поле *Названия строк*, поле **Фамилия** – в поле *Названия столбцов*, поле **Оценка** – в поле *Значения* (операция - Максимум). Получим результат:

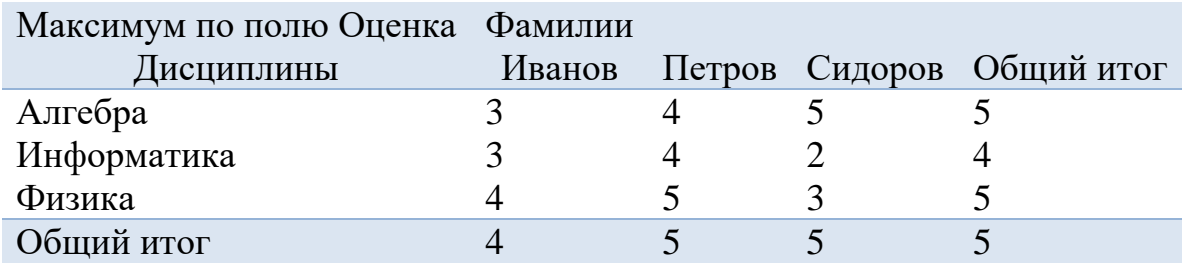

Необходимо помнить, что в вычисляемых полях подведение итогов данных всегда производится с помощью итоговой функции «Сумма». Изменение итоговой функции для вычисляемого поля невозможно.

# **Контрольные вопросы и задания**

- 1. Для чего используются сводные таблицы?
- 2. Можно ли при создании сводных таблиц выполнять расчеты?
- 3. Что является исходной информацией при создании сводной таблицы?
- 4. Построить сводные таблицы на основе исходной таблицы с одновременным решением следующих прикладных задач:

а) безусловное определение среднего значения указанного параметра;

б) условное определение среднего значения указанного параметра (при использовании простого условия);

в) безусловное определение суммарного значения указанного параметра;

г) условное определение суммарного значения (при использовании сложного условия) некоторого параметра;

д) условное определение среднего значения указанного параметра с группировкой данных (при использовании простого условия);

е) безусловное определение числа значений данных с их группировкой.

# **Задание к лабораторной работе**

- 1. Создать таблицу, содержащую следующие графы: Имя, Пол, Адрес (можно ограничиться городом), Возраст, Степень родства, Профессия, Трудовой стаж. Заполнить таблицу данными (15 строк) по своим родственникам.
- 2. Построить сводные таблицы в соответствии с заданиями и по возможности разместить их на одном листе с исходной таблицей:
	- а) определить средний трудовой стаж у женщин;
	- б) решить ту же задачу для женщин, живущих в Калининграде;
	- в) определить суммарный трудовой стаж по каждой профессии;

г) определить суммарный трудовой стаж по каждой профессии отдельно для мужчин и женщин;

д) определить по каждой группе родственников с одинаковой степенью родства их средний возраст;

е) определить число родственников, имеющих одинаковые имена (по каждому имени отдельно).

3. Показать результат преподавателю.

# **Методические указания по выполнению работы**

1. Запустите табличный процессор Excel.

- 2. Выполните п.п. 1 2 задания, пользуясь информацией из раздела «Теоретическое введение».
- 3. Покажите результат преподавателю.
- 4. Проконтролируйте отметку о зачтенном задании в ведомости у преподавателя.

### **Требования к отчету и защите**

Отчет по работе не требуется. Защита работы заключается в показе результатов выполненного задания.

#### **ЛАБОРАТОРНАЯ РАБОТА № 14. ПОДБОР ПАРАМЕТРА В EXCEL**

### **Общие сведения**

*Цель:* изучение технологии подбора параметра в среде Excel. *Материалы, оборудование, программное обеспечение:*

Для выполнения работы требуется IBM PC совместимый компьютер и интегрированный пакет прикладных программ MS Office версии не ниже 2010. Оборудование расположено в лабораториях кафедры СУиВТ 261/6, 261/8, 261/17 и в медиаклассах ГУК ауд. 143, 142, 256, 352. Доступ к оборудованию обеспечен во время занятий, а также по договоренности с техническим персоналом кафедры СУиВТ (заведующая лабораториями кафедры Т.В. Законова, ауд. 261/9) во внеучебное время.

*Критерии положительной оценки:*

Для успешной сдачи лабораторной работы должны быть выполнены все задания и продемонстрированы полученные навыки.

*Планируемое время выполнения:* 4 академических часа.

*Время самостоятельной подготовки:* 1 академический час.

### **Теоретическое введение**

Подбор параметра является частью блока задач, который используется тогда, когда желаемый результат известен, но неизвестны значения, которые требуется ввести для получения этого результата. [Подбор параметра –](mk:@MSITStore:C:/Program%20Files/Microsoft%20Office/Office10/1049/xlmain10.chm::/html/xllrgXWhatIfGoalSeekSolver.htm##) это спо[соб поиска определенного значения ячейки путем изменения значения в дру](mk:@MSITStore:C:/Program%20Files/Microsoft%20Office/Office10/1049/xlmain10.chm::/html/xllrgXWhatIfGoalSeekSolver.htm##)[гой ячейке. При подборе параметра значение в ячейке изменяется до тех пор,](mk:@MSITStore:C:/Program%20Files/Microsoft%20Office/Office10/1049/xlmain10.chm::/html/xllrgXWhatIfGoalSeekSolver.htm##)  [пока формула, зависящая от этой ячейки, не вернет требуемый результат.](mk:@MSITStore:C:/Program%20Files/Microsoft%20Office/Office10/1049/xlmain10.chm::/html/xllrgXWhatIfGoalSeekSolver.htm##)

С помощью такой технологии можно, например, решить математическое уравнение. Процесс решения распадается на два этапа:

- 1. На рабочем листе задаются ячейки, содержащие переменные решаемого уравнения (влияющие ячейки), и ячейка, содержащая формулу уравнения (зависимая или целевая ячейка).
- 2. Вводятся адреса влияющих и целевой ячеек в диалоговое окно подбора параметра, и получается ответ или сообщение о его отсутствии или невозможности найти.

Пусть надо найти решение уравнения х<sup>3</sup>-3х<sup>2</sup>+х=-1. Алгоритм:

1. Занести в ячейку А1 (играет роль переменной х) значение 0.

2. Занести в ячейку В1 левую часть уравнения, используя в качестве независимой переменной ссылку на ячейку A1:

 $=A1^3-3^*A1^2+A1$ .

- 3. Вызвать команду Подбор параметра через вкладку Данные, группу опций Работа с данными, опцию Анализ «что-если». В поле Установить в ячейке указать В1, в поле Значение задать значение  $-1$  – это константа из правой части уравнения, в поле Изменяя значение ячейки указать А1, нажать ОК. Табличный процессор будет менять значение переменной х и по формуле в ячейке В1 рассчитывать значение функции, стремясь достичь значение -1.
- 4. Посмотреть на результат подбора, отображаемый в диалоговом окне Результат подбора параметра. Нажать ОК, чтобы сохранить полученные значения ячеек, участвовавших в операции.

Таким образом, полученное значение в ячейке А1 - требуемое решение уравнения.

Можно решать экономические задачи.

Задача 1. Используя режим Подбора параметра, надо определить, при каком значении процента премии общая сумма месячной заработной платы всех сотрудников организации, предназначенная к выдаче, будет равна 250000 руб.

Исходные данные этого примера приведены на рисунке:

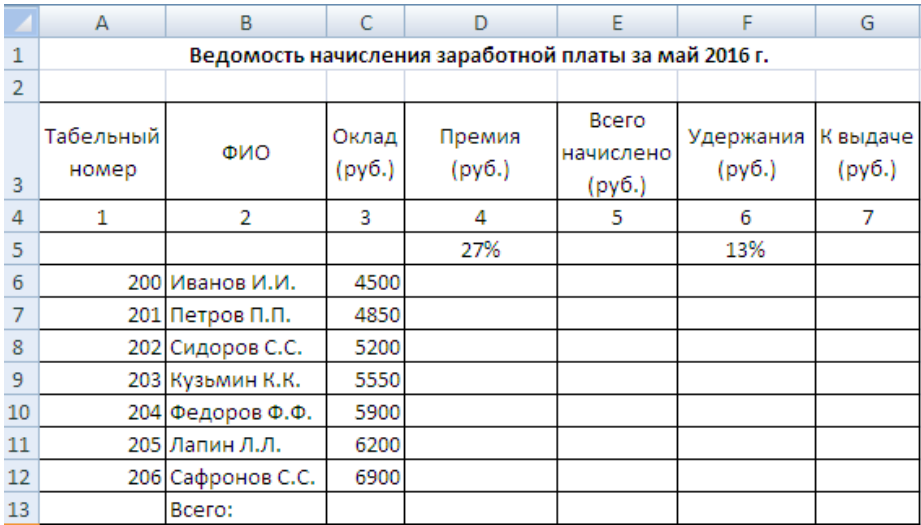

Исходные данные для расчета процента премии

Для решения задачи необходимо произвести расчёты во всех столбцах таблины:

- премию рассчитать как процент ее начисления, зафиксированный в ячейке D5, умноженный на оклад;
- Всего начислено как сумму Оклада и Премии;
- *Удержания -* как произведение *Всего начислено* на процент удержаний, введенный в ячейку F5;
- К выдаче как разность между Всего начислено и Удержания;
- подвести итоги по столбцам в строке *Всего*.

Из расчетов видно, что общая сумма к выдаче при указанных окладах и премии в размере 27% отличается от указанной в задаче. Чтобы достичь суммы к выдаче в пределах до 250000 рублей, воспользуемся подбором параметра, для чего установим курсор в ячейке общей суммы *К выдаче* и обратимся к команде *Подбор параметра*.

В диалоговом окне *Подбор параметр* в строке *Установить в ячейке* в качестве подбираемого параметра должен находиться адрес той ячейки, в которой необходимо получить заданное значение. В данном случае это общая итоговая сумма зарплаты к выдаче, на которой установлен курсор. В строке *Значение* вводим желаемое значение параметра, в данном примере это 250000, в строке *Изменяя значение ячейки* указываем адрес подбираемого значения *% Премии* (ячейка D5), ОК.

Произойдёт почти моментальный пересчёт всей таблицы, и откроется окно *Результат подбора параметра*, в котором даем подтверждение подобранному параметру нажатием ОК.

Итак, произошёл обратный пересчёт процента премии. Результаты подбора выглядят так: если сумма к выдаче равна 250000 руб., то процент премии должен быть равен ….(см. результат).

**Задача 2**. Используя режим подбора параметра, определить штатное расписание фирмы. Исходные данные приведены на рисунке:

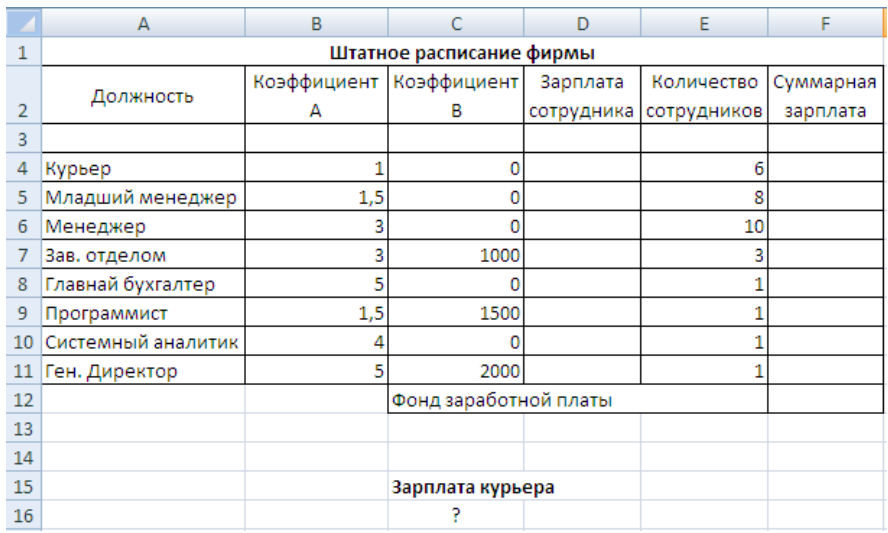

Исходные данные для определения штатного расписания

Общий месячный фонд зарплаты составляет 100000 руб.

Известно, что каждый оклад является функцией от оклада курьера, а именно: зарплата сотрудника рассчитывается по формуле А\*Z+В, где Z  оклад курьера; А и В — коэффициенты, показывающие соответственно, во сколько раз превышается значение Z и на сколько превышается значение Z.

Необходимо узнать, какими должны быть оклады сотрудников фирмы.

Для решения задачи необходимо заполнить таблицу штатного расписания, выполнив все необходимые расчеты:

- в столбце *Зарплата сотрудника* ввести формулу для расчёта заработной платы по каждой должности;
- в столбце *Суммарная зарплата* определить заработную плату всех работающих в данной должности путем умножения заработной платы работника на количество работающих в этой должности;
- в ячейке F12 вычислить суммарный фонд заработной платы фирмы;
- произвести подбор зарплат сотрудников фирмы для суммарной заработной платы в размере 100000 руб. с помощью команды *Подбор параметра*:
	- o в поле *Установить в ячейке* появившегося окна ввести ссылку на ячейку F12, содержащую формулу расчёта фонда заработной платы;
	- o в поле *Значение* ввести искомый результат 100000;
	- o в поле *Изменяя значение ячейки* ввести ссылку на изменяемую ячейку С16, в которой находится значение зарплаты курьера;
	- o щелкнуть ОК.

Произойдёт обратный расчет зарплаты сотрудников по заданному условию при фонде зарплаты, равном 100000 руб.

Следует заметить, что если возникает необходимость копировать результаты, полученные подбором параметра, то следует производить копирование полученных данных в виде значений с использованием *Специальной вставки*.

# **Контрольные вопросы и задания для самопроверки**

- 1. Для задач какого типа используется технология подбора параметра?
- 2. Что является исходной информацией, а что результирующей при подборе параметра?
- 3. Как эта информация должна размещаться на рабочем листе?
- 4. Решить математическое уравнение с помощью технологии подбора параметра.
- 5. Определить процент премии сотрудников при фиксированной сумме общей заработной платы.
- 6. Определить штатные оклады в организации.

7. Рассчитать надбавочный коэффициент к окладу при известном значении итоговой суммы к выдаче.

# **Задание к лабораторной работе**

- 1. С помощью технологии подбора параметра:
	- определить процент премии в условиях ограничения суммы заработной платы (см. задачу 1);
	- определить штатные оклады по фирме в условиях ограничения месячного фонда зарплаты (см. задачу 2).
- 2. По таблице из работы № 9 рассчитать размер базовой стипендии, если стипендиальный фонд равен 100000 руб.
- 3. Показать результат преподавателю.

# **Методические указания по выполнению работы**

- 1. Запустите табличный процессор Excel.
- 2. Выполните п.п.  $1 2$  задания, пользуясь информацией из раздела «Теоретическое введение».
- 3. Покажите результат преподавателю.
- 4. Проконтролируйте отметку о зачтенном задании в ведомости у преподавателя.

# **Требования к отчету и защите**

Отчет по работе не требуется. Защита работы заключается в показе результатов выполненного задания.

# **ЛАБОРАТОРНАЯ РАБОТА № 15. ПРОГНОЗ С ИСПОЛЬЗОВАНИЕМ ЛИ-**

# **НИИ ТРЕНДА В EXCEL**

# **Общие сведения**

*Цель:* изучение технологии прогнозирования динамики объекта.

*Материалы, оборудование, программное обеспечение:*

Для выполнения работы требуется IBM PC совместимый компьютер и интегрированный пакет прикладных программ MS Office версии не ниже 2010. Оборудование расположено в лабораториях кафедры СУиВТ 261/6, 261/8, 261/17 и в медиаклассах ГУК ауд. 143, 142, 256, 352. Доступ к оборудованию обеспечен во время занятий, а также по договоренности с техническим персоналом кафедры СУиВТ (заведующая лабораториями кафедры Т.В. Законова, ауд. 261/9) во внеучебное время.

*Критерии положительной оценки:*

Для успешной сдачи лабораторной работы должны быть выполнены все задания и продемонстрированы полученные навыки.

*Планируемое время выполнения*: 2 академических часа.

*Время самостоятельной подготовки:* 1 академический час.

#### Теоретическое введение

Excel позволяет сделать приблизительный прогноз при наличии данных за определенный промежуток времени с помощью линии тренда. Линии тренда позволяют графически отображать тенденции данных и прогнозировать их дальнейшие изменения. Подобный анализ называется также регрессионным анализом. Это форма статистического анализа, используемого для прогнозов. Регрессионный анализ позволяет оценить степень связи между переменными, предлагая механизм вычисления предполагаемого значения переменной из нескольких уже известных значений. Используя регрессионный анализ, можно продлить линию тренда в диаграмме за пределы реальных данных для предсказания будущих значений.

Настройки Excel позволяют дополнить линию тренда значением квадрата смешанной корреляции –  $R^2$ . Коэффициент  $R^2$  отражает близость значений линии тренда к фактическим данным и представляет собой величину в пределах от 0 до 1. Линия тренда в наибольшей степени приближается к представленной на диаграмме зависимости, если значение равно или близко к 1. При аппроксимации данных с помощью линии тренда значение  $R^2$  рассчитывается автоматически. Полученный результат можно вывести на диаграмме.

Рассмотрим пример. Используя данные о поступлениях абитуриентов за 2009 – 2012 годы, спрогнозировать число поступающих на 2014 год (построить линию тренда):

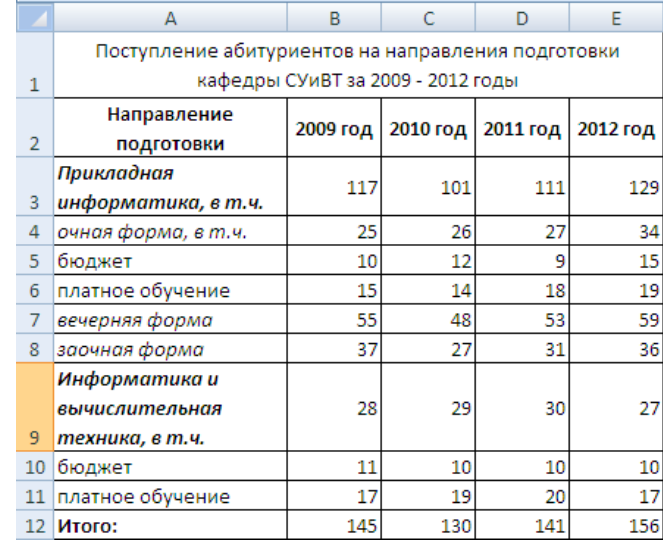

#### Исходные данные для прогнозирования числа поступающих

Для решения задачи необходимо сначала построить график, отражающий динамику числа абитуриентов за приведенный период:

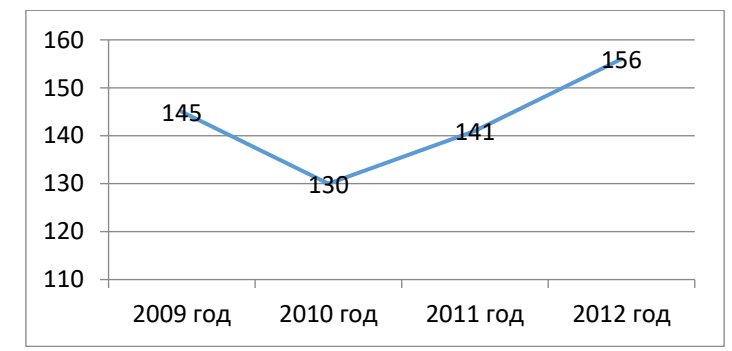

График, отражающий динамику числа поступающих

Чтобы построить линию тренда, нужно курсор навести на ломаную, вызвать контекстное меню и выбрать опцию *Добавить линию тренда*. В новом окне выбрать *Линейный тип* линии тренда, в группе опций *Прогноз* установить *вперед на:* в значение 2 (поскольку нас интересует 2014 год)*,* поставить галочку напротив условия *поместить на диаграмму величину достоверности аппроксимации.* После закрытия окна увидим результат, показанный на рисунке:

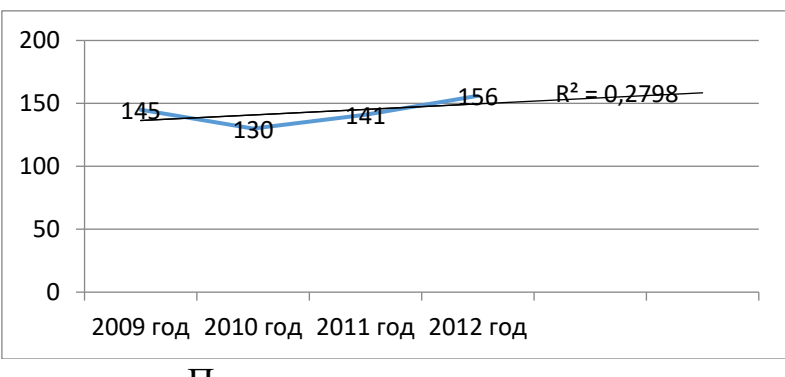

Построение линии тренда

На графике появилась прямая линия, показывающая, что в 2014 году поступающих на направления обучения кафедры СУиВТ по всем формам обучения будет около 160 человек. Коэффициент достоверности аппроксимации составляет 0,279. Это свидетельствует о том, что вероятность получения спрогнозированного числа приблизительно равна 28%.

### **Контрольные вопросы и задания для самопроверки**

- 1. Какие прикладные задачи можно решить с помощью технологии, использующей линию тренда?
- 2. В каком диапазоне значений лежит коэффициент достоверности прогноза, и какова семантика этих значений?
- 3. Что является исходной информацией для прогнозирования с использованием линии тренда?
- 4. Решить прикладную задачу прогнозирования:
	- а) спрогнозировать объем продаж и определить коэффициент достоверности прогноза;
- б) спрогнозировать расход на коммунальные услуги;
- в) спрогнозировать товарооборот предприятия.

## **Задание к лабораторной работе**

- 1. Сформировать таблицу со следующей структурой: ФИО студента, средний балл за сессию в первом семестре, средний балл за сессию во втором семестре, средний балл за сессию в третьем семестре. Заполнить таблицу десятью записями.
- 2. Определить прогнозируемые средние баллы за сессию в последующих семестрах по каждому студенту.
- 3. Определить коэффициент достоверности прогноза.

### **Методические указания по выполнению работы**

- 1. Запустите табличный процессор Excel.
- 2. Выполните п.п.  $1-2$  задания, пользуясь информацией из раздела «Теоретическое введение».
- 3. Покажите результат преподавателю.
- 4. Проконтролируйте отметку о зачтенном задании в ведомости у преподавателя.

#### **Требования к отчету и защите**

Отчет по работе не требуется. Защита работы заключается в показе результатов выполненного задания.

### **ЛАБОРАТОРНАЯ РАБОТА № 16. СОЗДАНИЕ БАЗЫ ДАННЫХ В ACCESS<sup>4</sup>**

### **Общие сведения**

*Цель:* изучение и закрепление на практике методов создания и заполнения таблиц базы данных (БД) с включением функции контроля достоверности вводимых данных.

*Материалы, оборудование, программное обеспечение:*

Для выполнения работы требуется IBM PC совместимый компьютер и интегрированный пакет прикладных программ MS Office версии не ниже 2010. Оборудование расположено в лабораториях кафедры СУиВТ 261/6, 261/8, 261/17 и в медиаклассах ГУК ауд. 143, 142, 256, 352. Доступ к оборудованию обеспечен во время занятий, а также по договоренности с техническим персоналом кафедры СУиВТ (заведующая лабораториями кафедры Т.В. Законова, ауд. 261/9) во внеучебное время.

*Критерии положительной оценки:*

Для успешной сдачи лабораторной работы должны быть выполнены все задания и продемонстрированы полученные навыки.

*Планируемое время выполнения*: 2 академических часа.

<sup>&</sup>lt;sup>4</sup> Лабораторные работы №№ 16 – 20 разработаны в соавторстве с доцентами кафедры СУ и ВТ Л.Г. Высоцким и Г.В. Ломакиной.

Время самостоятельной подготовки: 1 академический час.

## Теоретическое введение

# Создание таблицы

Начальный запуск системы управления базами данных (СУБД) Access производится одним из способов:

- 1. Послеловательностью выбора Пуск/Программы/Microsoft команд Office/Microsoft Office Access.
- 2. Щелчком по ярлыку СУБД Access на Рабочем столе.

Основным средством хранения информации в СУБД Access являются таблицы, состоящие из строк (записей) и именованных столбцов (полей). Пример такой таблицы показан на рисунке:

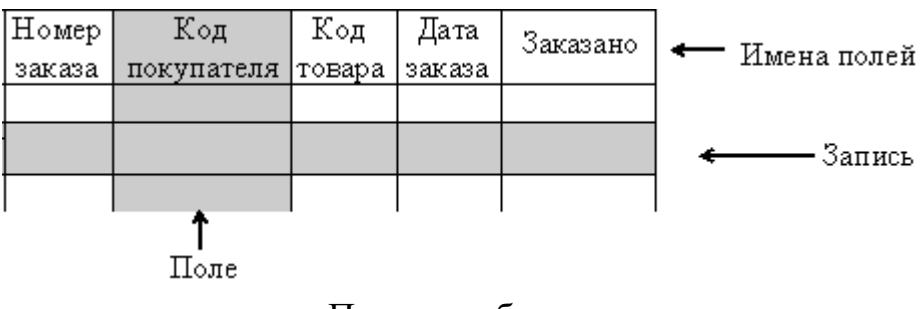

Пример таблицы

Каждая таблица описывает некоторый класс объектов выбранной предметной области, например, студентов вуза или преподавателей, а каждая строка содержит информацию о конкретном объекте (студенте или преподавателе). Всякий столбец описывает один из атрибутов некоторого объекта, например, должность или дату рождения, поэтому все данные одного столбца характеризуются одинаковым типом - множеством допустимых значений и операций над ними. В СУБД Access определены следующие типы данных:

- текстовый, длиной от 1 до 255 символов. Количество символов опре- $\bullet$ деляется пользователем в процессе создания таблицы исходя из семантики атрибута. Так, например, для хранения фамилий целесообразно отвести не менее 15 позиций. По умолчанию СУБД устанавливает длину текстового поля равной 50;
- числовой<sup>5</sup>, для которого существуют следующие форматы:
	- $\bullet$  байт, целые значения в диапазоне 0..255;
	- целое, значения в диапазоне -32768..+32767;
	- длинное целое, значения в диапазоне -2147483648 ..  $+2147483647$ ;
	- с плавающей точкой (4 байта), значения вещественные числа в диапазоне -3.402823\*10<sup>38</sup> .. +3.402823\*10<sup>38</sup>;

<sup>&</sup>lt;sup>5</sup>По умолчанию СУБД устанавливает формат числового поля с плавающей точкой (8 бай $m$ o $\epsilon$ ).

- с плавающей точкой (8 байтов), значения вещественные числа в диапазоне -1.79769313486232\*10<sup>308</sup> .. +1.79769313486232\*10<sup>308</sup>;
- *дата*/*время*. Возможны следующие форматы дат: полный; длинный; средний; краткий. Аналогично, для времени также существуют три последних формата;
- *денежный*. Аналогичен числовому типу с плавающей точкой. Позволяет вводить числа длиной до 15 знаков в целой части и 4 - в дробной;
- *счетчик*. Значения данного типа автоматически увеличиваются на 1 для каждой новой записи. Пользователь не может сам модифицировать значения поля данного типа;
- *логический*. Допускаются только два значения для полей данного типа: Да/Нет (True/False);
- *МЕМО* (комментарий). Текстовое поле произвольной длины. Может хранить текст длиной до 64 000 байт.

Остальные типы данных, используемые в СУБД Access, будут рассмотрены позже.

При выборе формата типа необходимо стремиться к минимуму используемой памяти, т.е. не имеет смысла выбирать для хранения экзаменационных оценок форматы *целое* или *длинное целое,* а также *с плавающей точкой*, которые занимают в памяти соответственно 2, 4 или 8 байтов. В этом случае достаточно выбрать целый тип с форматом *байт*, который требует для своего хранения именно один байт памяти.

Каждое поле должно иметь имя, длина которого не может превышать 64 символа. Целесообразно имена выбирать не длиннее хранимых данных (что максимизирует при просмотре число отображаемых на экране столбцов таблицы), но такие, которые сохраняют семантику данных. В именах полей можно использовать любые комбинации букв, цифр, пробелов и других символов, за исключением символов: ., !, ', [ и ].

Для каждой таблицы существует понятие *ключа* – это набор полей, которые однозначно идентифицируют каждую запись таблицы. В такой таблице не допускаются две или более записи с одинаковыми значениями ключевых полей. В общем случае ключ может состоять только из одного поля (*простой ключ*). *Составной ключ* предполагает идентификацию записи на основе комбинации значений нескольких полей. Ключевые поля целесообразно располагать в начале таблицы, поскольку СУБД автоматически производит сортировку записей по ключу.

Для создания новой таблицы необходимо в открывшемся после запуска окне выбрать шаблон *Новая база данных*, в поле *Имя файла* задать произвольное имя и нажать кнопку *Создать*.

Активизируется вкладка *Работа с таблицами* и панель *Режим таблицы*. Существует несколько вариантов создания таблицы, но наиболее универсальным является подход на основе **Конструктора.**

Его запуск выполняется через опцию *Режим* панели *Режим таблицы*. В появившемся диалоговом окне вводят имя таблицы и нажимают ОК.

Эти действия приводят к открытию бланка описания структуры таблицы, представленного на рисунке:

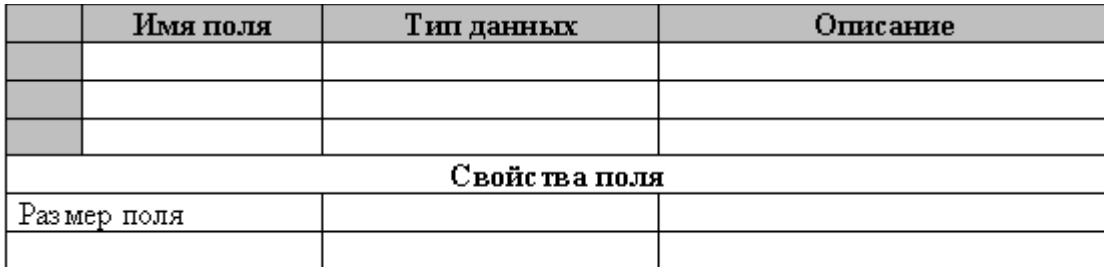

### Пример бланка описания таблицы

В столбце *Имя поля* указывается произвольное имя поля. Переход в столбец *Тип данных* приводит к появлению кнопки раскрытия, щелчок по которой отображает список допустимых типов полей. Выбор типа также может производиться щелчком мыши, а затем в строке *Размер поля* производится его конкретизация. Столбец *Описание* является вспомогательным, в нем хранятся комментарии к создаваемым полям.

Треугольный индикатор в первом столбце бланка описания структуры таблицы показывает текущее поле обработки. При задании ключа необходимо его установить в требуемое поле и щелкнуть по пиктограмме **Ключевое поле**  P.

в панели инструментов. Если в качестве ключа определяются несколько полей, то они выделяются путем протягивания мыши с нажатой левой клавишей по ячейкам первого столбца у требуемых полей, а затем щелкается пиктограмма **Ключевое поле.**

После описания структуры таблицы переходят к ее заполнению. Для этого в опции *Режимы* выбирается значение *Режим таблицы* . При этом СУБД попросит указать имя создаваемой таблицы и отобразит пустой бланк созданной таблицы, готовый к заполнению.

Навигация по полям таблицы осуществляется клавишами  $\rightarrow$ ,  $\leftarrow$ ,  $\uparrow$ ,  $\downarrow$ , Tab, Shift/Tab, мышью. Переход к заполнению следующей записи автоматически сохраняет в памяти компьютера предыдущую запись.

В процессе работы с таблицей можно в любой момент вернуться в режим конструктора для изменения её структуры путем нажатия мышью пикто-

граммы  $\mathbb{E}[\cdot]$ , которая отображается в панели инструментов при переходе в табличный режим. Изменению могут быть подвергнуты названия полей, их тип и последовательность.

Для удаления некоторого поля таблицы необходимо его выделить щелчком правой клавиши мыши в первом столбце и нажать мышью пиктограмму

(*Удалить строки*) в панели инструментов.

Пустая строка в описании структуры создается следующим образом: курсор устанавливается на строку, перед которой необходимо вставить пустую, и на панели инструментов нажимается кнопка (*Вставить строки*).

Перенос строки описания структуры реализуется следующим образом:

- выделяется мышью в первом столбце переносимая строка (строки);
- выделенная строка в первом столбце захватывается мышью и перетаскивается на новую позицию.

# **Контроль достоверности вводимых данных**

СУБД Access обеспечивает несколько способов контроля вводимых данных: заданием условий, с помощью списков данных, с помощью связанных таблиц.

1. Контроль заданием условий

СУБД автоматически осуществляет проверку достоверности данных, вводимых в поля определенного типа (например, нельзя ввести букву в числовое поле). Уровень контроля может быть повышен пользователем путем задания дополнительных ограничений на значения полей в области конструктора **Свойства поля** из бланка описания структуры таблицы. Для этого можно использовать следующие свойства:

- *Значения по умолчанию.* Если в каком-либо поле формируемой таблицы будет преобладать одно значение, то целесообразно установить его в качестве значения **по умолчанию**, и оно будет появляться в данном поле автоматически при каждом создании новой записи. Например, если в таблицу заносится город проживания студента и преобладает Калининград, то целесообразно именно его установить в качестве значения по умолчанию. При занесении другого города данное значение необходимо стереть, например, сочетанием клавиш Ctrl/Backspace.
- *Обязательное поле.* Установка данного свойства в значение **Да** приводит к тому, что переход к новой записи не будет разрешен, пока пользователь ни заполнит обязательное поле.
- *Условие на значение.* После перехода к данному свойству необходимо раскрыть путем нажатия на кнопку  $\frac{1}{\cdot}$  окошко, в котором формируется само условие с помощью указанных в нём операций. Например, можно установить условие на экзаменационные оценки в виде ограничения **>1 And <6**, что позволит вводить только цифры 2, 3, 4 и 5.
- Маска ввода. Это свойство используется для установки ввода данных по определенному шаблону. Шаблон состоит из трех частей, разделенных точками с запятой. Первая часть является маской, содержащей служебные символы и символы-заполнители данных, которые нужно ввести в поле. Служебными символами являются:
	- 0 цифра (от 0 до 9), ввод ее обязателен;
	- 9 цифра или пробел, ввод не обязателен;
	- # цифра или пробел, ввод не обязателен, пустые символы преобразуются в пробелы. Разрешены символы + и -;
	- L буква, ввод обязателен;
	- ? буква, ввод не обязателен;
	- А буква или цифра, ввод обязателен;
	- а буква или цифра, ввод не обязателен;
	- & любой символ или пробел, ввод обязателен;
	- с любой символ или пробел, ввод не обязателен;
	- < принудительный перевод всех последующих символов в нижний регистр;
	- > принудительный перевод всех последующих символов в верхний регистр;
	- ! заполнение маски справа налево (символ ! можно ставить в любую позицию маски);
	- \ следующий символ является текстовой константой (отображается как литерал).

Любые символы, не включенные в этот список, отображаются как литералы.

Вторая и третья части шаблона не являются обязательными. Если во второй части указана единица или ничего не указано, то при заполнении поля сохраняются только введенные символы, тогда как ноль означает, что нужно сохранять как введенные символы, так и символы маски. В третьей части маски указывается символ, который отображается как заполнитель исходно пустых позиций при вводе нового значения. Если этот символ не используется, то по умолчанию применяется подчеркивание.

В таблице показаны примеры масок и результат ввода:

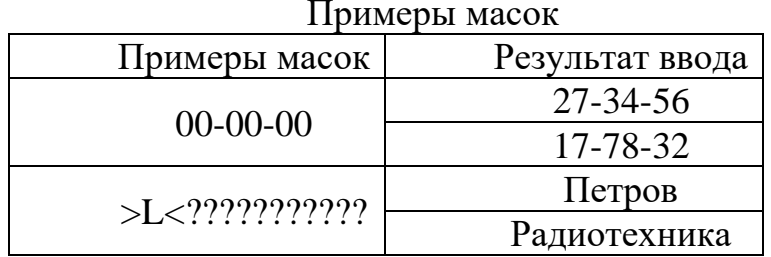

Достаточно сложно реализовать шаблон для ввода фамилии и инициалов. Если предположить, что сама фамилия содержит не более пятнадцати  $>L > L$ .;0;" " и при переходе в данное поле изображается следующей структурой:

При ее заполнении необходимо установить курсор в левую позицию, набрать фамилию в любом регистре (первый символ автоматически станет заглавной буквой, остальные отображаются в прописном варианте), а затем мышью или клавишей - перенести курсор в место ввода инициалов, например:

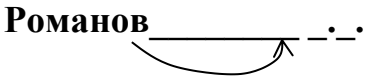

При переходе в следующее поле введенное значение преобразуется к нормальному виду, т.е. без пропусков, например, Романов П.Р.

Если в шаблоне будет отсутствовать вторая компонента, то точки после инициалов придется вводить самому пользователю.

2. Контроль с помощью списков данных

Еще один вариант повышения достоверности вводимых данных - использование фиксированных списков данных. Например, для оценки знаний студентов используются только четыре значения: 2, 3, 4, 5. Для их фиксации применяется Мастер подстановок (последняя опция в списке допустимых типов данных). При этом СУБД запрашивает способ формирования перечня значений. В данном случае необходимо выбрать вариант Будет введен фиксированный набор значений и нажать кнопку Далее>. Затем система запросит количество столбцов для ввода данных (при небольшом количестве значений целесообразно выбирать один столбец) и предоставит место для ввода этих значений. В дальнейшем - уже при заполнении таблицы - в поле-списке появляется кнопка раскрытия, нажатие на которую приводит к отображению введенных ранее значений. Выбор конкретного значения осуществляется щелч-**KOM MEHHH** 

Каждое поле таблицы можно снабдить сообщением-подсказкой, которое будет появляться при вводе пользователем ошибочного значения (Свойства поля – Сообщение об ошибке). Например, при вводе экзаменационных оценок сообщение может выглядеть следующим образом: "Экзаменационные оценки должны находиться в диапазоне от 2 до 5".

### 3. Контроль с помощью связанных таблиц

Каждая БД представляет обычно несколько таблиц, число которых может доходить, в общем случае, до десятков и сотен. При этом часто оказывается, что в разных таблицах хранятся одинаковые данные. Пример: таблицы СТУДЕНТЫ и ДЕКАНАТЫ включают одинаковые поля «Факультет» (рис. 1.3). В этом случае контроль заполнения данного поля в таблице СТУДЕНТЫ путем создания поля-списка нецелесообразен, т.к. изменение названий факультетов или их числа в таблице *ДЕКАНАТЫ* потребует модификации полясписка, т.е. изменения необходимо производить сразу в двух таблицах. В то же время связывание этих полей устраняет данную проблему, т.е. изменения таблицы *ДЕКАНАТЫ* автоматически будет проявляться при заполнении таблицы *СТУДЕНТЫ.* Такое поле таблицы, значения которого выбираются из значений первичного ключа некоторой другой таблицы, называется *внешним ключом*. В таблице может быть несколько внешних ключей, что упрощает ее заполнение корректными данными (в рассматриваемом примере на рисунке связанные таблицы можно также создать для полей «Группа» и «Школа»).

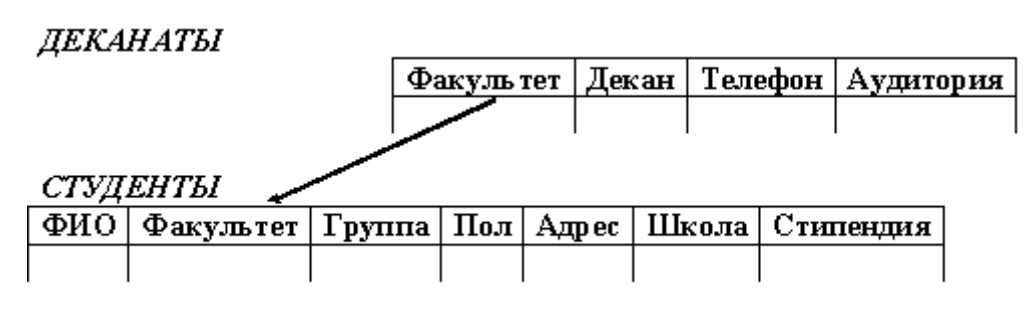

Пример к использованию связанных таблиц

Для рассматриваемого связывания полей из нескольких таблиц необязательно совпадение их имен (например, они могут называться в одной таблице как «Факультет», а в другой – «Фак-т»), но обязательно совпадение их типов.

Очевидно, что формирование БД предполагает сначала создание независимых таблиц (в примере на рисунке выше это таблица *ДЕКАНАТЫ*), а затем уже формирование зависимых (целевых) таблиц (в примере на рисунке выше это таблица *СТУДЕНТЫ*). В дальнейшем независимые таблицы могут подвергаться модификации (например, изменилось название факультета или в вузе появился новый факультет).

Связывание производится по следующему алгоритму:

- зависимая таблица (например, *СТУДЕНТЫ*) открывается в режиме **Конструктора**;
- в списке типов данных для нужного поля выбирается опция **Мастер подстановок**;
- в появившейся карточке устанавливается опция **Объект «столбец подстановки» будет использовать значения из таблицы или запроса** и нажимается кнопка **Далее>**;
- СУБД запрашивает имя независимой таблицы. В появившемся списке всех таблиц БД необходимо выделить необходимую и нажать кнопку **Далее>**;
- в появившейся карточке слева приведен список всех полей выбранной таблицы, а справа находится окно, в которое переносятся связываемые поля (рисунок ниже). Для этого необходимо выделить мышью поле

слева и нажать кнопку >. Если поле было выбрано ошибочно, то его выбор отменяется кнопкой <. Завершается выбор также нажатием кнопки Далее>:

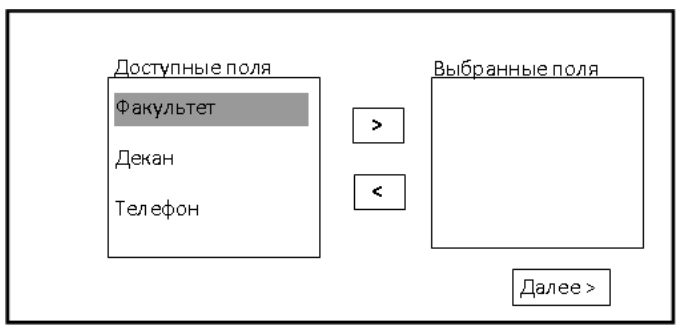

Диалоговое окно для выбора полей

в появившемся окне компьютер предлагает изменить название связываемого поля в целевой таблице на название связываемого поля в независимой таблице. Целесообразно при разных названиях ввести уже существующее в независимой таблице название. Далее нажимается клавиша Готово.

Связи таблиц конкретной БД можно просмотреть с помощью средств СУБД. Для этого на вкладке Работа с базами данных необходимо выбрать опцию <sub>по</sub> (Схема данных). Для рассмотренного примера эта схема имеет вид:

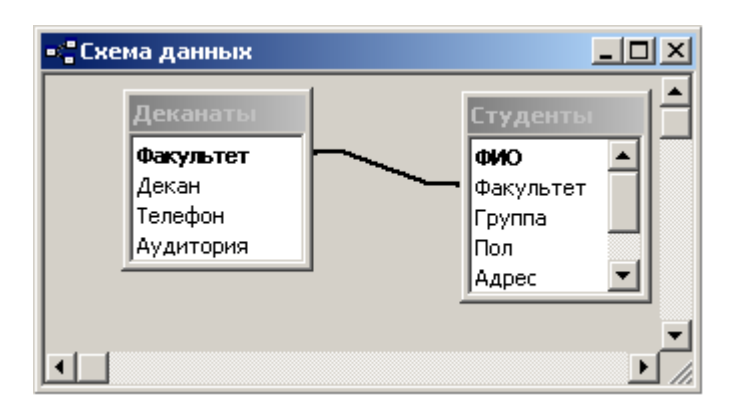

Пример схемы данных

### Контрольные вопросы и задания для самопроверки

- 1. Какие ограничения накладываются на ключевые значения в таблице?
- 2. Как расшифровывается аббревиатура СУБД?
- 3. Какой тип данных подходит для хранения в таблице возраста?
- 4. Что собой представляет формат данных?
- 5. Создать в таблице составной ключ.
- 6. Зачем используются рассматриваемые в работе механизмы контроля достоверности вводимых данных?
- 7. Что означает служебный символ > в маске ввода?
- 8. Какие механизмы контроля имеет смысл использовать при вводе логических значений?
- 9. Для каких полей одной из таблиц, создаваемой в работе, имеет смысл вводить значения по умолчанию?
- 10. Создать фиксированный список значений некоторого поля.
- 11. Какие условия обязательны при связывании таблиц?
- 12. Отобразить связи в БД.

# **Задание к лабораторной работе**

- 1. Создать новую БД под названием *ПРЕДПРИЯТИЕ*.
- 2. Создать в ней таблицу *СЛУЖАЩИЕ*, содержащую поля с атрибутами (характеристиками) служащих предприятия: фамилия и инициалы (ФИО); отдел; должность; дата рождения; пол; оклад; семейное положение; количество детей; образование; отношение к воинской обязанности; домашний адрес. При этом:
	- установить имена полей, требуемый тип и размер в соответствии с их семантикой (рекомендуется в качестве имен использовать приведенные выше названия атрибутов, что и сделано далее по тексту);
	- поле «ФИО» определить как ключевое.
- 3. Сформировать меры контроля достоверности:
	- шаблон для поля «ФИО», символ-заполнитель «звездочка»;
	- поле-список для полей:
		- ✓ «Семейное положение» из значений: холост, не замужем, женат, замужем;
		- ✓ «Образование» из значений: начальное, среднее, среднее специальное, высшее;
		- ✓ «Пол» из значений: м, ж;
	- условия для полей атрибутов:
		- ✓ «Количество детей» в диапазоне 0..6;
		- ✓ «Дата рождения» в диапазоне 01/01/40..01/01/85;
		- $\checkmark$  «Оклад» в диапазоне 100..10000:
	- ключевое поле сделать обязательным.
- 4. По аналогии с таблицей *СЛУЖАЩИЕ* создать таблицу *ОТДЕЛЫ*, включающую поля с атрибутами отделов предприятия: название; начальник; телефон; местоположение. Заполнить таблицу пятью записями.
- 5. По аналогии с таблицей *СЛУЖАЩИЕ* создать таблицу *ДОЛЖНОСТИ*, включающую поля с атрибутами должностей служащих предприятия: название; образование - из перечня: высшее, незаконченное высшее, среднее специальное, среднее. Заполнить таблицу пятью записями.
- 6. Связать поля с названиями отделов и должностей таблицы *СЛУЖАЩИЕ* с однотипными полями таблиц *ОТДЕЛЫ* и *ДОЛЖНОСТИ.*
- 7. Занести в таблицу *СЛУЖАЩИЕ* десять записей, в том числе и собственную фамилию. Попробовать занести в таблицу двух служащих с одинаковыми ФИО и сохранить таблицу. Проанализировать результат.
- 8. Переместить поле с датой рождения на вторую позицию и сделать два первых поля ключевыми. Ввести два одинаковых значения поля с ФИО, но разные даты рождения и посмотреть результат.
- 9. Результаты показать преподавателю.

### **Методические указания по выполнению работы**

- 1. Запустите СУБД Access.
- 2. Выполните п.п. 1 8 задания, пользуясь информацией из раздела «Теоретическое введение».
- 3. Покажите результат преподавателю.
- 4. Проконтролируйте отметку о зачтенном задании в ведомости у преподавателя.

# **Требования к отчету и защите**

Отчет по работе не требуется. Защита работы заключается в показе результатов выполненного задания.

# **ЛАБОРАТОРНАЯ РАБОТА № 17. СОРТИРОВКА И ФИЛЬТРАЦИЯ ДАН-**

# **НЫХ. ЗАПРОСЫ В ACCESS**

# **Общие сведения**

*Цель:* изучение и закрепление на практике методов выборки требуемых данных из таблиц БД путем сортировки, фильтрации и запросов.

*Материалы, оборудование, программное обеспечение:*

Для выполнения работы требуется IBM PC совместимый компьютер и интегрированный пакет прикладных программ MS Office версии не ниже 2010. Оборудование расположено в лабораториях кафедры СУиВТ 261/6, 261/8, 261/17 и в медиаклассах ГУК ауд. 143, 142, 256, 352. Доступ к оборудованию обеспечен во время занятий, а также по договоренности с техническим персоналом кафедры СУиВТ (заведующая лабораториями кафедры Т.В. Законова, ауд. 261/9) во внеучебное время.

*Критерии положительной оценки:*

Для успешной сдачи лабораторной работы должны быть выполнены все задания и продемонстрированы полученные навыки.

*Планируемое время выполнения*: 1 академический час.

*Время самостоятельной подготовки:* 1 академический час.

# **Теоретическое введение**

В СУБД Access предусмотрено несколько механизмов поиска и выборки необходимой информации из таблиц БД. Простейшими из них являются сортировка, фильтрация и запросы, направленные на отбор из таблицы группы записей, удовлетворяющих некоторому условию.

# Сортировка

Позволяет расположить информацию в таблице в определенном порядке, что упрощает процесс ее нахождения и просмотра. Например, пусть в таблице СТУДЕНТЫ записи расположены в алфавитном порядке ФИО, т.е. студенты представлены вперемешку по факультетам. Задание сортировки по полю «Факультет» отобразит сначала всех студентов одного факультета, например МТФ, затем другого, например ФАПУ, и т.д. в алфавитном порядке названий факультетов. Для запуска сортировки по некоторому полю необходимо установить в него курсор, а затем нажать на панели инструментов Главная в меню *Сортировка и фильтр* кнопку  $\hat{\mathbf{a}}$  (прямой алфавитный порядок) или кнопку <sup>д</sup> (обратный алфавитный порядок).

### Фильтрация

В СУБД Access существует несколько технологий фильтрации. Простейшая технология заключается в использовании кнопки фильтрации, которая генерируется для каждого столбца таблицы БД в режиме таблицы. Щелчок по этой кнопке вызывается выпадающее меню, в котором легко устанавливаются требуемые параметры фильтрации. Там же снимается фильтр.

Расширение возможностей фильтрации может быть достигнуто посредством опции Текстовые фильтры, которая расположена там же.

Можно в опции Текстовые фильтры использовать маски для фильтрации, которые позволяют автоматизировать процесс фильтрации. Для формирования маски используются символы-заменители из таблицы:

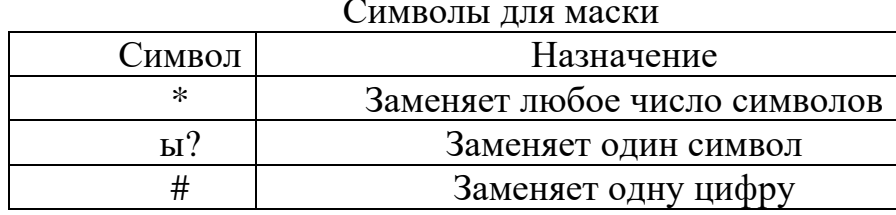

Например, применение фильтра \*и??? к полю «Фамилия» предполагает отбор всех записей, в которых фамилия содержит букву и четвертой с конца.

### Запросы

Вопросы, которые формируются средствами СУБД к одной или нескольким таблицам, называются запросами. Они позволяют:

- формировать сложные критерии для выбора записей из одной или нескольких таблиц;
- указывать поля, которые должны быть отображены для выбранных записей:
- редактировать группы записей, удовлетворяющих определенным критериям;

• выполнять вычисления с использованием выбранных данных.

Очевидно, что запросы перекрывают возможности фильтрации, т.е. являются более мощным инструментом обработки данных в БД.

В СУБД Access используется методология «Запрос по образцу» (Query by Example или QBE), включающая бланк запроса и специальный язык для её заполнения.

Для формирования запросов на вкладке *Создание* надо выбрать опцию *Запросы,* а далее **Мастер запросов** или **Конструктор запросов***.*

**Мастер запросов** последовательно выводит несколько диалоговых окон, с помощью которых задаются параметры запросов.

**Конструктор запросов** является более эффективным средством формирования запросов. При его вызове появляется окно *Добавление таблицы,* с помощью которого надо определить, что является источником информации для формируемого запроса - таблица или другой запрос, выбрать требуемую таблицу или запрос, нажать кнопку **Добавить.** После добавления всех требуемых для формируемого запроса объектов (таблиц и запросов) надо закрыть окно, щелкнув на кнопке **Закрыть**.

На экране появляется бланк запроса (см. рисунок), представляющий набор пустых столбцов, каждый из которых содержит фиксированный набор ячеек.

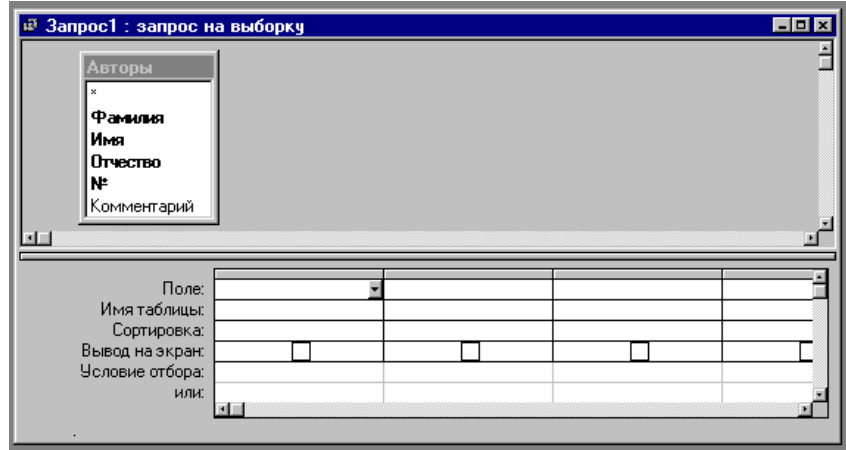

Пример бланка запроса

Исходно бланк запроса пуст. Для занесения конкретного поля в бланк необходимо двойным щелчком поместить его в первый свободный столбец бланка или перетащить его мышью.

Запуск запроса на выполнение осуществляется опцией *Режим таблицы* панели *Главная* или нажатием кнопки **| •** на панели инструментов *Конструктор*.

Сохранение запроса для дальнейшего использования производится командой Сохранить контекстного меню. Затем СУБД запрашивает имя сохраняемого запроса. Целесообразно, чтобы оно имело смысловую нагрузку, что облегчит его дальнейшее использование.

Самое главное в запросе - критерии выборки, которые вводятся в строку Условие отбора.

Можно выделить ряд типов запросов на основе критериев, которые рассмотрены ниже:

1. При выборке по строгому совпадению в строку Условие отбора для определенного поля вводится одно из значений, существующих в таблице. Например, название конкретного товара или название фирмы, города. Данные запросы можно параметризовать, т.е. вводить условия отбора в виде параметра при каждом запуске запроса, что устраняет необходимость предварительной его модификации. Для формирования запроса с параметром необходимо в строке Условие отбора вместо самого условия ввести текст приглашения на его ввод по формату: [<текст приглашения>], например, [Введите условие от**бора**]. При запуске параметризованного запроса появляется диалоговое окно (рисунок ниже), в котором пользователь должен ввести собственно условие отбора (например, ФАПУ) и нажать клавишу ОК.

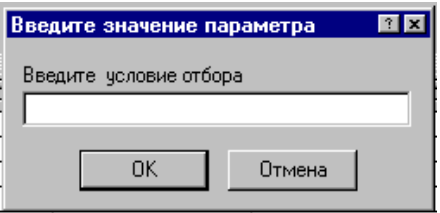

Диалоговое окно для ввода условия отбора

2. В случае выборки по строгому несовпадению в результат отбираются все записи таблицы, кроме записей, содержащих значение, указанное в строке Условие отбора. Для реализации данного запроса перед значением вводится префикс Not или <>. Например, Not "МТФ" в поле «Факультет» запроса к таблице СТУДЕНТЫ приведет к выборке всех студентов вуза, кроме студентов МТФ.

3. Выборка *по неточному совпадению* – это выборка записей в условиях неполноты знаний о требуемых значениях. Тогда используется оператор Like <условие>. Само <условие> образуется следующими подстановочными символами:

- ? любой один символ;
- $*$  любое количество символов  $(0 \infty)$ ;
- # любая одна цифра;
- [список символов] любой символ из списка;

• [!список символов] - любой символ, не входящий в список.

В списке можно указывать сразу диапазон символов, например, [Г-Л] или [г-л].

Примеры использования оператора Like в поле «ФИО» таблицы СТУ-ДЕНТЫ:

- Like ?????????? выбираются все студенты, фамилия и инициалы которых содержат десять символов;
- Like "B??????????" выбираются все студенты, фамилия и инициалы которых содержат десять символов, причем фамилия начинается на букву "В":
- Like "В\*" выбираются все студенты, фамилия которых начинается на букву "В" и вместе с инициалами имеет произвольную длину;
- Like "[ВД]\*" выбираются все студенты, фамилия которых начинается на буквы "В" или "Д" и вместе с инициалами имеет про-ИЗВОЛЬНУЮ ДЛИНУ;
- Like "[B-M]\*" выбираются все студенты, фамилия которых начинается на буквы от "В" до "М" и вместе с инициалами имеет произвольную длину.

4. При выборке *по диапазону* для формирования условий выбора используются операторы сравнения >, >=, <, <= и <> . Операции сравнения могут связываться логическими операциями And (И) и Ог (ИЛИ). Для этих же целей используется оператор диапазона Between <нижнее значение> and <верхнее значение>. Например, выбор книг стоимостью от 100 до 200 рублей может быть реализован через ввод в запросе условия в поле Стоимость в виде  $>=100$  and  $<=200$  или Between 100 and 200.

Перечень значений в условии выборки можно задать и оператором In (значение, значение, ...). Например, выбор студентов факультетов МТФ или ФАПУ можно реализовать, указав в поле «Факультет» запроса условие In ("МТФ", "ФАПУ"). Это же условие можно записать и через операцию ИЛИ: "МТФ" ог "ФАПУ". Также можно указать одно название факультета в строке Условие отбора (см. рисунок), а второе в следующей строке или. Число строк или не ограничено, т.е. использование первой из них приводит к появлению следующей пустой и т.д.

Лля выбора записей с пустыми значениями в некотором поле надо в соответствующем поле бланка запроса указать оператор Is Null. Наоборот, записи с непустыми значениями в данном поле выбираются по оператору Is not Null.

В выражениях отбора также можно использовать знаки математических операций +, -, /, \* и неограниченное число круглых скобок. Сложные выражения в условиях отбора могут формироваться с помощью соответствующего

на панели инструментов Конструктор в опции Настройка запроса.

5. Запросы с вычислениями позволяют получить дополнительную информацию в процессе выборки, например, стоимость всей партии товара при хранимой в таблице информации о количестве товара и стоимости единицы его продукции. Для этого в строку Поле пустого столбца заносят выражение для вычисления по следующему формату:

<Название формируемого поля>: <выражение>.

В <выражении> можно использовать знаки арифметических операций, круглые скобки и имена полей в []. Например, стоимость партии можно вычислить по выражению:

Стоимость партии: [количество товара]\* [стоимость единицы товара]

Если используется поле другой таблицы, то в префиксе через! указывается имя данной таблицы. Например:

Стоимость партии: [количество товара]\* [Товар]! [стоимость единицы товара]

6. Рассмотренные запросы анализируют отдельные записи таблицы. Вместе с тем, СУБД Access позволяет находить интегральные показатели для групп записей в таблице. Каждая такая группа характеризуется одинаковым значением по какому-то полю, например, одинаковым названием факультета или семейным положением. Для решения такой задачи используются запросы с групповыми операциями, обращение к которым выполняется через панель

инструментов, клавишу Итоги  $\Sigma$  в опции Показать или скрыть панели Конструктор. Это приведет к появлению в бланке запроса новой строки с названием Групповая операция. В ячейках данной строки указывается или режим группировки по некоторому полю (опция Группировка), или название групповой операции:

- **Sum** сумма значений;
- Avg среднее значение по данному полю для всей группы;
- Count число записей в данной группе;
- Мах максимальное значение поля в каждой группе;
- Min минимальное значение поля в каждой группе;
- First первое значение данного поля в каждой группе;
- Last последнее значение данного поля в каждой группе и др.

Опции выбора вызываются нажатием кнопки раскрытия в требуемой ячейке.

При запуске такого запроса СУБД разбивает таблицу на группы, число которых равно числу существующих значений в группируемом поле (для него указана опция Группировка), и реализует для каждой группы заданную операцию (например, считает средний размер партии товара), т.е. число строк в выборке равно числу групп.

Рассмотренные запросы не меняют содержимое исходной таблицы. Для его изменения или создания новой таблицы СУБД Access использует рассмотренные далее запросы.

7. *Запрос-создание новой таблицы* предназначен для сохранения результатов запроса в виде новой таблицы. Исходно формируется обычный запрос на выборку необходимой информации из таблицы. После проверки результатов его выполнения производится возврат в режим конструктора запросов. Далее в опции *Тип запроса* панели инструментов *Конструктор* выбирается опция **Тип запроса: создание таблицы.** В появившемся окне **Создание таблицы** вводится её имя и место расположения (например, *в текущей базе данных*). Указывается имя создаваемой таблицы и нажимается кнопка **ОК.** 

Непосредственно запрос на создание запускается нажатием кнопки  $\Box$  на панели инструментов. В списке таблиц БД появляется пиктограмма созданной таблицы.

8. *Запрос-добавление выборки в другую таблицу* позволяет выборку добавить к другой таблице, однотипной по структуре или с изменением структуры выборки. Для этого сначала также необходимо сформировать обычный запрос и оценить результаты его выполнения. Далее следует вернуться в режим конструктора запроса. В опции *Тип запроса* панели инструментов *Конструктор* выбирается опция **Тип запроса: добавление.** В появившемся окне **Добавление** вводится имя таблицы и место расположения (например, *в текущей базе данных*). Указывается имя создаваемой таблицы и нажимается кнопка **ОК.** 

Если структура выборки и целевой таблицы не совпадают, то в целевую таблицу добавляются значения только тех полей выборки, имена которых совпадают с именами полей целевой таблицы.

9. *Запрос-удаление* удаляет часть или все записи из таблицы. Снова формируется обычный запрос, и оцениваются результаты его выполнения. Далее следует вернуться в режим конструктора запроса. В опции *Тип запроса* панели инструментов *Конструктор* выбирается опция **Тип запроса: удаление**, после чего в бланке запроса появляется новая строка с именем **Удаление**, куда можно вводить дополнительные условия на выборку удаляемых записей. Последний шаг - нажатие кнопки **ОК**.

10. *Запрос-обновление* обновляет в единой операции некоторые или все значения выбранных полей таблицы. Для этого сначала необходимо сформировать обычный запрос, в результате которого отбираются записи, подлежащие обновлению. После оценки результатов предыдущего действия следует вернуться в режим конструктора запроса. В опции *Тип запроса* панели инструментов *Конструктор* выбирается опция **Тип запроса: обновление.** В бланке запроса появляется новая строка с именем **Обновление**. В ней задаются новые значения полей таблицы, в том числе и вычисляемые выражения, например, увеличение оклада (хранится в поле с именем «Оклад») на 20% может быть

задано в виде выражения [Оклад]\*1,2. Далее запрос запускается на выполне-

ние кнопкой **••** СУБД указывает число модифицируемых записей и просит подтвердить изменения кнопкой ОК. Пользователь на этом этапе еще может отказаться от модификации значений в таблице.

Рассмотренные запросы могут быть обращены как к одной таблице, так и к нескольким, связанными между собой. В последнем случае формирование бланка запроса предполагает предварительный вызов требуемых таблиц на бланк запроса.

### Контрольные вопросы и задания для самопроверки

- 1. Можно ли сохранить результаты фильтрации?
- 2. Как можно запустить фильтрацию по исключенному выделенному?
- 3. Можно ли произвести фильтрацию в двух и более таблицах одновременно?
- 4. Перечислите все три механизма запуска фильтрации.
- 5. Можно ли в процессе фильтрации таблицы СЛУЖАЩИЕ выбрать одновременно записи, в которых фамилии начинаются с двух разных букв?
- 6. Как называется язык, используемый в СУБД Access для формирования запросов?
- 7. Как сформировать запрос к двум и более таблицам одновременно?
- 8. Сколько есть видов запросов-действий?

# Задание к лабораторной работе

- 1. Произвести сортировку таблицы СЛУЖАЩИЕ по полю «ФИО».
- 2. Отфильтровать записи таблицы СЛУЖАЩИЕ с целью отбора:
	- 1) служащих, у которых фамилия начинается с той же буквы, что и фамилия студента;
	- 2) служащих, у которых фамилия такой же длины, что и фамилия студента;
	- 3) служащих одного отдела;
	- 4) служащих, название должности которых заканчивается на букву "т";
	- 5) служащих любых двух отделов и женатых;
	- 6) всех служащих, кроме одного отдела;
	- 7) служащих по двум должностям;
	- 8) служащих-женщин одного отдела;
	- 9) военнообязанных неженатых мужчин;
	- служащих-женщин с высшим образованием, у которых фамилия 10) заканчивается на букву а;
	- служащих с окладом от 1000 до 9999. 11)
- 3. Для таблицы СЛУЖАЩИЕ сформировать, проверить корректность и сохранить запросы, решающие следующие задачи:
	- 1) отображает поля: «ФИО»; «Дата рождения»; «Отдел»; «Оклад»;
- 2) отображает все поля таблицы для служащих одного отдела. Сделать данный запрос параметризованным;
- 3) отображает для семейных служащих поля: «ФИО» для тех, фамилии которых начинаются на буквы от "Г" до "Ш"; «Отдел»; «Количество детей»;
- 4) отображает для холостых служащих, оклад которых превышает 1000, поля: «ФИО»; «Должность»; «Оклад»;
- 5) рассчитывает для каждого служащего налог (13% от оклада). При этом выводятся поля: «ФИО»; «Отдел»; «Оклад» и значение налога;
- 6) определяет количество служащих по каждому уровню образования;
- 7) вычисляет сумму окладов для каждого отдела;
- 8) вычисляет средний оклад по всей фирме;
- 9) выбирает всех женщин и сохраняет результат в виде новой таблицы *ЖЕНЩИНЫ*;
- 10) удаляет служащих одного определенного отдела;
- 11) увеличивает всем женщинам, имеющим детей, оклад в 1,5 раза.
- 4. Результаты продемонстрировать преподавателю.

### **Методические указания по выполнению работы**

- 1. Запустите СУБД Access.
- 2. Выполните п.п. 1 3 задания, пользуясь информацией из раздела «Теоретическое введение».
- 3. Покажите результат преподавателю.
- 4. Проконтролируйте отметку о зачтенном задании в ведомости у преподавателя.

# **Требования к отчету и защите**

Отчет по работе не требуется. Защита работы заключается в показе результатов выполненного задания.

### **ЛАБОРАТОРНАЯ РАБОТА № 18. ФОРМЫ В ACCESS**

# **Общие сведения**

*Цель:* изучение и закрепление на практике методов создания и использования форм для занесения, просмотра и/или модификации данных в таблицах.

*Материалы, оборудование, программное обеспечение:*

Для выполнения работы требуется IBM PC совместимый компьютер и интегрированный пакет прикладных программ MS Office версии не ниже 2010. Оборудование расположено в лабораториях кафедры СУиВТ 261/6, 261/8, 261/17 и в медиаклассах ГУК ауд. 143, 142, 256, 352. Доступ к оборудованию обеспечен во время занятий, а также по договоренности с техническим персоналом кафедры СУиВТ (заведующая лабораториями кафедры Т.В. Законова, ауд. 261/9) во внеучебное время.

*Критерии положительной оценки:*

Для успешной сдачи лабораторной работы должны быть выполнены все задания и продемонстрированы полученные навыки.

*Планируемое время выполнения*: 1 академический час. *Время самостоятельной подготовки:* 1 академический час.

#### **Теоретическое введение**

# **Простые формы**

В предыдущих лабораторных работах содержимое БД отображалось в режиме таблицы, т.е. в виде совокупности строк-записей и столбцов-полей. Наряду с режимом таблицы современные СУБД позволяют работать с информацией БД в режиме формы, который характеризуется следующими достоинствами:

- возможностью отображения содержимого БД в более естественном для человека виде;
- возможностью отображения результатов вычисления по каждой записи;
- возможностью скрытия при просмотре части данных БД;
- возможностью раскрытия полных названий полей;
- возможностью разрешения на модификацию данных только у части полей;
- возможностью просмотра графических данных, хранящихся в БД;
- возможностью отображения хранимых данных в виде графиков и диаграмм;
- возможностью размещения на поле формы управляющих элементов (командных кнопок, кнопок раскрытия и т.п.), что превращает их в объекты, подобные диалоговым окнам Windows.

Форма – это способ представления содержимого таблицы в виде бланка, показанного на рисунке:

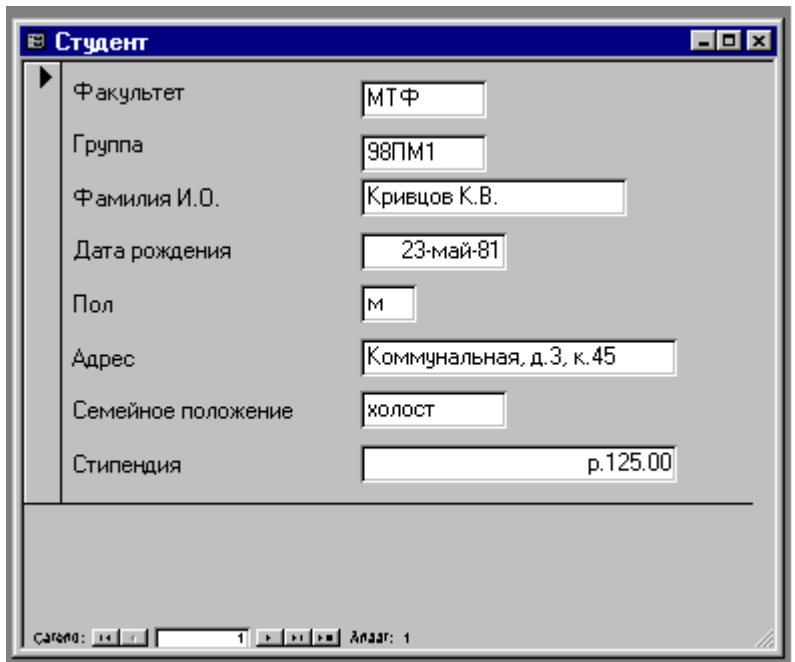

Институт цифровых технологий

Подобно бумажным бланкам, форма включает отображения данных и надписи к ним. Обычно форма отображает содержимое только одной записи. Для перемещения по всему множеству записей таблицы можно использовать кнопки клавиатуры: **PgUp -** переход к следующей записи, **PgDn -** возврат к предыдущей записи, **Home -** переход к первой записи таблицы, **End -** переход к последней записи таблицы или кнопки навигации внизу формы, активизируемые левой клавишей мыши.

Для создания новой формы надо перейти на вкладку *Создание* и в меню *Формы* вызвать одну из опций: **Форма, Конструктор форм, Мастер форм, Пустая форма.**

Команда **Форма** создаёт форму в столбец для активной таблицы, в которую помещает все поля таблицы.

**Мастер форм** позволяет создать форму по шагам, вводя информацию в диалоговые окна.

**Конструктор форм** даёт возможность создания формы "вручную", используя панель *Элементы управления*. Он оперирует с формой как с совокупностью объектов. Объекты, в свою очередь, характеризуются набором определенных свойств и действий.

Бланк формы включает несколько областей, главной из которых является область данных, содержащая поля таблицы. В заголовке и примечании отображается служебная и/или пояснительная информация. Области заголовка и примечания могут быть удалены/восстановлены в бланке с помощью опции *Заголовок/Примечание формы* в меню *Отображение* вкладки *Упорядочить* панели *Инструменты конструктора форм***.**

Дополнительно в бланк могут быть введены области верхнего и нижнего колонтитулов, содержимое которых отображается только при печати. Установка/удаление данных областей производится также в меню *Отображение* вкладки *Упорядочить* панели *Инструменты конструктора форм* с помощью кнопки *Колонтитулы страницы*.

Размер каждой области бланка может быть изменен путем установки мыши на ее границу, захвата границы левой клавишей мыши и перетаскивания её на новое место. Размер самого бланка формы также может быть изменен мышью путем перетаскивания его границ.

Набор инструментов, доступных в режиме конструктора и позволяющих формировать собственную структуру формы, расположен в опции *Элементы управления* вкладки *Конструктор* панели *Инструменты конструктора форм*.

В данной лабораторной работе рассмотрено назначение следующих кнопок-инструментов:

• **Выбрать** - для выделения нескольких объектов формы в группу путем протягивания по диагонали мыши с нажатой левой клавишей мыши. С выделенной группой можно проводить общие операции: перемещать, изменять параметры шрифта, удалять и т.д.

- **Надпись -** для введения в бланк формы дополнительных надписей путем щелчка по полю бланка в месте будущего размещения текста и дальнейшего его набора.
- **Линия**  для размещения на поле формы линии (с целью отделения одной группы данных от другой) путем протягивания в требуемом месте мыши с нажатой левой клавишей.
- **Прямоугольник**  для размещения на поле формы прямоугольника (для выделения группы логически связанных объектов) путем протягивания в требуемом месте по диагонали мыши с нажатой левой клавишей.
- **Поле со списком** позволяет не вводить, а выбирать значение из фиксированного списка, например, формируемого связанной таблицей (см. работу  $N_2$  1).
- **Выключатель**, **Переключатель, Флажок** визуализируют ввод бинарных (логических) значений.

Все объекты формы характеризуются свойствами, которые можно изменять, и событиями, которые можно к объектам приписывать. Доступ к ним реализуется путём вызова контекстного меню и выбора опции **Свойства.**

Свойства перечислены на пяти вкладках, содержащих перечень:

- **Макет**  свойств, связанных с оформлением объекта.
- **Данные**  свойств, связанных с источником данных.
- **События -** доступных для объекта событий.
- **Другие -** свойств, не вошедших в три первые вкладки.
- **Все -** всех событий и свойств в алфавитном порядке.

Значения свойств можно изменять: путем ввода с клавиатуры новых значений в окно; выбором из списка; настройкой в диалоговом окне.

Все объекты в процессе настройки формы можно перемещать, удалять, менять в размерах.

Как указывалось выше, одиночный объект выделяется однократным щелчком левой клавишей мыши, а группа объектов - через кнопку **Выбрать.**

Размер объекта можно менять следующим образом:

- выделением объекта, что приводит к появлению по его периметру рамки с маркерами изменения размера. При установке на один из таких маркеров указатель мыши приобретает вид двунаправленной стрелки. Захват мышью маркера и его перемещение приводят к изменению размера объекта;
- точной установкой размеров объекта в полях **Ширина** и **Высота** окна свойств.

Перемещение объекта реализуется путем его выделения и перетаскивания мышью.

Удаляется объект с бланка формы путем выделения и нажатия клавиши **Delete** клавиатуры.

Объекты формы могут быть выровнены по положению или размеру с помощью панели *Инструменты конструктора форм*, вкладки *Упорядочить*, опций *Выравнивание* и *Размер***.** Прочие возможности оформления элементов формы также находятся в данных опциях.

Для каждой формы можно устанавливать набор допустимых кнопок работы с ее окном, расположенных в правом верхнем углу. Для этого вкладка **Макет** свойств всей формы содержит опции **Кнопки размеров окна** и **Кнопка закрытия**. По умолчанию форма содержит все кнопки Windows-окна. Для исключения конкретной кнопки необходимо установить соответствующее одно из перечисленных опций.

Переход к общим свойствам всей формы реализуется вызовом контекстного меню в окне формы, но вне пределов его поля.

Для текстовых объектов формы доступны изменения следующих параметров: размера; цвета текста; цвета фона; толщины; наклона; подчеркивания. Изменение этих свойств выполняется в панели *Инструменты конструктора форм*, в опции *Шрифт стандартным образом*.

Для графических объектов доступны следующие параметры: цвет линии/границы; толщина линии/границы; вид рамки.

Палитра доступных цветов линии/рамки находится в панели *Инструменты конструктора форм*, опции *Элементы управления*.

Форма также позволяет вводить данные в таблицу на основе фиксированных списков или значений, определяемых связанными таблицами. Для этого необходимо удалить простое поле, если оно уже существует в форме, и ввести на пространство бланка элемент управления **Поле со списком**. Далее для этого элемента необходимо задать три параметра (рисунок ниже): надпись, источник данных и приемник вводимых данных (тот же, что и у удаленного простого поля).

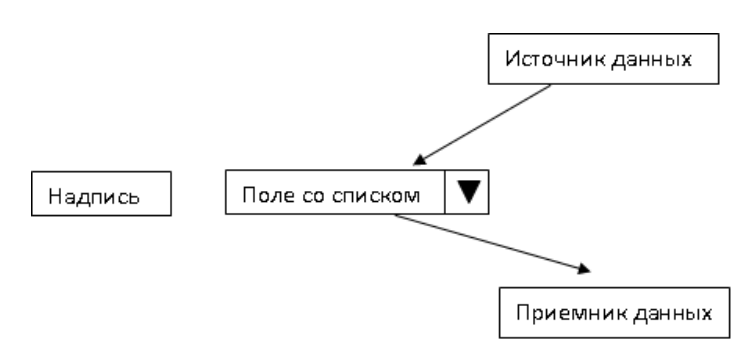

Параметры управления поля со списком

Оба последних параметра задаются на вкладке **Данные** окна свойств поля.

Например, в форме ввода данных о студентах название факультета можно выбирать из списка, формируемого полем «Факультет» таблицы *ДЕ-КАНАТЫ*. Надпись поля со списком может иметь такой вид: *Название факультета, на котором обучается студент.* Приемник информации заносится в поле Данные вкладки Данные. Для рассматриваемого примера в это поле заносится название целевого поля «Факультет» обрабатываемой таблицы СТУДЕНТЫ. Источник же данных - поле «Факультет» таблицы ДЕКАНАТЫ. Название источника на языке SQL либо заносится в поле Источник строк вкладки Данные (в данном случае заносится текст SELECT [Деканаты]. [Факультет] FROM Деканаты;), либо формируется посредством построителя выражений.

Элементы Выключатель, Переключатель и Флажок аналогичны по своим функциям и предназначены для ввода бинарных (логических) значений. В таблице такие значений отображаются флажком  $\vert \sqrt{ } \vert$ , а в форме они, в соответствии с синтаксисом языка Visual Basic, представляются численными значениями: -1 (Тrue, Истина, Да) и 0 (False, Ложь, Нет). Для большей наглядности ввод, просмотр и модификацию таких данных можно производить с помощью перечисленных выше элементов.

Установка любого из них начинается с нажатия соответствующей ему кнопки на панели инструментов, выбора щелчком левой клавишей мыши места его расположения, формирования осмысленной надписи и связывания элемента с требуемым полем целевой таблицы посредством задания свойства Данные на одноименной вкладке. Если данное поле уже находилось на бланке формы, его необходимо предварительно удалить.

Перечисленные элементы можно использовать для формирования группы переключателей, с помощью которых допустимо мышью выбирать одно и только одно значение из группы, например, задавать форму обучения студента: дневную, вечернюю или заочную. При этом перед связыванием с переключателями само поле на бланке формы должно отсутствовать.

Процесс формирования начинается с нажатия кнопки Группа переключателей на панели инструментов Элементы управления вкладки Конструктор. Далее мышью выбирается место расположения, что приводит к появлению окна Создание группы переключателей, в котором перечисляются требуемые альтернативы (опции) создаваемой группы (например, формы обучения). Нажатие кнопки Далее приводит к появлению окна, в котором пользователь может выбрать значение, которое будет устанавливаться СУБД автоматически (по умолчанию) при переходе к новой записи.

Следующая кнопка Далее открывает окно, в котором можно сменить числовые значения, приписываемые каждой опции и, следовательно, переключателю. Необходимо помнить, что все числовые значения должны быть уникальны в пределах одной группы переключателей.

В очередном окне, появляющемся после нажатия кнопки Далее, необходимо установить опцию Сохранить значение в поле и снова нажать кнопку Далее: СУБД предлагает выбрать тип элементов управления и подобрать вид оформления.

Нажатие кнопки Далее приводит к появлению окна, в котором вводится подпись для группы, например, Форма обучения.

На последнем шаге нажимается кнопка Готово.

Следует иметь в виду, что при использовании группы переключателей в соответствующее поле таблицы заносятся не значения, а их числовые номера. В дальнейшем сами значения можно увидеть только при работе с таблицей в режиме формы.

# Специализированные формы

Выше рассматривались универсальные формы, которые можно использовать как для ввода информации в таблицы, так и для просмотра и/или модификации последних. Однако формы позволяют дифференцировать доступ к данным путем установки следующих режимов:

- запрет на изменение существующих данных;
- запрет на добавление новых данных;
- запрет на изменение значений некоторых полей в форме;

- отображение в поле формы только части полей исходной таблицы.

Два первых режима устанавливаются путем вызова окна общих свойств формы и задания значений Нет для опций Разрешить добавление, Разрешить удаление и/или Разрешить изменение на вкладке Данные.

Третий режим предполагает, что вызывается окно свойств конкретного поля, и на вкладке Данные задается значение Да для свойства Блокировка. Если ставится задача временного устранения с бланка формы некоторого поля, то на вкладке Данные задается значение Нет для свойства Доступ. При этом само поле дезактивировано, но отображается в форме в теневом режиме, т.е. сохраняется возможность изменения его свойств.

Для полного устранения поля с бланка формы необходимо его выделить и одним из рассмотренных ранее способов удалить.

Новое поле размещается в бланке формы, как уже описывалось ранее, путем нажатия кнопки Поле на панели инструментов и щелчка левой клавишей мыши в месте его будущего расположения на бланке формы, что приволит к появлению связанного объекта, состоящего из поля ввола и его налписи. Далее вызываются его свойства и на вкладке Данные в одноименном свойстве выбирается связываемое с ним требуемое поле таблицы или путем нажатия кнопки - строится выражение для расчета значений, отображаемых в данном поле. Правила построения выражений рассматривались в одной из предыдущих лабораторных работ применительно к формированию запросов. Выражение можно просто внести в окно требуемого свойства в соответствии с синтаксисом языка Visual Basic. Надпись поля, при необходимости, модифицируется рассмотренным ранее способом.

В поле формы с помощью кнопки Эмблема в опции Элементы управления меню Конструктор панели Инструменты конструктора форм можно вносить графические изображения, используемые как информационные объекты или элементы оформления бланка. Для этого необходимо после нажатия

данной кнопки на панели инструментов выбрать положение будущего изображения на бланке формы щелчком левой клавиши мыши, а далее указать положение графического файла в памяти компьютера.

Если рисунок используется в качестве фона формы, необходимо его предварительно растянуть по размерам формы и в опции *Положение* вкладки *Упорядочить* панели *Инструменты конструктора форм* установить опцию **На задний план.**

### **Сложные формы**

Сложные формы представляют собой иерархическую структуру типа «главный-подчиненный» и отображают связь данных вида 1:М (один-ко-многим) между таблицами в БД. Это может быть одна конкретная марка автомобиля и много машин этой марки с разными номерами (рисунок):

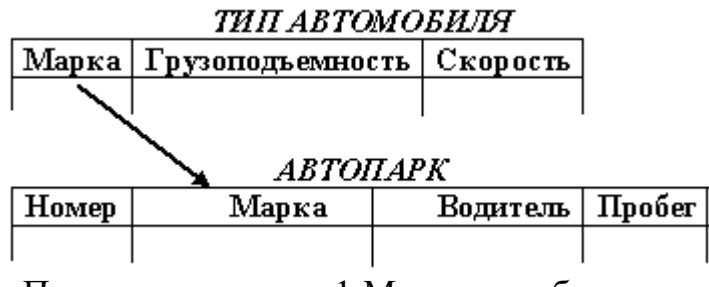

Пример связи типа 1:М между таблицами

Такой форме соответствуют два связанных поля «Марка» (может быть с другими названиями, но с этой семантикой) в обеих таблицах. В сложной форме поле связи, существующее в обеих таблицах, должно быть представлено только однократно, т.е. в одной из связываемых форм оно удаляется (желательно в подчиненной).

Сложная форма для рассмотренного случая может иметь вид, представленный на рисунке:

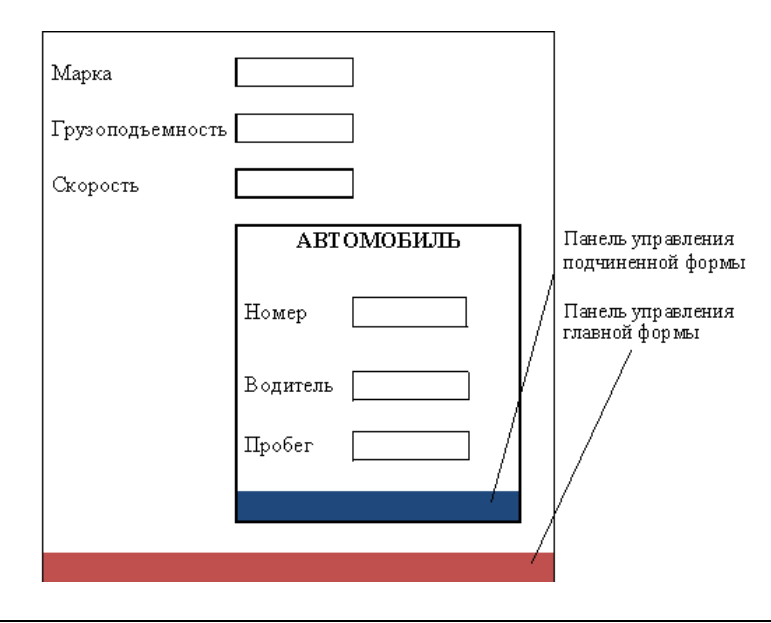

Сложные формы позволяют проводить фильтрацию данных путем задания значения в поле связи главной формы. Панель управления главной формы работает в пределах всей таблицы ТИП АВТОМОБИЛЯ, а панель управления подчиненной - только в пределах списка автомобилей заданной (указанной в главной форме) марки.

Если через подчиненную форму заносится новая запись, то у нее автоматически устанавливается значение, соответствующее главной форме.

Можно создавать многоуровневые формы, число уровней в которых, в общем случае, не ограничено. Создание таких иерархических форм производится по следующей процедуре:

Создание главной формы.  $1<sup>1</sup>$ 

 $2^{\circ}$ Создание подчинённой формы. Для этого на панели Элементы управления конструктора форм выбирается опция Подчинённая форма.

### Контрольные вопросы и задания

- 1. В чем достоинства форм?
- 2. Какие существуют механизмы создания форм?
- 3. Какие области содержит бланк формы?
- 4. Для чего используются верхний и нижний колонтитулы формы?
- 5. Какие параметры можно менять у формы в целом?
- 6. Выполнить защиту от модификации некоторых полей формы.
- 7. Создать вычисляемое поле на пространстве формы.
- 8. Какие существуют механизмы ограничения доступа к информации в таблице на основе форм?
- 9. Задать в качестве фона формы некоторый рисунок.
- 10. В каком месте формы целесообразно располагать логотип?
- 11. Отличаются ли режимы ограничения доступа к информации для отдельных полей и формы в целом?

# Задание к лабораторной работе

- 1. Для таблицы СЛУЖАЩИЕ создать одноименную форму, затем в режиме Конструктор ее модифицировать следующим образом:
	- разделить пространство формы на две области с помощью 1) горизонтальной линии:
	- в первой области с названием ОБЩИЕ ДАННЫЕ разместить поля с открытыми сведениями о служащем: «ФИО», «Пол», «Отдел», «Должность» и т.п.;
	- во второй области с названием ЛИЧНЫЕ ДАННЫЕ разместить поля с закрытыми сведениями о служащем: «Оклад», «Семейное положение», «Количество детей», «Адрес» и т.п.:
	- отобразить поле «Отношение к воинской обязанности» на 2) основе переключателя;
- 3) отобразить на основе группы переключателей значения поля «Семейное положение»;
- 4) отобразить на основе поля со списком информацию об отделе;
- 5) ввести полные названия полей (например, вместо ФИО Фамилия И.О. служащего);
- 6) задать цвет фона формы светло-зеленый;
- 7) установить для текста названий полей один цвет, а для текста содержимого полей - другой цвет;
- 8) размер шрифта в первой области должен быть 12 пунктов, во второй - 14. Шрифт первой области полужирный, второй – курсив.
- 2. Разрешить модификацию переменной информации о служащем, т.е. полей: «Отдел»; «Должность»; «Оклад»; «Семейное положение»; «Количество детей». Остальные поля отобразить только в режиме просмотра.
- 3. По аналогии с описанной последовательностью создать одноименные формы для таблиц *ОТДЕЛЫ* и *ДОЛЖНОСТИ*.
- 4. Создать сложноподчиненную форму, в которой форма таблицы *ОТ-ДЕЛЫ* является главной, а форма таблицы *СЛУЖАЩИЕ* - подчиненной.
- 5. Занести в таблицу *СЛУЖАЩИЕ* на основе созданной формы 5 записей.
- 6. Результат работы показать преподавателю.

# **Методические указания по выполнению работы**

- 1. Запустите СУБД Access.
- 2. Выполните п.п. 1 5 задания, пользуясь информацией из раздела «Теоретическое введение».
- 3. Покажите результат преподавателю.
- 4. Проконтролируйте отметку о зачтенном задании в ведомости у преподавателя.

# **Требования к отчету и защите**

Отчет по работе не требуется. Защита работы заключается в показе результатов выполненного задания.

# **ЛАБОРАТОРНАЯ РАБОТА № 19. ОТЧЕТЫ В ACCESS**

# **Общие сведения**

*Цель:* изучение и закрепление на практике средств и методов создания отчетов в среде СУБД Access.

*Материалы, оборудование, программное обеспечение:*

Для выполнения работы требуется IBM PC совместимый компьютер и интегрированный пакет прикладных программ MS Office версии не ниже 2010. Оборудование расположено в лабораториях кафедры СУиВТ 261/6, 261/8, 261/17 и в медиаклассах ГУК ауд. 143, 142, 256, 352. Доступ к оборудованию

обеспечен во время занятий, а также по договоренности с техническим персоналом кафедры СУ и ВТ (заведующая лабораториями кафедры Т.В. Законова, ауд. 261/9) во внеучебное время.

*Критерии положительной оценки:*

Для успешной сдачи лабораторной работы должны быть выполнены все задания и продемонстрированы полученные навыки.

*Планируемое время выполнения*: 6 академических часов.

*Время самостоятельной подготовки:* 1 академический час.

### **Теоретическое введение**

Отчет – это документированный результат анализа информации, хранящейся в БД. Он предназначен, прежде всего, для печати и позволяет:

− снабдить результаты анализа пояснительной информацией (заголовком-названием, выводами, названием фирмы, датой создания отчета, номерами страниц и т.п.);

− ввести пояснительную графику (логотип фирмы, диаграммы и т.д.);

− разбить анализируемые данные по группам;

− производить вычисления по записям и итоговые расчеты (для всего отчета, отдельных групп, страниц и т.д.).

Существует несколько разновидностей отчетов: в столбец; ленточный; почтовые наклейки и др.

Создать отчет можно с помощью панели инструментов *Создание* меню *Отчеты*, опция *Отчет*.

Наиболее универсальным средством создания отчетов является конструктор. По своим возможностям и структуре он аналогичен конструктору форм, т.е. включает бланк формируемого отчета и панель инструментов. Бланк отчета имеет структуру:

ЗАГОЛОВОК ОТЧЕТА ВЕРХНИЙ КОЛОНТИТУЛ ОБЛАСТЬ ДАННЫХ НИЖНИЙ КОЛОНТИТУЛ ПРИМЕЧАНИЕ ОТЧЕТА

Содержимое заголовка и примечания отчета выводится (печатается) один раз, поэтому в них целесообразно включать разовую информацию: название отчета, название фирмы, её логотип, дату формирования отчета, итоговые показатели по всему отчету и другую служебную информацию.

В верхнем и нижнем колонтитулах указывается информация, отображаемая на каждой странице печатаемого отчета: номера страниц, дата и время печати, повторение названия фирмы или отчета и т.п. Здесь также можно рассчитывать итоговые показатели по страницам.

Содержание области данных в отчете отображается для каждой записи источника информации (таблицы или запроса).

Панель инструментов конструктора отчетов практически полностью совпадает с аналогичной панелью конструктора форм.

В отчете можно ввести неограниченное количество уровней группировки по значениям полей или некоторых вычисляемых выражений, а также по количеству записей. В этом случае для каждой группировки создается своя область, которую можно дополнять верхним и нижним колонтитулами (шапкой и примечанием). В шапке целесообразно выводить значение, по которому создана группа, а в примечании - итоговые значения по этой группе.

Для задания группировки необходимо щелчком правой клавиши мыши в свободном месте бланка отчета вызвать контекстное меню и выбрать опцию Сортировка и группировка. Произведенные действия вызовут появление окна, показанного на рисунке:

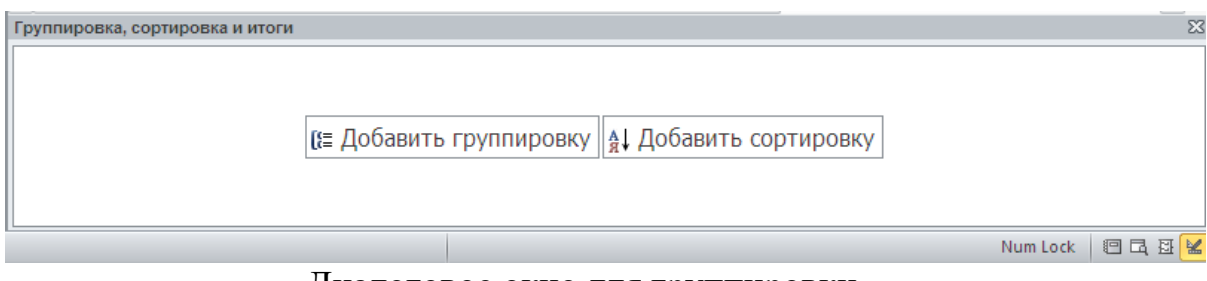

Диалоговое окно для группировки

Выбирается опция Добавить группировку, после чего через диалоговое окно определяется поле для группировки, например, для студентов – шифр учебной группы, что позволит в отчете со списком студентов факультета разбить из на подмножества обучающихся в одной группе. Через кнопку Больше можно задать дополнительные функции группировки, например, подведение итогов в группе.

Значения интервала группировки зависят от типа используемого для этих целей поля или выражения: например, для полей типа Дата/время используются интервалы вида: год; квартал; месяц; неделя; день; час; минута; каждое отдельное значение.

Текстовые поля можно группировать по количеству первых символов, число которых указывается в свойствах группы.

В области данных можно вводить дополнительные поля для расчета новых данных в пределах каждой записи. Для этого необходимо создать в этой области новое поле и посредством вкладки Данные его свойств ввести выражение, например, для определения стоимости партии товара выражение будет иметь вид:

 $=$ [Количество товара]\*[Стоимость 1 товара]

Для расчета итоговых значений в примечаниях отчета и/или групп необходимо создать там новое поле и на вкладке Данные его свойств ввести выражение вида:

 $=<$ Операция> $(<$ Аргумент>)

Список групповых операций приводился ранее. Аргументом является выражение или название поля. Например, если суммируются все стоимости партий товара, то можно использовать выражение вида:

 $=Sum([Ko]M \vee e$ товара]\*[Стоимость 1 товара])

или

# $=Sum(Поле23),$

где *Поле23* - название поля, в котором вычисляются стоимости каждой партии. Его можно увидеть на вкладке **Другие** свойств вычисляемого поля.

### **Контрольные вопросы и задания для самопроверки**

- 1. Какой механизм выбора информации из БД запросы или отчеты является более универсальным и почему?
- 2. Как в отчет вставить диаграммы, графики?
- 3. Из каких областей состоит бланк отчета?
- 4. Какая информация отображается в заголовке отчета?
- 5. В каких областях отчета можно поместить дату его создания?
- 6. Выполнить группировку данных в отчете по заданию преподавателя.

# **Задание к лабораторной работе**

1. Создать отчет на основе таблицы *СЛУЖАЩИЕ*, пример которого приведен ниже:

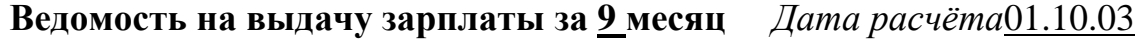

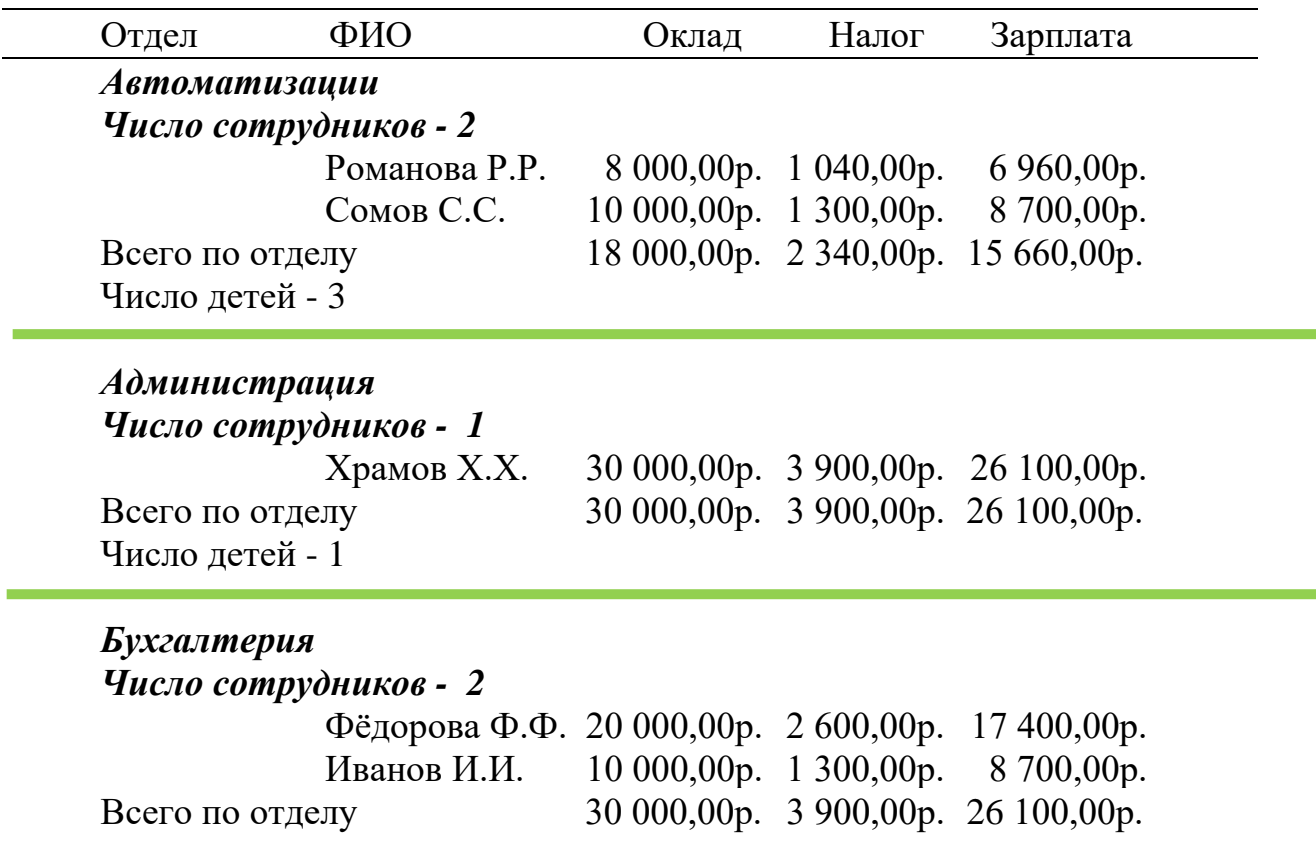

### **83 520,00р.**

При подготовке отчёта выполнить следующее:

- 1) учесть, что зарплата начисляется первого числа месяца, следующего за расчётным. В качестве даты расчёта предусмотреть автоматическую подстановку текущей даты. Номер месяца в заголовке ведомости должен определяться автоматически на основании даты расчёта;
- 2) в режиме конструктора оформить заголовок отчета как список сотрудников фирмы "Вестинвест";
- 3) в заголовок внести логотип фирмы (создать самим или найти в информационном пространстве компьютера подходящий рисунок);
- 4) ввести в отчет группировку сотрудников по отделам с указанием в шапке группы названия отдела и числа сотрудников в нем, а в примечании - общего количества детей в отделе;
- 5) ввести в область данных поле, в котором для каждого сотрудника рассчитывается зарплата по формуле: оклад – налог;
- 6) отделить каждую группу в отчете «толстой» зеленой линией;
- 7) в примечании отчета рассчитать сумму окладов, налогов и зарплату по всей фирме.
- 2. Предусмотреть подготовку ведомостей отдельно по каждому отделу, заданному пользователем. Название отдела вывести в заголовке отчёта (данный отчет подготовить на основе параметризованного запроса). Предусмотреть в отчёте вывод ФИО начальника отдела и место для его подписи.
- 3. Подготовить список сотрудников на получение детских подарков к Новому году с группировкой и подведением итогов по отделам (данный отчет подготовить на основе запроса, выбирающего служащих, имеющих детей).
- 4. Результат работы показать преподавателю.

#### **Методические указания по выполнению работы**

- 1. Запустите СУБД Access.
- 2. Выполните п.п. 1 3 задания, пользуясь информацией из раздела «Теоретическое введение».
- 3. Покажите результат преподавателю.
- 4. Проконтролируйте отметку о зачтенном задании в ведомости у преподавателя.

### **Требования к отчету и защите**

Отчет по работе не требуется. Защита работы заключается в показе результатов выполненного задания.

#### **ЛАБОРАТОРНАЯ РАБОТА № 20. СОЗДАНИЕ КНОПОЧНЫХ ФОРМ В AC-**

#### **CESS**

#### **Общие сведения**

*Цель:* изучение технологии разработки эргономичного интерфейса конечного пользователя информационной системы.

*Материалы, оборудование, программное обеспечение:*

Для выполнения работы требуется IBM PC совместимый компьютер и интегрированный пакет прикладных программ MS Office версии не ниже 2010. Оборудование расположено в лабораториях кафедры СУиВТ 261/6, 261/8, 261/17 и в медиаклассах ГУК ауд. 143, 142, 256, 352. Доступ к оборудованию обеспечен во время занятий, а также по договоренности с техническим персоналом кафедры СУиВТ (заведующая лабораториями кафедры Т.В. Законова, ауд. 261/9) во внеучебное время.

*Критерии положительной оценки:*

Для успешной сдачи лабораторной работы должны быть выполнены все задания и продемонстрированы полученные навыки.

*Планируемое время выполнения*: 4 академических часа. *Время самостоятельной подготовки:* 1 академический час.

### **Теоретическое введение**

Приложение СУБД Access разрабатывается как комплекс взаимосвязанных объектов БД (таблиц, форм, отчётов и т. д.). Последовательность выполнения функций и порядок запуска объектов БД для обработки определяются пользователем.

Наиболее часто приложения СУБД Access используют интерфейс в виде кнопочной формы (КФ), соответствующей меню и подменю предоставляемых функций обработки. С каждым пунктом меню или кнопкой панели инструментов связаны объекты БД определенного вида (формы, отчеты, запросы, макросы и т. д.).

### **Создание КФ**

Для построения КФ приложения следует разработать иерархическую структуру взаимосвязи объектов БД. Каждый иерархический уровень, имеющий подчиненные объекты БД, представляется в виде подменю. Объекты БД используются на нижнем уровне иерархии. Число уровней иерархии не ограничивается, количество пунктов (подпунктов) отдельного меню (подменю) не должно превышать разумного числа (психологический барьер охвата объектов - 8). Каждому подменю в КФ соответствует страница.

Таким образом, КФ – это панель управления, которая обеспечивает переход к различным страницам КФ, а также выполнение отдельных команд. На панели КФ должны быть размещены кнопки для возвращения к главной странице и страницам предыдущих уровней и выхода из приложения.

Перед созданием КФ необходимо убедиться, что в БД созданы все объекты (формы, отчёты, макросы), выполняющие необходимые функции. Разработаем структуру КФ, представив её в виде таблицы:

Название страницы КФ <sup>Элементы</sup> Элементы Действие *Фирма* (главная страница) *Добавление данных* Переход на страницу КФ *Добавление данных Редактирование данных* Переход на страницу КФ *Редактирование данных Просмотр отчётов* Переход на страницу КФ *Просмотр* о*тчётов ВЫХОД* Выход из БД *Добавление данных Форма СЛУЖАЩИЙ* Открытие формы *СЛУЖА-ЩИЙ* в режиме добавления *Форма ОТДЕЛ* Открытие формы *ОТДЕЛ* <sup>в</sup> режиме добавления *Форма ДОЛЖНОСТЬ* Открытие формы *ДОЛЖ-НОСТЬ* в режиме добавления *ВОЗВРАТ* Переход на *главную станицу* кнопочной формы *Фирма Редактирование данных Форма СЛУЖАЩИЙ* Открытие формы *СЛУЖА-ЩИЙ* в режиме редактирования *Форма ОТДЕЛ* Открытие формы *ОТДЕЛ* <sup>в</sup> режиме редактирования *Форма ДОЛЖНОСТЬ* Открытие формы *ДОЛЖ-НОСТЬ* в режиме редактирования

Структура КФ для задания

Все страницы КФ представлены двумя уровнями:

• 1-й уровень – главная страница – *Фирма*;

**|** Просмотр отчё- <mark>Отчёт2</mark>

*тов*

• 2-й уровень – страницы *Добавление данных, Редактирование данных, Просмотр отчётов*, кнопка *Выход*.

**ВОЗВРАТ** Переход на главную станицу

*ВОЗВРАТ* Переход на *главную станицу*

*Отчёт1* Просмотр *отчёта1*

*Отчет3* Просмотр *отчёта3*

КФ *Фирма* 

КФ *Фирма* 

*Отчёт2* Просмотр *отчёта2*

Для построения КФ служит **Диспетчер кнопочных форм**. Для размещения соответствующей иконки в панели быстрого доступа Access следует выбрать последовательно опции: **Файл** – **Параметры** – **Панель быстрого доступа**, далее среди команд найти **Диспетчер кнопочных форм** и через кнопку **Добавить** поместить соответствующую иконку в панель.

- 1. Создадим список страниц КФ. В окне **Диспетчера кнопочных форм** всегда существует *Главная кнопочная форма*. С помощью кнопки **Создать** сформируем последовательно список страниц: *Добавление данных; Редактирование данных; Просмотр отчётов, Выход*.
- 2. Создадим содержание главной страницы (первый уровень). Для этого в окне **Диспетчера кнопочных форм** надо выделить главную страницу и нажать кнопку **Изменить**:
- В окне **Изменение страницы кнопочной формы** создадим первый элемент главной КФ с помощью кнопки **Создать**. Появляется окно **Изменение элемента кнопочной формы***.* В нем указываем:

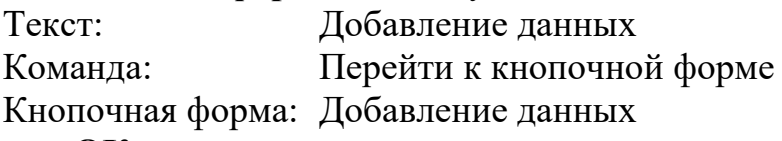

Нажимаем кнопку **ОК***.*

• По аналогии создаем элементы *Редактирование данных* и *Просмотр отчётов*; при создании элемента *ВЫХОД* выберем команду **Выйти из приложения***.*

Таким образом, в результате в окне **Изменение страницы кнопочной формы** созданы все элементы для главной страницы. Закрываем все окна, кроме окна **Диспетчера кнопочных форм**.

- 3. Теперь приступим к созданию содержания КФ второго уровня. Начнём с формы *Добавление данных*. Для создания содержания её страницы выделим её в окне **Диспетчера кнопочных форм** и нажмём кнопку **Изменить**:
- В окне **Изменение страницы кнопочной формы** надо создать все элементы для данной КФ. Нажимаем на кнопку **Создать**. Появляется окно **Изменение элемента кнопочной формы**. В нём указываем:

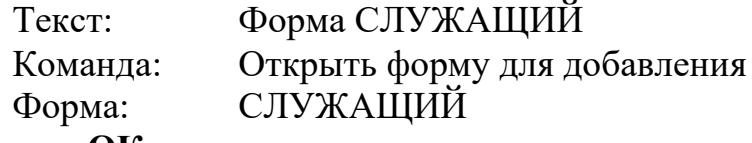

Нажимаем кнопку **ОК***.*

• Аналогично создаём элементы для вызова форм *ОТДЕЛ* и *ДОЛЖ-НОСТЬ*. При создании элемента *ВОЗВРАТ* в окне **Изменение элемента кнопочной формы** надо указать:

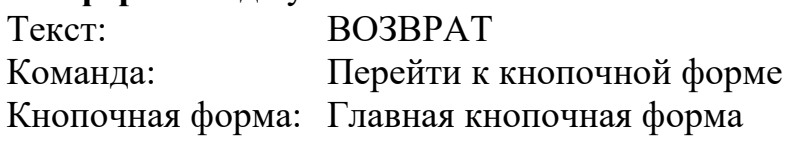

Нажимаем кнопку ОК.

Теперь в окне Изменение страницы кнопочной формы отображены все созданные элементы страницы КФ Добавление данных. По аналогии создадим кнопочные формы второго уровня Редактирование данных и Просмотр отчётов.

4. Выйти из диспетчера КФ с помощью кнопки Закрыть. В окне БД перейти к объектам Формы. В списке появилось название новой формы - Кнопочная форма. В списке объектов Таблицы появилась новая таблица - SwitchboardItems, в которой отображена структура созданной КФ.

Следует иметь в виду, что кнопочная форма в БД может быть только олна.

Для изменения содержания КФ следует вызвать Диспетчер кнопочных форм. В появившемся окне выбрать нужную КФ, нажать кнопку Изменить и внести необходимые изменения.

Редактирование КФ можно выполнять в режиме Конструктора форм. Например, можно создать слева рисунок, изменить цвет фона, шрифт, расположение текста в главной КФ. Форматирование, произведённое с помощью Конструктора форм, будет одинаковым для всех страниц КФ.

Чтобы главная КФ открывалась при открытии БД, надо задать параметры запуска через команды Файл - Параметры - Текущая база данных -Форма просмотра: Кнопочная форма.

### Контрольные вопросы и задания для самопроверки

- 1. Что такое кнопочная форма?
- 2. Как создать главную кнопочную форму?

# Задание к лабораторной работе

- 1. Создать главную кнопочную форму для своей БД.
- 2. Поместить в кнопочную форму рисунок.
- 3. Предусмотреть запуск главной кнопочной формы при открытии БД.
- 4. Результат работы показать преподавателю.

# Методические указания по выполнению работы

- 1. Запустите СУБД Access.
- 2. Выполните п.п. 1 3 задания, пользуясь информацией из раздела «Теоретическое введение».
- 3. Покажите результат преподавателю.
- 4. Проконтролируйте отметку о зачтенном задании в ведомости у преподавателя.

# Требования к отчету и защите

Отчет по работе не требуется. Защита работы заключается в показе результатов выполненного задания.

#### **ЗАКЛЮЧЕНИЕ**

В учебно-методическом пособии рассмотрены три базовые информационные технологии, применение которых позволяет готовить текстовые документы (текстовый процессор WORD), выполнять структурированное представление данных и их последующую обработку (табличный процессор ЕХ-CEL), а также создавать и эксплуатировать информационную систему (система управления базами данных ACCESS). Все приложения входят в состав интегрированного пакета программ MS Office, который, как правило, устанавливается на компьютер в момент его приобретения в магазине. Это позволяет без проблем самостоятельно «дорабатывать» лабораторные работы в домашних условиях, если студент не успевает их выполнить во время аудиторных занятий.

Все три освоенные студентом информационные технологии могут им использоваться как в учебном процессе, так и в последующей профессиональной деятельности.

Обязательное выполнение всех лабораторных работ является условием допуска студента к экзамену по данной учебной дисциплине.

#### **ЛИТЕРАТУРА**

- 1. [Бурьков, Д.В.](http://lib.klgtu.ru/cgi-bin/irbis64r_16/cgiirbis_64.exe?LNG=&Z21ID=16973455736233918&I21DBN=IBIS&P21DBN=IBIS&S21STN=1&S21REF=1&S21FMT=fullwebr&C21COM=S&S21CNR=10&S21P01=0&S21P02=1&S21P03=A=&S21STR=%D0%91%D1%83%D1%80%D1%8C%D0%BA%D0%BE%D0%B2%2C%20%D0%94%D0%BC%D0%B8%D1%82%D1%80%D0%B8%D0%B9%20%D0%92%D0%BB%D0%B0%D0%B4%D0%B8%D0%BC%D0%B8%D1%80%D0%BE%D0%B2%D0%B8%D1%87) Практикум по информатике: учеб.пособие / Д.В. Бурьков, Н.К. Полуянович. - Москва: Дашков и К°, 2008. – 192 с.де
- 2. [Назаров, С.В.](http://lib.klgtu.ru/cgi-bin/irbis64r_16/cgiirbis_64.exe?LNG=&Z21ID=16963755736213114&I21DBN=IBIS&P21DBN=IBIS&S21STN=1&S21REF=1&S21FMT=fullwebr&C21COM=S&S21CNR=10&S21P01=0&S21P02=1&S21P03=A=&S21STR=%D0%9D%D0%B0%D0%B7%D0%B0%D1%80%D0%BE%D0%B2%2C%20%D0%A1%D1%82%D0%B0%D0%BD%D0%B8%D1%81%D0%BB%D0%B0%D0%B2%20%D0%92%D0%B8%D0%BA%D1%82%D0%BE%D1%80%D0%BE%D0%B2%D0%B8%D1%87) Программирование в пакетах MS Office: учеб.пособие / С.В. Назаров [и др.]; под ред. С.В. Назарова. - Москва: Финансы и статистика, 2007. - 656 с.
- 3. Информатика для экономистов: учеб. / С.А. Балашова [и др.]; ред.: В.М. Матюшок. - Москва: ИНФРА-М, 2007. - 880 с.
- 4. [Андрюшин, А.В.](http://lib.klgtu.ru/cgi-bin/irbis64r_16/cgiirbis_64.exe?LNG=&Z21ID=18983755736273716&I21DBN=IBIS&P21DBN=IBIS&S21STN=1&S21REF=1&S21FMT=fullwebr&C21COM=S&S21CNR=10&S21P01=0&S21P02=1&S21P03=A=&S21STR=%D0%90%D0%BD%D0%B4%D1%80%D1%8E%D1%88%D0%B8%D0%BD%2C%20%D0%90%D0%BB%D0%B5%D0%BA%D1%81%D0%B0%D0%BD%D0%B4%D1%80%20%D0%92%D0%B0%D1%81%D0%B8%D0%BB%D1%8C%D0%B5%D0%B2%D0%B8%D1%87) Информационные технологии для квалифицированных пользователей : учеб.пособие / А.В. Андрюшин, В.П. Зверьков, Т.В. Лукьянова; М-во образования и науки РФ; Федер. агентство по образованию; МЭИ (техн. ун-т). - Москва: МЭИ, 2008. - 204 с.
- 5. [Пахнутов, И.А.](http://lib.klgtu.ru/cgi-bin/irbis64r_16/cgiirbis_64.exe?LNG=&Z21ID=18983755736273716&I21DBN=IBIS&P21DBN=IBIS&S21STN=1&S21REF=1&S21FMT=fullwebr&C21COM=S&S21CNR=10&S21P01=0&S21P02=1&S21P03=A=&S21STR=%D0%9F%D0%B0%D1%85%D0%BD%D1%83%D1%82%D0%BE%D0%B2%2C%20%D0%98%D0%B3%D0%BE%D1%80%D1%8C%20%D0%90%D0%BB%D0%B5%D0%BA%D1%81%D0%B0%D0%BD%D0%B4%D1%80%D0%BE%D0%B2%D0%B8%D1%87) Информатика с элементами программирования: учеб.пособие для студентов вузов, обучающихся по образоват. программам бакалавриата в обл. техники и технологий / И.А. Пахнутов; Калинингр. гос. техн. ун-т. - Калининград: КГТУ, 2012. - 202 с.
- 6. Информатика и информационные технологии : учеб.пособие / Ю.Д. Романова [и др.]; ред. : Ю.Д. Романова. - 2-е изд. - Москва : Эксмо, 2007. - 544 с.